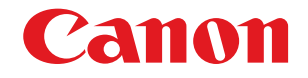

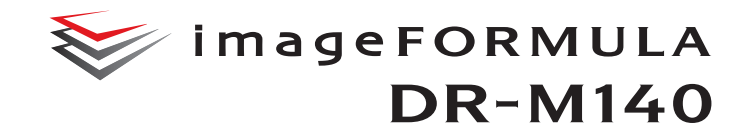

# **Brugervejledning**

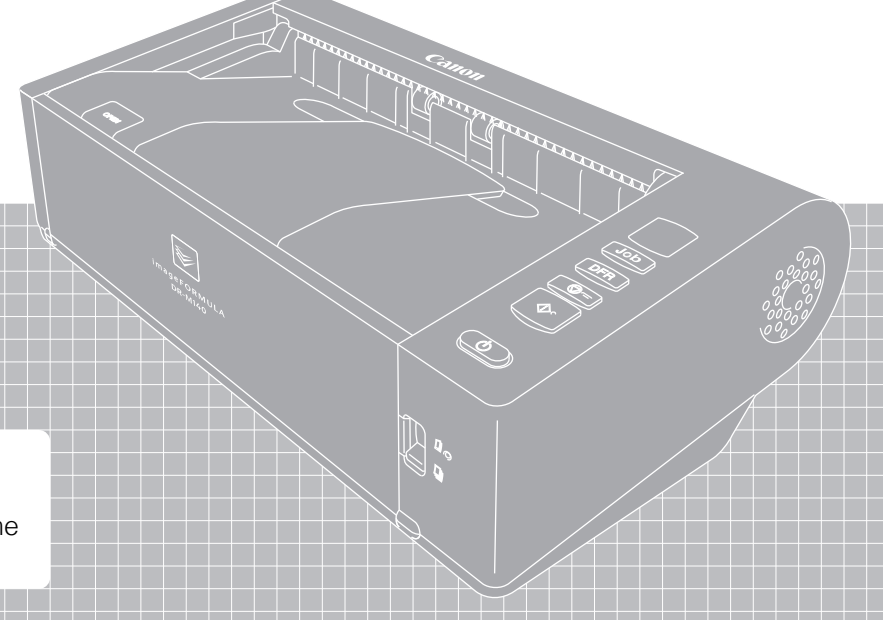

- Læs denne vejledning, inden du tager scanneren i brug.
- Når du har læst vejledningen, skal du gemme den et sikkert sted til senere brug.

### **FCC-REGULATIVER (For 120 V-model)**

#### Dokumentscanner, Model M111121

Denne enhed overholder afsnit 15 i FCC-reglerne. Driften er underlagt to betingelser: (1) Denne enhed må ikke forårsage skadelige forstyrrelser, og (2) Denne enhed skal acceptere eventuelle forstyrrelser, der modtages, herunder de forstyrrelser, der kan forårsage utilsigtede gener i driften.

**Bemærk:** Denne enhed er testet og fundet i overensstemmelse med digitalt udstyr i Klasse B ifølge afsnit 15 i FCC-reglerne. Disse grænser er beregnet til at give rimelig beskyttelse mod forstyrrelser i en boliginstallation. Denne enhed genererer, anvender og kan udstråle radiobølgeenergi og kan give forstyrrelser på radiokommunikation, hvis den ikke installeres og anvendes i overensstemmelse med instruktionerne. Der er dog ingen garanti for, at der ikke vil forekomme forstyrrelser på en given installation. Hvis denne enhed faktisk forårsager forstyrrelser for modtagelse på radioeller tv, hvilket kan bestemmes ved at slukke og tænde for enheden, opfordres brugeren til at prøve at afhjælpe forstyrrelserne ved at træffe en eller flere af følgende foranstaltninger:

- Vend eller flyt modtagerantennen.
- Forøg afstanden mellem enheden og modtageren af signalet.
- Forbind enheden med en kontakt på en anden fase end den, som modtagerapparatet er tilsluttet.

– Bed forhandleren eller en erfaren radio/tv-tekniker om hjælp. Anvendelse af et skærmet kabel er påkrævet for at Klasse B-grænserne i underafsnit B i afsnit 15 i FFC-reglerne overholdes. Foretag ikke ændringer eller modifikationer på udstyret, medmindre andet er angivet i vejledningen. Hvis sådanne ændringer eller modifikationer skal udføres, kan det være nødvendigt at afbryde driften af enheden.

#### Canon U.S.A. Inc.

One Canon Plaza, Lake Success, NY 11042, USA Tlf.: +1 (516)328-5000

#### **REGULATIVER FOR RADIOFORSTYRRELSE (For 120 V-modeller)**

Denne digitale enhed overskrider ikke grænserne i Klasse B for udsendelse af radiostøj fra digitale apparater som fastlagt i standarden for udstyr, der udsender radiostøj, kaldet "Digital Apparatus", ICES-003 for branchen i Canada.

#### **RÈGLEMENT SUR LE BROUILLAGE RADIOÉLECTRIQUE (For 120 V models)**

Cet appareil numérique respecte les limites de bruits radioélectriques applicables aux appareils numériques de Classe B prescrites dans la norme sur le matériel brouilleur: "Appareils Numériques", NMB-003 édictée par l'Industrie Canada.

### **Internationalt ENERGY STAR® Office Equipment Program**

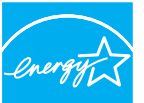

Som ENERGY STAR®-partner har CANON ELECTRONICS INC. fastslået, at dette produkt opfylder ENERGY STAR®-programmet for energiøkonomi.

**ENERGY STAR** 

International ENERGY STAR® Office Equipment Program er et internationalt program, som fremmer

energibesparelse i forbindelse med brug af computere og andet kontorudstyr. Programmet støtter udvikling og udbredelse af produkter, som reducerer energiforbruget væsentligt. Det er et åbent system, hvor virksomheder frivilligt kan deltage. De omfattede produkter er kontorudstyr som f.eks. computere, skærme, printere, faxmaskiner og kopimaskiner og scannere. Standarderne og logoerne er ens i alle deltagende lande.

Denne model giver ikke mulighed for energistyring.

#### **Gælder kun i EU (og EØS).**

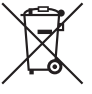

Dette symbol indikerer, at dette produkt ikke må bortskaffes sammen med husholdningsaffald i henhold til WEEE-direktiv (2002/96/EF) og dit lands gældende love. Dette produkt skal afleveres på et dertil beregnet indsamlingssted, f.eks. kan produktet afleveres til forhandleren, når du køber et nyt

tilsvarende produkt, eller det kan afleveres på en autoriseret genbrugsstation til bortskaffelse af elektrisk og elektronisk affald (EEE). Forkert håndtering af denne type affald kan have en negativ påvirkning på miljøet og være sundhedsskadeligt pga. farlige substanser, der hører ind under EEE. Korrekt håndtering i forbindelse med bortskaffelse vil samtidig bidrage til en mere effektiv udnyttelse af naturressourcer. Hvis du vil vide mere om, hvor du kan aflevere dit brugte udstyr til bortskaffelse, kan du kontakte din kommune, genbrugsstation, godkendte WEEE-ordning eller renovationsselskab. Hvis du vil vide mere om returnering og genanvendelse af WEEE-produkter, kan du gå ind på

www.canon-europe.com/environment.

(EØS: Norge, Island og Liechtenstein)

#### **Für EMVG**

Dieses Produkt ist zum Gebrauch im Wohnbereich, Geschäfts-und Gewerbebereich sowie in Kleinbetrieben vorgesehen.

#### **Modelnavne**

Følgende navn kan opgives til sikkerhedsregulativerne i dokumentscannerens salgsområder. DR-M140: Model M111121

#### **Varemærker**

- Canon og Canon-logoet er registrerede varemærker tilhørende Canon Inc. i USA og kan også være varemærke eller registrerede varemærker i andre lande.
- imageFORMULA er et varemærke tilhørende CANON ELECTRONICS INC.
- Microsoft, Windows, Windows Vista, PowerPoint og SharePoint er registrerede varemærker eller varemærker tilhørende Microsoft Corporation i USA og andre lande.
- Microsofts produktbilleder er gengivet med tilladelse fra Microsoft Corporation.
- ENERGY STAR® er et registreret varemærke tilhørende United States Environmental Protection Agency.
- ISIS er et registreret varemærke tilhørende Emc Corporation i USA.
- Copyright © 1995-2011 Nuance Communications, Inc. Alle rettigheder forbeholdes. eCopy er et varemærke og/eller et registreret varemærke tilhørende Nuance Communications, Inc. og/eller dets datterselskaber i USA og/eller andre lande.
- Adobe, Adobe-logoet, Acrobat, Adobe PDF-logoet og Adobe Reader er enten registrerede varemærker eller varemærker tilhørende Adobe Systems Incorporated i USA og/eller andre lande.

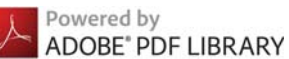

• Andre produkter og firmanavne, der nævnes heri, kan være varemærker, der tilhører deres respektive ejere. I denne vejledning er symbolerne TM og ® blevet udeladt.

#### **Copyright**

Copyright 2011 af CANON ELECTRONICS INC. Alle rettigheder forbeholdes.

Ingen dele af denne publikation må gengives eller overføres i nogen form eller på nogen måde, det være sig elektronisk eller mekanisk, herunder fotokopiering og optagelse eller lagring i et informationssystem, uden forudgående skriftlig tilladelse fra CANON ELECTRONICS INC.

#### **Ansvarsfraskrivelser**

Oplysningerne i dette dokument kan ændres uden varsel.

CANON ELECTRONICS INC. GIVER INGEN GARANTI AF NOGEN ART MED HENSYN TIL DETTE MATERIALE HVERKEN DIREKTE ELLER INDIREKTE, MED UNDTAGELSE AF, HVAD DER FASTSÆTTES HER, HERUNDER UDEN BEGRÆNSNINGER, GARANTIER FOR MULIGHEDEN FOR MARKEDSFØRING, SALGBARHED, EGNETHED TIL ET BESTEMT ANVENDELSESOMRÅDE ELLER OVERTRÆDELSE AF IMMATERIELLE RETTIGHEDER. CANON ELECTRONICS INC. HÆFTER IKKE FOR NOGEN DIREKTE SKADER, OPSTÅEDE SKADER ELLER FØLGESKADER AF NOGEN ART, TAB ELLER UDGIFTER SOM FØLGE AF BRUGEN AF DETTE MATERIALE.

CANON ELECTRONICS INC. HÆFTER IKKE FOR OPBEVARING OG HÅNDTERING AF DOKUMENTER, DER ER SCANNET MED DETTE PRODUCT, ELLER FOR OPBEVARING OG HÅNDTERING AF DE RESULTERENDE SCANNEDE BILLEDDATA. HVIS DU VIL KASSERE ORIGINALERNE TIL DE SCANNEDE DOKUMENTER, HAR DU SOM KUNDE ANSVARET FOR AT INSPICERE DE SCANNEDE BILLEDER OG KONTROLLERE, AT DATAENE ER INTAKTE.

DET MAKSIMALE ERSTATNINGSANSVAR, CANON ELECTRONICS INC. HÆFTER FOR UNDER DENNE GARANTI, ER BEGRÆNSET TIL KØBSPRISEN PÅ DET PRODUKT, DER ER DÆKKET AF GARANTIEN.

# <span id="page-3-0"></span>Installationsvejledning

# TRIN 1 Kontrol af tilbehør

Hvis nogen af nedenstående dele mangler eller er beskadiget, skal du kontakte den lokale autoriserede Canon-forhandler eller servicerepræsentant.

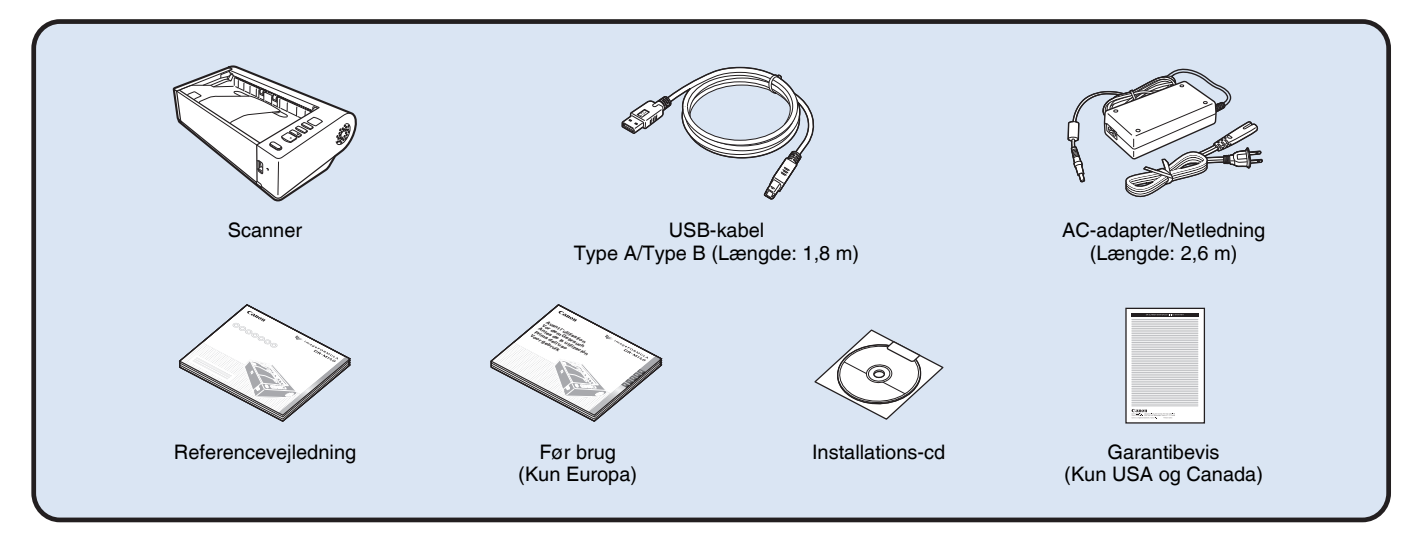

- Emner i denne vejledning kan ændres uden varsel.
- Behold scannerens emballage til opbevaring og transport af maskinen.
- I Europa leveres printeren med en trykt version af *referencevejledningen* på engelsk. Indholdet i *referencevejledningen* findes på andre sprog i *brugervejledningen* på installations-cd'en.
- Stikkets form kan variere fra land til land og region til region.

# Installations-cd'ens indhold

For at kunne bruge scanneren skal følgende software installeres fra installations-cd'en.

- **CaptureOnTouch**
- Dette er en dedikeret scanningsfunktion til dette produkt.
- **CapturePerfect 3.1**
- Dette er en scanningsfunktion til scannere i DR-serien.
- **Scannerdriver**

Dette er scannerdriveren til dette produkt.

#### **Software fra tredjepart**

Følgende softwareprogrammer er ligeledes at finde på installationscd'en. Nærmere oplysninger om disse programmer findes i filen Readme.txt.

**• eCopy PDF Pro Office**

Software til fremstilling og redigering af pdf-filer fra Nuance Communications.

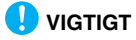

Når der scannes med denne software fra tredjepart, bruges denne scanners scannerdriver til at konfigurere indstillingerne for scanningen. Nærmere oplysninger om, hvordan scannerdriveren åbnes, findes i brugervejledningerne, som leveres med de forskellige softwareprogrammer.

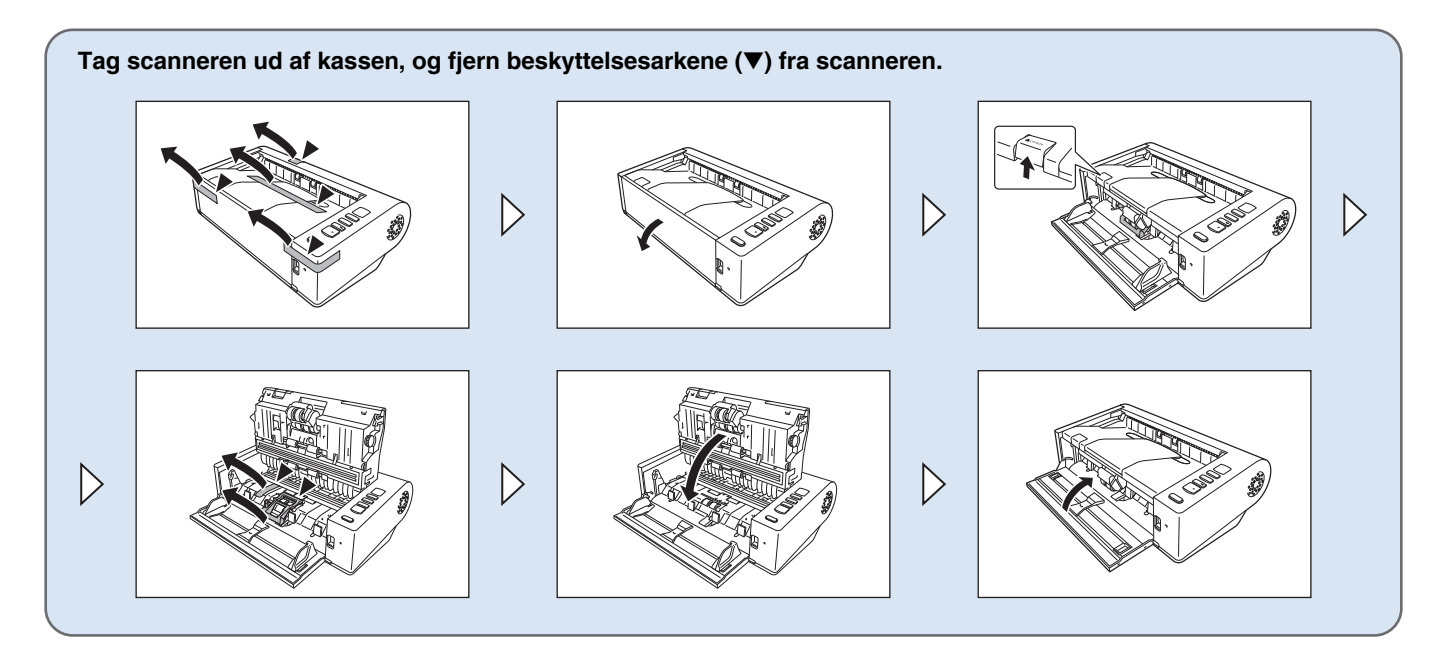

# TRIN 2 **Installation af software**

### **Systemkrav**

For at kunne bruge scanneren skal computeren opfylde følgende systemkrav.

#### **Computer**

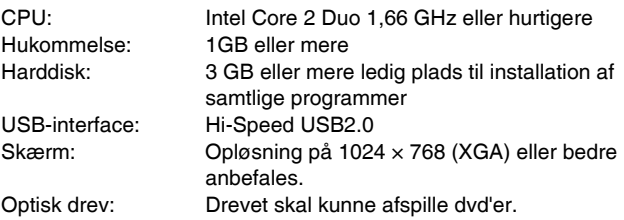

#### **Operativsystem**

- Microsoft Windows XP Service Pack 3 eller nyere
- Microsoft Windows XP x64 Edition Service Pack 2 eller nyere
- Microsoft Windows Vista Service Pack 2 eller nyere (32-bit og 64-bit version)
- Microsoft Windows 7 Service Pack 1 eller nyere (32-bit og 64-bit version)

#### **Andre krav**

- Et ISIS- eller TWAIN-kompatibelt program, der også er kompatibelt med ovenstående operativsystemer.
- .NET Framework 3.5 eller nyere

# **VIGTIGT**

- Hvis du ikke kender kravene til din computer, skal du kontakte forhandleren eller fabrikanten af computeren for at få flere oplysninger.
- Hvis du bruger scanneren med Windows, skal du bruge den nyeste USB 2.0-driver fra Microsoft. Ønsker du flere oplysninger, bedes du kontakte din lokale Canon-forhandler.
- Brug computerens standard-USB-port. Almindelig drift kan ikke garanteres med alle USB-porte, selvom de er standardudstyr på computeren. Ønsker du flere oplysninger, bedes du kontakte din lokale Canon-forhandler.
- Scanningshastighederne reduceres, hvis computerens standard-USB-port er en USB Full-Speed-port (lig med USB 1.1).
- Brug det USB-kabel, der oprindeligt blev leveret med scanneren.
- Hvis CPU'en, hukommelsen, interfacekortet eller nogle af de øvrige specifikationer ikke opfylder installationskravene, kan scanningshastigheden reduceres markant og overførslen tage længere tid.
- Selv hvis computeren overholder de anbefalede specifikationer, kan scanningshastigheden variere afhængig af de valgte indstillinger for scanningen.
- De medfølgende scannerdrivere fungerer ikke nødvendigvis med alle ISIS- eller TWAIN-kompatible programmer. Hvis du vil have flere oplysninger, bedes du kontakte forhandleren af programmet.

#### **Forholdsregler ved brug i 64-bit operativsystemer**

- Den medfølgende ISIS-/TWAIN-driver understøtter kun scanning med 32-bit programmer.
- Selv med 32-bit programmer kan det ikke garanteres, at alle ISIS/TWAIN-kompatible programmer vil fungere korrekt.
- Scanningshastigheden kan variere afhængig af computerens specifikationer.

# Installation af software

# **VIGTIGT**

- Installer softwaren, før du tilslutter scanneren til computeren.
- Log på Windows som administrator.
- Luk alle andre programmer, før du installerer softwaren.

### 1 **Læg softwareinstallations-cd'en i computerens dvd-drev.**

Installations-cd'en starter automatisk, når du lægger cd'en i drevet. (Hvis installationen ikke går i gang, skal du køre setup.exe fra cd'en).

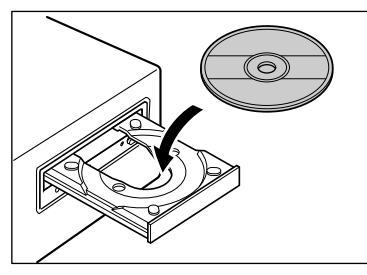

#### **I Windows 7/Vista**

Hvis følgende skærm vises, skal du klikke på [Yes] [Ja] eller [Permissions] [Tilladelser].

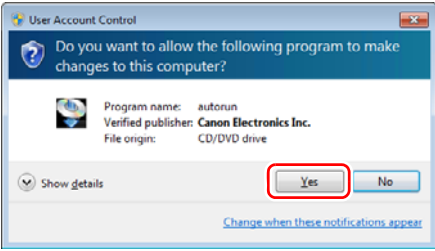

# 2 **Klik på [Typical Installation] [Standardinstallation].**

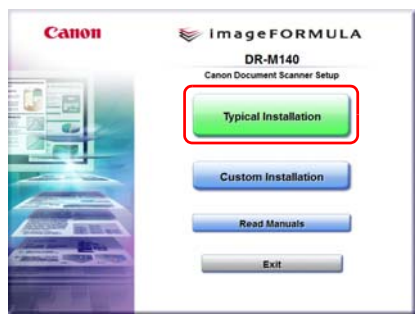

#### **Om installation af software fra tredjepart**

Ved installation af den medfølgende software er det muligt at vælge, hvilke programmer der skal installeres vha. funktionen [Custom Installation] [Brugerdefineret installation].

### **Tips**

Hvis du kun vil installere bestemte softwareprogrammer, som tidligere er blevet slettet, skal du vælge [Custom Installation] [Brugerdefineret installation] og klikke på den ønskede software.

### 3 **Klik på [Install] [Installer].**

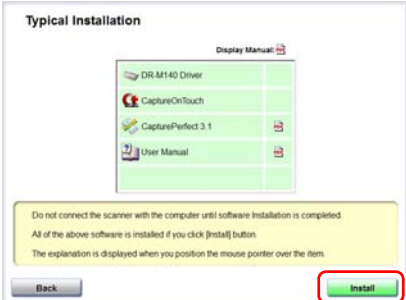

## **Klik på [Next] [Næste].**

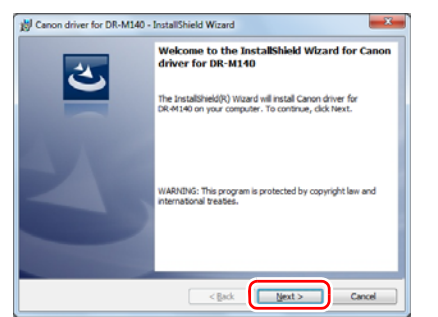

 **Læs licensaftalen, og klik på [I accept the terms in the license agreement] [Jeg accepterer betingelserne i licensaftalen] efterfulgt af [Next] [Næste].**

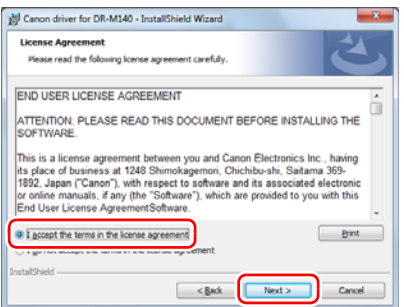

# **Klik på [Install] [Installer].**

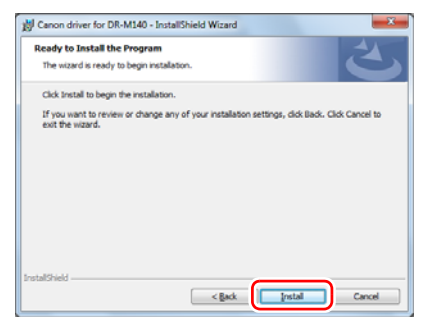

**Klik på [Finish] [Afslut], når driveren er installeret.**

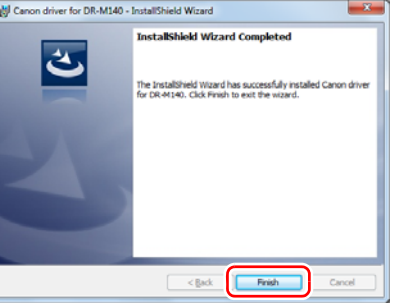

## **Klik på [Next] [Næste].**

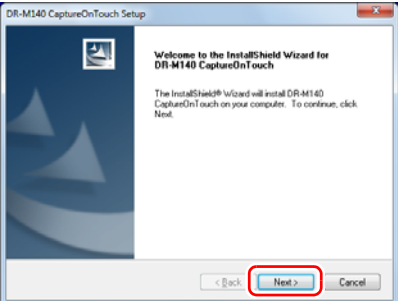

**Læs licensaftalen, og accepter den ved at klikke på [Yes] [Ja].**

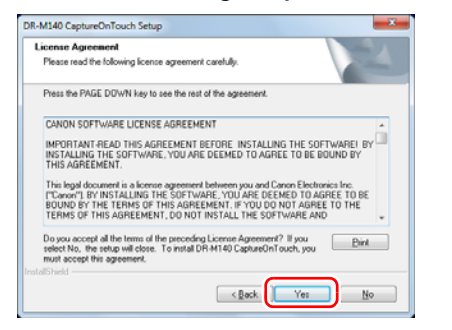

# **Klik på [Next] [Næste].**

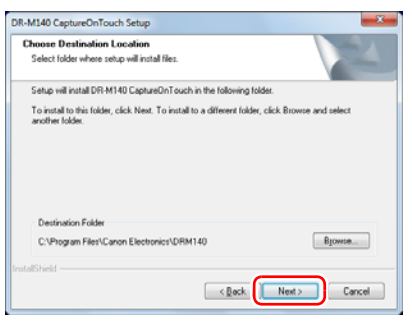

 **Vælg om du vil installere et tilføjelsesprogram til Microsoft SharePoint, og klik på [Next] [Næste].**

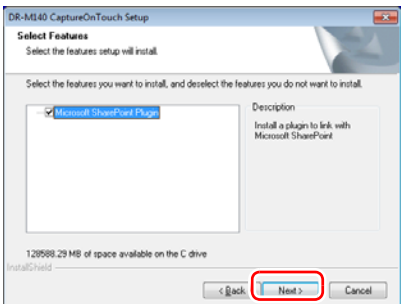

 **Klik på [Finish] [Afslut], når installationen af CaptureOnTouch er fuldført.**

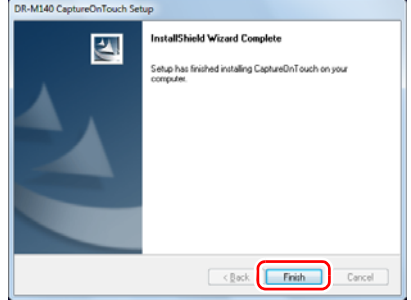

# **Klik på [Next] [Næste].**

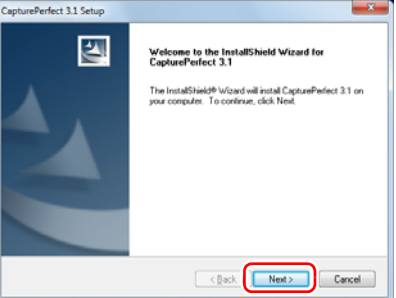

14 **Læs licensaftalen, og klik på [I accept the terms in the license agreement] [Jeg accepterer betingelserne i licensaftalen] efterfulgt af [Next] [Næste].**

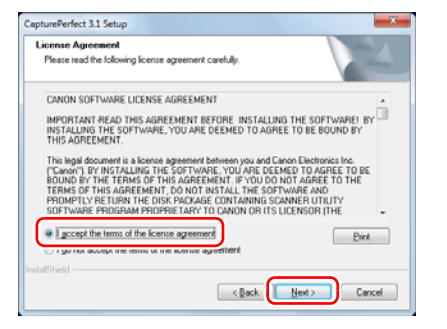

# 15 **Klik på [Next] [Næste].**

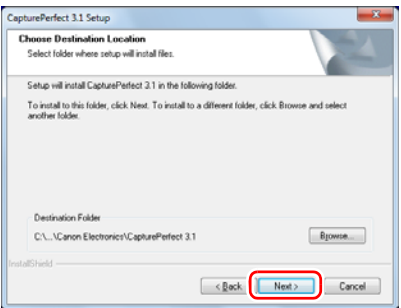

16 **Vælg om du vil installere et tilføjelsesprogram til Microsoft SharePoint, og klik på [Next] [Næste].**

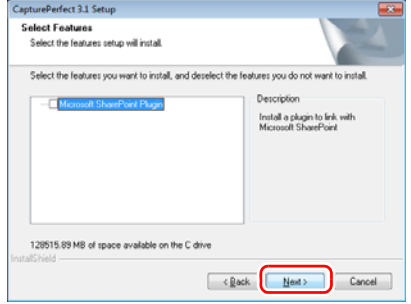

### 17 **Klik på [Finish] [Afslut], når installationen af CapturePerfect er fuldført.**

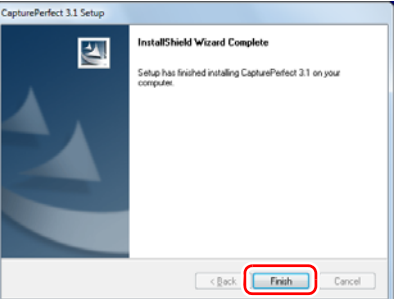

**Vælg det ønskede sprog, og klik på [Next] [Næste].**

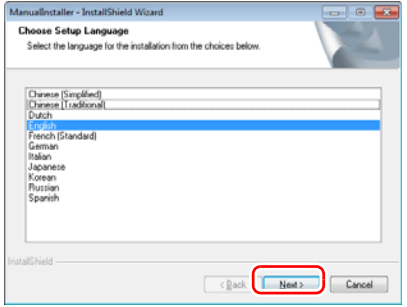

# **Klik på [Next] [Næste].**

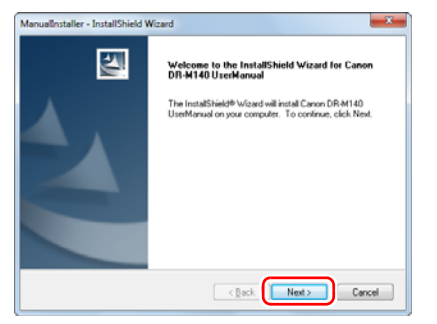

 **Klik på [Finish] [Afslut], når brugervejledningen er installeret.**

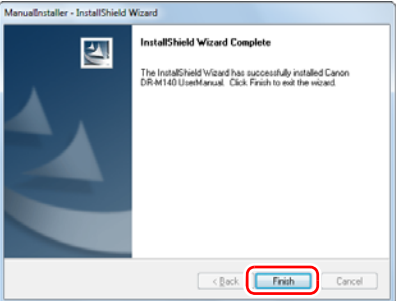

 **Klik på [Exit] [Afslut] for at afslutte installationen af softwaren.**

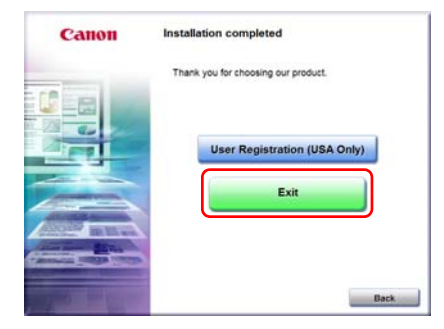

# TRIN 3 Tilslutning til en computer

Tilslut scanneren til computeren og stikkontakten.

# **WIGTIGT**

- Installer softwaren, før du tilslutter scanneren til computeren.
- Før der oprettes forbindelse mellem scanneren og computeren, sikres det at scanneren er slukket. Hvis scanneren er tændt, slukkes den.

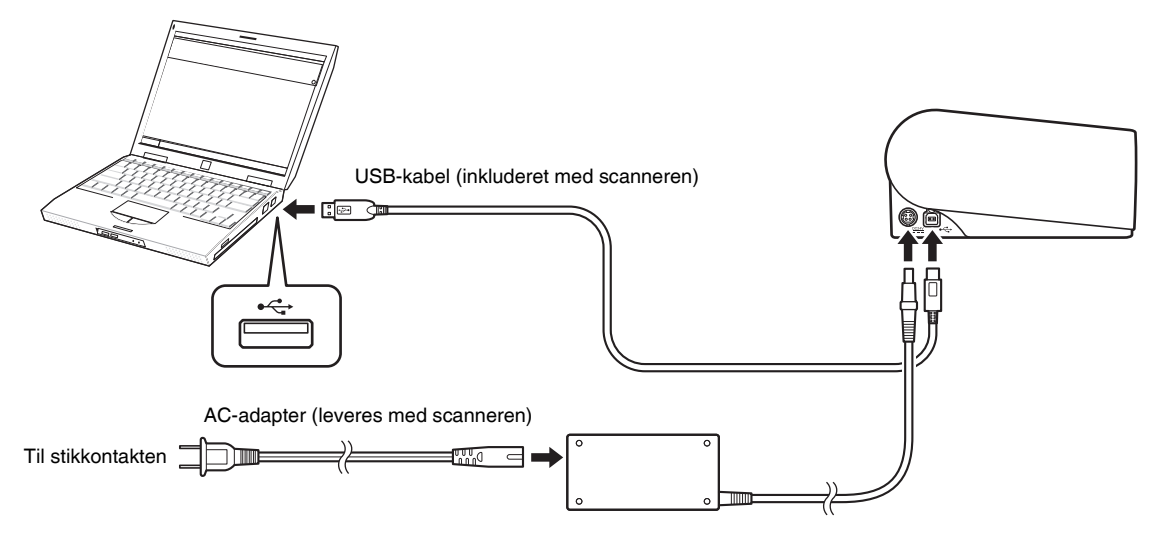

# TRIN 4 Sådan tændes for strømmen

Scanneren tændes og slukkes ved at trykke på afbryderknappen foran på scanneren.

- 1 **Sørg for at scanneren er korrekt forbundet med computeren.**
- 2 **Tryk på afbryderknappen.**

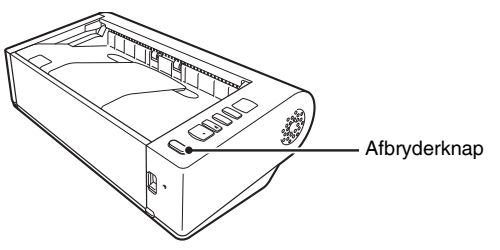

Afbryderknappen lyser blå, når scanneren er tændt.

### **P** Tips

En ballonmeddelelse som vist nedenfor vises på proceslinjen. Hvis du venter et øjeblik, genkendes scanneren automatisk, hvorefter den er klar til brug.

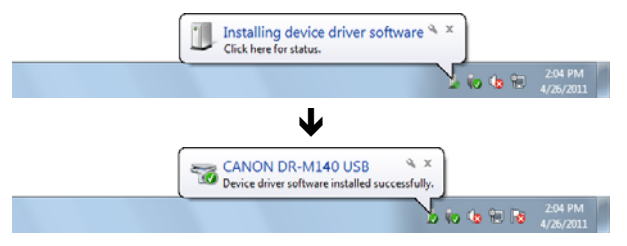

Når scanneren er korrekt forbundet til computeren, vises ikonet. (CaptureOnTouch) på proceslinjen som følger.

> 10:12 AM  $\left( \frac{10.12 \text{ A N}}{4 \sqrt{36001}} \right)$

Hvis ikonet på proceslinjen vises som  $\bullet$ , er scanneren ikke korrekt forbundet til computeren. Sørg for at scanneren er tændt og at USB-kablet er sat rigtigt i.

# Sådan slukkes for strømmen

Tryk og hold afbryderknappen nede, indtil lyset går ud.

### **VIGTIGT**

- Vent mindst 10 sekunder, før du tænder scanneren igen, når den har været slukket.
- Hvis scanneren ikke skal bruges i længere tid, anbefales det af sikkerhedsgrunde at tage stikket ud af kontakten.

### **Tips**

Scannerens automatiske slukkefunktion er som standard aktiveret, og scanneren slukker automatisk efter 4 timers inaktivitet. For nærmere oplysninger om deaktivering af denne funktion skal du [se "Aktivering af funktionen Automatisk slukning" på s. 71](#page-70-0).

### **Installationen er nu fuldført.**

# <span id="page-13-0"></span>Introduktion

Tak for dit køb af Canon imageFORMULA DR-M140 Dokumentscanner. Før scanneren tages i brug, skal du læse følgende vejledninger omhyggeligt igennem for at gøre dig fortrolig med dens funktioner og muligheder, så du kan være sikker på at få det bedste ud scanneren. Når du har læst disse vejledninger, skal du opbevare dem et sikkert sted til senere brug.

#### **Vejledninger til scanneren**

Dokumentationen til denne scanner består af følgende vejledninger.

#### ● **Referencevejledning**

Denne vejledning indeholder oplysninger om korrekt installation af scanneren. Læs denne vejledning grundigt, før scanneren tages i brug for første gang.

#### ● **Brugervejledning (denne vejledning)**

Denne vejledning indeholder oplysninger om korrekt brug af scanneren. (Kun som elektronisk pdf-dokument)

#### **Tips**

- Vejledningen (brugervejledningen) til denne scanner leveres på en installations-cd som en elektronisk vejledning i pdf-format.
- Hvis du bruger Windows, placeres brugervejledningen (pdf-filen) i følgende mappe under installationen af softwaren.

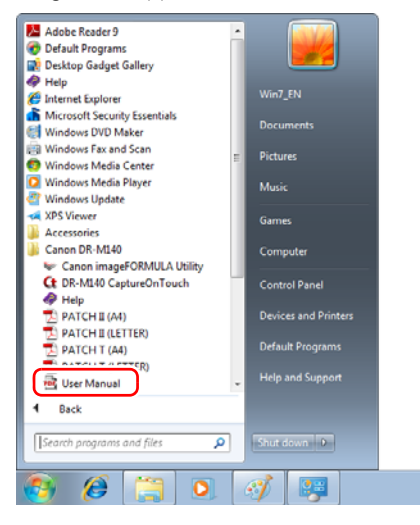

# <span id="page-13-1"></span>Symboler i denne vejledning

Følgende symboler anvendes i denne vejledning til at forklare fremgangsmåder, begrænsninger, forholdsregler i forbindelse med håndtering og instruktioner, der bør respekteres af sikkerhedsmæssige årsager.

# **ADVARSEL**

Angiver en advarsel vedrørende betjening, der er forbundet med livsfare eller personskader, hvis de ikke udføres korrekt. Vær altid opmærksom på disse advarsler, når du betjener scanneren.

# **FORSIGTIG**

Dette symbol advarer om, at der er forholdsregler, du skal iagttage i forbindelse med en given handling. Hvis handlingen ikke udføres korrekt, kan det medføre personskade eller materielle skader. Vær altid opmærksom på disse advarsler, når du anvender scanneren.

# **VIGTIGT**

Angiver krav og forbud i forbindelse med drift og betjening. Læs disse punkter omhyggeligt for at sikre korrekt betjening og undgå at beskadige scanneren.

### **Tips**

Angiver en uddybende forklaring til en handling eller indeholder yderligere forklaringer af en fremgangsmåde. Det anbefales, at du læser disse forklaringer grundigt.

# Indholdsfortegnelse

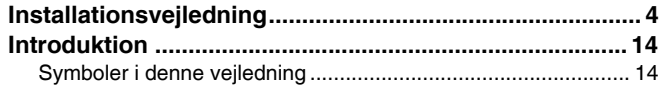

### [Før scanneren tages i brug........................ 16](#page-15-0)

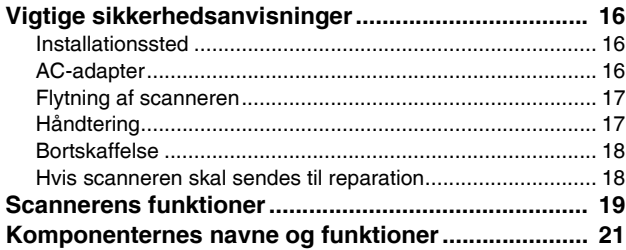

### [Grundlæggende betjening.......................... 24](#page-23-0)

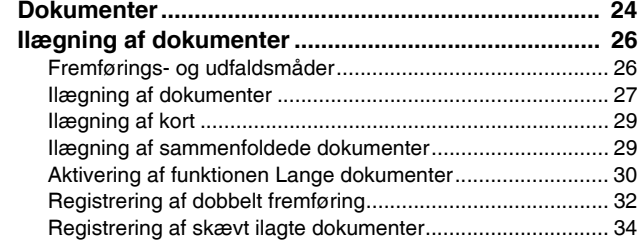

# [Scanningsmetoder ..................................... 36](#page-35-0)

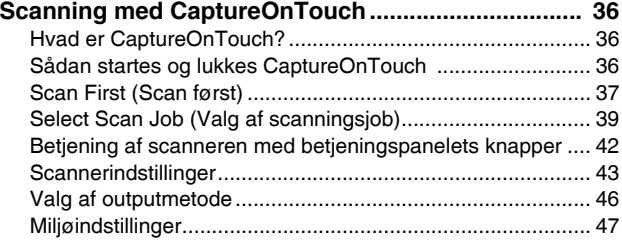

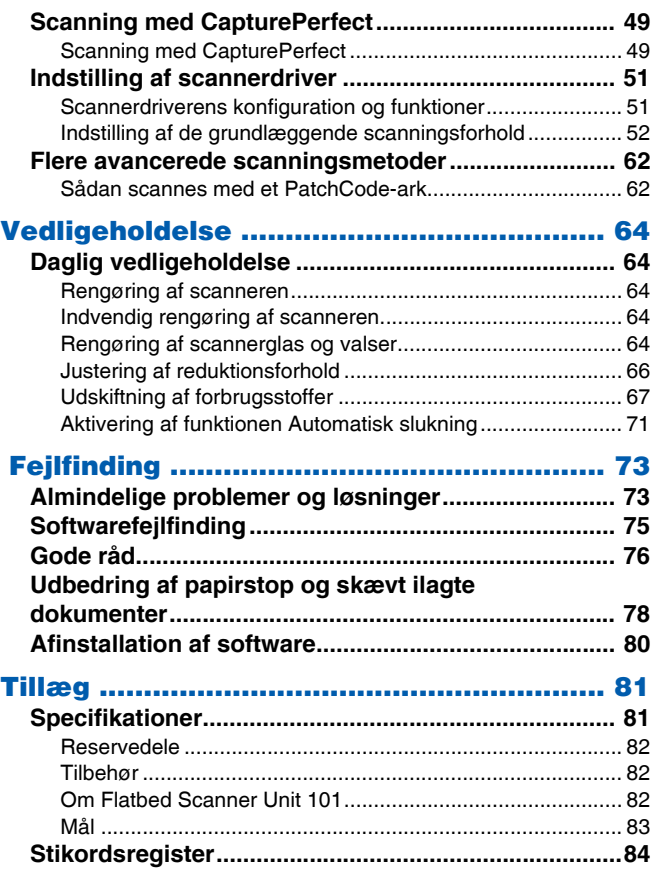

# <span id="page-15-0"></span>Før scanneren tages i brug

# <span id="page-15-1"></span>Vigtige sikkerhedsanvisninger

For at denne scanner kan fungere sikkert skal du sørge for at læse sikkerhedsadvarslerne og forholdsreglerne som beskrives nedenfor.

### <span id="page-15-2"></span>Installationssted

Scannerens funktion påvirkes af miljøet på det sted, den installeres. Sørg for at det sted, hvor scanneren installeres, opfylder følgende krav til omgivelserne.

● Sørg for tilstrækkelig plads omkring scanneren til betjening, vedligeholdelse og ventilation.

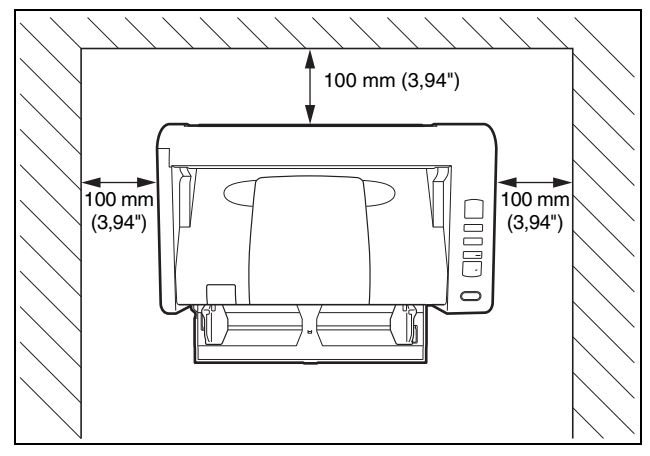

- Når du bruger den lige dokumentsti til at scanne dokumenter, skal du sørge for at der er tilstrækkelig plads bag ved scanneren til at dokumenterne kan komme ud.
- Installer ikke maskinen, hvor der er direkte sollys. Hvis det ikke kan undgås, skal der skygges for scanneren med gardiner.
- Undgå steder med betydelige mængder støv, da dette kan have en negativ indvirkning på scannerens indvendige dele.
- Undgå varme eller fugtige steder som op ad en vandhane, vandvarmer eller befugter. Undgå steder med dampe fra salmiakspiritus. Undgå steder tæt på flygtige eller brandfarlige materialer som alkohol eller opløsningsmidler til maling.
- Undgå steder, der er udsat for vibrationer.
- Undgå at udsætte scanneren for hurtige temperaturskift. Hvis det lokale, som scanneren er installeret i, er koldt men opvarmes hurtigt, kan der dannes vanddråber (kondens) inde i scanneren. Dette kan medføre en væsentlig forringelse i scanningens kvalitet. Følgende forhold anbefales for at sikre optimal scanningskvalitet: Lokaletemperatur: 10 °C til 32,5 °C (50 °F til 90,5 °F) Luftfugtighed: 20% til 80% RF
- Undlad at installere scanneren tæt på udstyr, der danner magnetfelter (f.eks. højttalere, fjernsyn eller radioer).

# <span id="page-15-3"></span>AC-adapter

- Forbind kun scanneren med en stikkontakt med den normerede spænding og lysnetfrekvens (120 V, 60 Hz eller 220-240 V, 50/60 Hz afhængigt af området).
- Forbind ikke andet elektrisk udstyr til samme stikkontakt, som scanneren er tilsluttet. Ved brug af en forlængerledning skal du desuden sørge for, at den er normeret til de aktuelle behov og krav for scanneren.
- Forsøg aldrig at adskille eller ændre AC-adapteren på nogen måde, da det er farligt.
- Netledningen kan blive beskadiget, hvis der ofte trædes på den, eller der placeres tunge genstande på den.
- Brug ikke netledningen, når den er rullet sammen.
- Træk aldrig direkte i netledningen. Ved udtagning af netledningen gribes fat om ledningsstikket, og det trækkes ud af stikkontakten.
- Hold området omkring netledningen frit for genstande, så netledningen nemt kan tages ud i en faresituation.
- Brug ikke andre AC-adaptere, end den der leveres med scanneren. Brug ikke den medfølgende AC-adapter til andre produkter.
- Hvis du har spørgsmål vedrørende strømforsyningen, får du yderligere oplysninger ved at kontakte den lokale, autoriserede servicerepræsentant eller forhandler af Canon.

# <span id="page-16-0"></span>Flytning af scanneren

- Når du flytter scanneren, skal du altid bære den med begge hænder, så du ikke taber den.
- Husk at frakoble kabler og AC-adaptere, før scanneren flyttes, Hyis scanneren transporteres med disse ting tilsluttet, kan stik og bøsninger blive beskadiget.

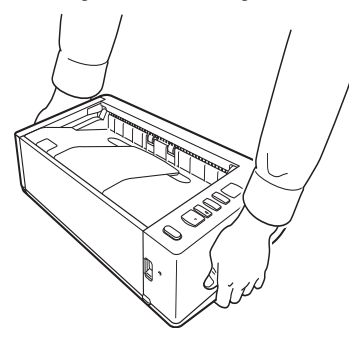

# <span id="page-16-1"></span>**Håndtering**

### **ADVARSEL**

Bemærk altid følgende forholdsregler, når scanneren anvendes. Ellers risikerer du brand eller elektrisk stød.

- Brug aldrig alkohol, benzen, malingsfortynder aerosolsprays eller andre meget brandfarlige stoffer i nærheden af scanneren.
- Du må ikke beskadige eller foretage ændringer på netledningen. Sæt ikke tunge genstande på kablet, og undlad at trække i kablet eller bøje det for hårdt.
- Tilslut aldrig netledningen med våde hænder.
- Forbind ikke scanneren til en elskinne med flere stik.
- Slå ikke knuder på netledningen og rul den ikke op, da dette kan medføre brand eller elektrisk stød. Ved tilslutning af kablet skal du sikre, at netstikket er sat godt og forsvarligt i strømstikket.
- Brug ikke andre netledninger eller AC-adaptere end dem, der leveres med scanneren.
- Skil ikke scanneren ad og foretag ikke ændringer på den.
- Forsøg aldrig at adskille eller ændre AC-adapteren på nogen måde, da det er farligt.
- Anvend ikke brændbare sprays i nærheden af scanneren.
- Ved rengøring af scanneren skal du trykke på afbryderknappen for at slukke den, og netledningen skal tages ud af stikkontakten.
- Rengør scanneren med en let fugtet klud, der er vredet hårdt op. Brug aldrig alkohol, benzen, fortynder eller andre brændbare væsker.
- Hvis scanneren laver sære lyde eller afgiver røg, varme eller underlige lugte, hvis scanneren ikke fungerer, eller der opstår andre uregelmæssigheder under brug af maskinen, skal du øjeblikkeligt slukke den ved at trykke på afbryderknappen og tage stikket ud af stikkontakten. Kontakt derefter den lokale, autoriserede forhandler af Canon eller servicerepræsentant og få apparatet serviceret.
- Undlad at tabe scanneren eller udsætte den for slag eller hårde stød. Hvis scanneren skulle blive beskadiget, skal du slukke den ved at trykke på afbryderknappen og tage stikket ud af stikkontakten. Kontakt derefter den lokale, autoriserede forhandler af Canon eller servicerepræsentant og få apparatet serviceret.
- Før du flytter scanneren, skal du slukke den ved at trykke på afbryderknappen og tage stikket ud af stikkontakten.

#### ● **Personer, der bruger pacemaker**

Denne scanner genererer et svagt magnetfelt. Hvis personer, der bruger pacemaker, oplever nogen form for ubehag eller problemer, skal de fjerne sig fra scanneren og søge læge.

### **FORSIGTIG**

- Installer ikke scanneren på et underlag, der er ustabilt eller skråt eller i et område, der er udsat for kraftige vibrationer, da dette kan få scanneren til at falde ned med personskader eller skader på scanneren til følge.
- Læg aldrig små metalgenstande som hæfteklammer, papirclips eller smykker på scanneren. Sådanne genstande kan falde ned i scanneren og forårsage brand eller elektrisk stød. Hvis sådanne genstande skulle falde ned i scanneren, skal du straks slukke scanneren ved at trykke på afbryderknappen og tage stikket ud af stikkontakten. Kontakt derefter den lokale, autoriserede forhandler af Canon eller servicerepræsentant og få apparatet serviceret.
- Sæt ikke scanneren på et fugtigt eller støvet sted. Det kan forårsage brand eller elektrisk stød.
- Sæt ikke genstande oven på scanneren. Sådanne genstande kan tippe eller vælte og give personskader.
- Forbind kun scanneren med en stikkontakt med den normerede spænding og lysnetfrekvens (120 V, 60 Hz eller 220-240 V, 50/60 Hz afhængigt af området). Det kan forårsage brand eller elektrisk stød.
- Når netledningen skal tages ud, skal den trækkes ud med et fast greb i stikket. Træk ikke direkte i netledningen, da det kan skade eller blotte kablets ledere og forårsage brand eller elektrisk stød.
- Sørg for at der er tilstrækkelig plads rundt om stikkontakten, så den er let at trække ud. Hvis der placeres ting rundt om stikkontakten, kan du ikke trække den ud i nødstilfælde.
- Spild ikke vand eller brændbare væsker (alkohol, benzen, mm.) ned i scanneren, da det kan medføre brand eller elektrisk stød. Det kan forårsage brand eller elektrisk stød.
- Sluk for scanneren ved at trykke på afbryderknappen, hvis maskinen ikke skal bruges i længere tid, f.eks. om natten. Sluk også altid for scanneren ved at trykke på afbryderknappen og tage stikket ud af stikkontakten, hvis maskinen ikke skal bruges i længere tid, f.eks. i ferier.
- Bloker ikke ventilationshullerne. Manglende overholdelse kan resultere i overophedning.
- Bær ikke løstsiddende tøj eller smykker, der kan blive fanget i scanneren, mens den er i brug, da dette kan resultere i kvæstelser. Vær særligt forsigtig med slips og langt hår. Hvis noget fanges i scanneren, skal du straks trække netledningen ud for at slukke den.
- Udvis stor forsigtighed, når du lægger papir i scanneren eller fjerner fastsiddende papir, da du risikerer at skære fingrene på kanten af papiret.

# <span id="page-17-0"></span>Bortskaffelse

Når scanneren skal bortskaffes, skal du følge de gældende regler og forordninger eller spørge den lokale forhandler, der solgte scanneren.

# <span id="page-17-1"></span>Hvis scanneren skal sendes til reparation

Når der rekvireres reparationer, skal scanneren sendes til den angivne adresse. Når scanneren skal sendes, anvendes samme kasse, som den blev leveret i. Scanneren sikres godt med emballagemateriale, når den sættes i kassen.

# <span id="page-18-0"></span>Scannerens funktioner

Hovedfunktionerne i DR-M140 dokumentscanneren er beskrevet nedenfor.

#### ● **Kompakt design**

Scanneren har en kompakt størrelse på 313 mm (12,32") (B) x 93 mm (3,66") (H) x 181 mm (7,13") (D), når fremføringsbakken er lukket.

#### ● **Hurtig dokumentfremføring**

Dokumenterne kan scannes ved hastigheder på op til 40 sider i minuttet (ved enkelt- eller dobbeltsidet scanning af dokumenter i A4-format ved 200 dpi).

#### ● **To udfaldsstier til scanning af forskellige dokumenter**

Brug den pladsbesparende dokumentsti til U-vending til at scanne dokumenter af almindelig tykkelse, eller brug den lige dokumentsti til at scanne kort og andre tykke papirformater.

#### ● **Høj billedkvalitet**

Med sensoren på 600 dpi optisk opløsning, der er integreret i scanneren, kan dokumenterne scannes i høj billedkvalitet.

#### ● **USB 2.0-port**

Scanneren understøtter Hi-Speed USB 2.0.

#### ● **Understøttelse af farver/gråtone**

Dokumenter kan scannes i 24-bit farver eller 256-trins gråtone.

#### ● **Understøtter en række scanningstilstande**

Scanneren understøtter følgende scanningstilstande afhængigt af dokumenttypen:

- Enkelt- og dobbeltsidet scanning (med funktionen Skip Blank Page (Spring tom side over))
- Kontinuerlig eller enkeltsidet fremføring

#### ● **Kortscanning**

Du kan scanne visitkort eller ID-kort.

#### ● **Registrering af papirstørrelse**

Scanneren registrerer automatisk størrelsen på et scannet dokument og eliminerer overflødig plads omkring billedkanterne, når billedet gemmes, også når der gemmes et dokument af en speciel størrelse.

#### ● **Automatisk farveregistrering**

Scanneren registrerer, om det scannede dokument er i farver, gråtone eller sort-hvid, og gemmer billedet i overensstemmelse hermed.

#### ● **Fuldautomatisk tilstand**

CaptureOnTouch leveres med en fuldautomatisk tilstand, som gør det muligt automatisk at scanne dokumenter med bestemte indstillinger. Indstillinger som farver og sidestørrelse indstilles automatisk ud fra det scannede dokument.

#### ● **Automatisk registrering af opløsning**

Hvis denne funktion aktiveres i CaptureOnTouch eller i scannerdriverens indstillinger, registreres dokumentets indhold automatisk, hvorefter opløsningen indstilles til den relevante værdi.

#### ● **Folio-scanning**

Du kan scanne sammenfoldede dokumenter. Scanneren scanner begge sider og samler de scannede billeder til ét billede.

#### ● **Opretning**

Scanneren justerer skævheder på de scannede billeder, hvis den registrerer, at et dokument er lagt skævt i.

#### ● **Ultrasonisk registrering af dobbelt fremføring**

Med ultralyd registreres sider, der indføres på én gang, og scanningen afbrydes ved registrering af dobbelt fremføring.

#### ● **Ignorer registrering af dobbelt fremføring**

DFR-knappen på betjeningspanelet lyser, når der registreres dobbelt fremføring. Du kan fortsætte scanningen ved at trykke på DFR-knappen.

#### ● **Tekstforbedringstilstande**

Scanneren har en Avanceret tekstforbedringstilstand til at fremhæve tekst i dokumenter med mørke eller ujævne, urolige baggrunde, og en Avanceret tekstforbedringstilstand II til fremhævning af teksten, når både tekst og baggrund er lyse. Disse tilstande fungerer muligvis ikke afhængigt af dokumenttypen.

#### ● **Farveudeladelse**

Scanneren har en farveudeladelsesfunktion, hvormed du kan angive en farve, som scanneren skal udelade fra det scannede billede ved sort/hvid- eller gråtonescanning.

#### ● **Funktionen Spring tom side over**

Scanneren er udstyret med funktionen Spring tom side over, hvormed du kan scanne et dokument uden at gemme billeder af tomme sider, uanset om hver side i dokumentet er en- eller tosidet. Begge sider scannes, mens billeder, der menes at være af tomme side, ikke vil blive gemt.

#### ● **Forudscanningsfunktion**

Scanneren har en forudscanningsfunktion, hvormed du kan justere kontrast og lysstyrke i et forudscannet billede til programsoftwaren uden at skulle scanne dokumentet igen.

#### ● **Funktionen Tegn-/Linjefremhævelse**

Hvis tegn og linjer på de scannede billeder er utydelige, kan du bruge denne funktion til at ændre deres tykkelse under scanning.

#### ● **Skævhedsregistrering**

Scanningen afbrydes automatisk i tilfælde af skæv papirfremføring, da der ellers er risiko for at beskadige dokumentet.

#### ● **Start scanning fra betjeningspanel**

Du kan begynde at scanne ved at starte CaptureOnTouch med betjeningspanelets knapper. Job nr. 1 er som standard sat til Scan First (Scan først), så der nemt kan scannes dokumenter ved at følge instruktionerne på skærmen.

#### ● **Auto Start**

Scanneren har en auto start-funktion, så scanningen startes automatisk, når der registreres et dokument, der er anbragt i fremføringsbakken.

#### ● **Dvaletilstand**

Scanneren er designet til at spare strøm ved automatisk at gå i dvaletilstand efter 10 minutters inaktivitet eller lignende.

### **Tips**

Visse funktioner er muligvis ikke tilgængelige afhængigt af den anvendte software.

# <span id="page-20-0"></span>Komponenternes navne og funktioner

### Set forfra (Med åben fremføringsbakke)

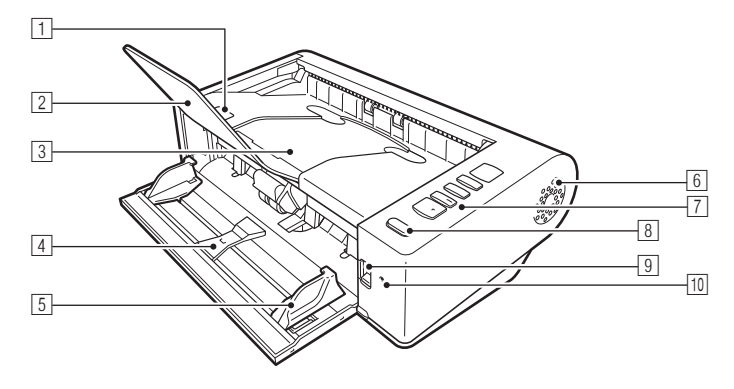

#### 1 **Knappen OPEN**

Tryk på denne knap for at åbne den øverste enhed.

#### 2 **Udfaldsbakkens papirstøtte**

Åbn denne papirstøtte, når du scanner dokumenter, der er længere end 150 mm.

#### 3 **Udfaldsbakke/Øverste enhed**

Scannede dokumenter kommer ud her.

Åbn frontenheden, hvis scanneren skal rengøres indvendigt eller valserne skal udskiftes.

#### 4 **Fremføringsbakke**

Læg dokumentet i.

#### 5 **Dokumentstyr**

Ret dokumentstyrene ind efter begge sider af dokumentet for at sikre, at dokumentet fremføres korrekt.

#### 6 **Ventilationshuller**

Disse huller sikrer god ventilation indvendigt i scanneren. Bloker ikke for ventilationshullerne. Manglende overholdelse kan resultere i overophedning.

#### 7 **Betjeningspanel**

Fra betjeningspanelet er det muligt at foretage forskellige scanningsopgaver såsom at påbegynde eller afbryde en scanning, udføre registrerede job samt annullere registreringen af dobbelt fremføring. [\(se s. 22\)](#page-21-0)

#### 8 **Afbryderknap**

Tryk på afbryderknappen for at tænde for scanneren. Knappen bliver ved med at lyse, mens der er tændt for strømmen. Sluk scanneren ved at trykke og holde knappen nede, til lyset går ud. Strømindikatoren lyser eller blinker som følger afhængig af scannerens status.

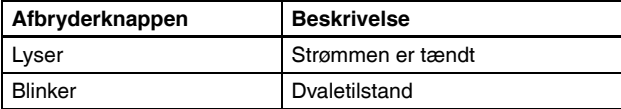

#### 9 **Knap til valg af fremføringsmåde**

Brug denne knap til at vælge den ønskede fremføringsmåde. Indstil knappen til den nederste position, når du scanner flere dokumenter efter hinanden. [\(se s. 26\)](#page-25-2)

Indstil knappen til den øverste position, når du scanner dokumenter én side ad gangen, eller når du scanner sammenhæftede dokumenter med flere sider. [\(se s. 26\)](#page-25-2)

#### **M** LED-indikator (Orange)

Denne indikator lyser ved fremføring af dokumenter uden adskillelse.

### Set bagfra

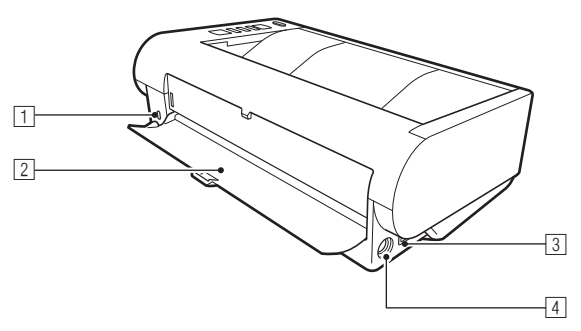

#### 1 **Kensington-lås**

Tilslut en tyverisikring eller lignende.

#### 2 **Lige dokumentsti**

Når du bruger den lige dokumentsti, kommer de scannede dokumenter ud her.

#### 3 **USB-stik**

Tilslut det medfølgende USB-kabel til dette stik.

#### 4 **Netstik**

Tilslut den medfølgende AC-adapter til dette stik.

### <span id="page-21-0"></span>Betjeningspanel

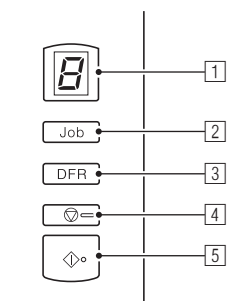

#### 1 **Visning af jobnr.**

Her vises nummeret på det job, der er valgt på betjeningspanelet, samt eventuelle fejl og andre oplysninger.

#### 2 **Knap til valg af job**

Denne knap bruges til at vælge de registrerede job. Tryk på knappen for at skifte til et andet jobnr.

#### 3 **Knappen DFR**

Denne knap lyser, når der registreres dobbelt fremføring. Tryk på denne knap for at slå funktionen Registrering af dobbelt fremføring fra og fortsætte scanningen.

#### 4 **Knappen Stop**

Denne knap bruges til at afbryde det aktuelle job.

#### 5 **Knappen Start**

Denne knap bruges til at påbegynde scanningen af det valgte jobnr.

#### **Viste fejlkoder**

Eventuelle fejl under scanningen vises med følgende fejlkoder på displayet Visning af jobnr.

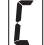

: vises, når den øverste enhed er åben.

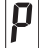

: vises ved registrering af papirstop.

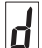

: vises ved registrering af dobbelt fremføring.

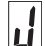

: vises ved registrering af skævt ilagte dokumenter.

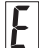

: vises i tilfælde af andre fejl.

#### **Andre visninger**

Når den lige dokumentsti åbnes eller lukkes, vises den valgte udfaldsmåde under Visning af jobnr.

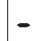

: blinker ved brug af den lige dokumentsti.

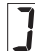

: animeres ved brug af dokumentstien til U-vending.

# <span id="page-23-0"></span>Grundlæggende betjening

# <span id="page-23-1"></span>Dokumenter

Scanneren kan scanne dokumenter i størrelser fra visitkort til LTR/A4. Dokumentstørrelserne, som denne scanner kan scanne, vises nedenfor.

#### **Almindeligt papir**

#### Format

- Bredde: 50,8 mm til 216 mm (2" til 8,5")
- Længde: 54 mm til 356 mm (2,12" til 14") (Du kan scanne dokumenter i længder op til 3.000 mm (118,1") ved at aktivere tilstanden Lange dokumenter).

#### Papirtykkelse

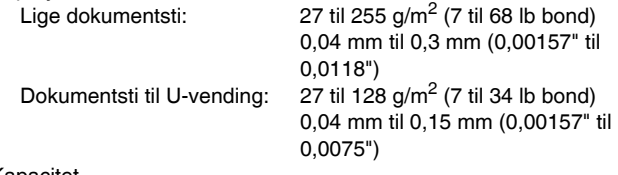

#### Kapacitet

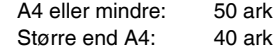

#### $\mathbf{1}$ **VIGTIGT**

De scannede dokumenter skal opfylde bestemte kriterier. Læs nøje følgende anvisninger.

• Ved scanning af flere dokumenter af forskellig størrelse placeres dokumenterne, så de dækker hele spændet for fremføringsvalserne. Dette gøres ved at tilpasse dokumentets midterlinje og fremføringskanter.

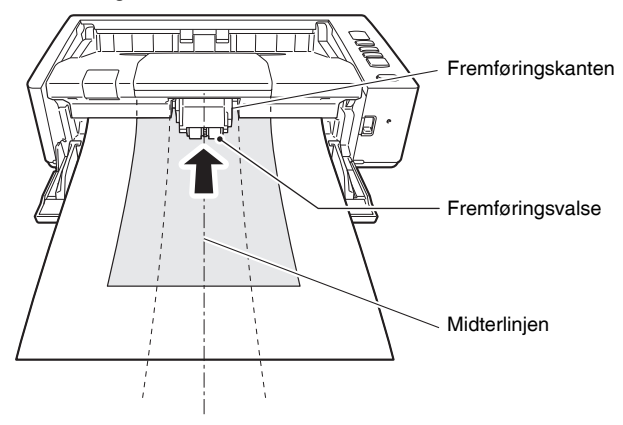

- Det anbefales, at dokumenter der er større end 356 mm (14") fremføres enkeltvis.
- Scanning af dokumenter, før blækket er tørt, kan give problemer med scanneren. Sørg altid for, at blæk eller toner på dokumentet er tørt, før det scannes.
- Scanning af dokumenter skrevet med blyant eller lignende tilsnavser valserne og scannerglasset, giver pletter på det scannede billede og overfører snavset til de efterfølgende dokumenter. Rengør altid scannerens indvendige dele efter scanning af sådanne dokumenter.
- Ved scanning af et tosidet dokument, der er trykt på tyndt papir, kan billedet på modsatte side ofte ses igennem. Hvis det er tilfældet, justeres scanningsintensiteten i programsoftwaren, før dokumentet scannes.
- Afhængig af dokumenttypen er det ikke sikkert, at laminerede dokumenter scannes korrekt.
- Det anbefales at fremføre tynde dokumenter enkeltvis.
- Scanning af følgende dokumenttyper kan medføre papirstop eller fejlfunktion. For at scanne sådan et dokument skal du tage en fotokopi af dokumentet og derefter scanne fotokopien.

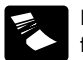

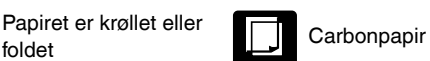

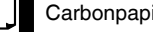

f.eks. tynde, halvgennemsigtige dokumenter

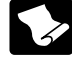

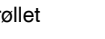

Papiret er krøllet **Detal Controllet Controllet Controllet Controllet Controllet Controllet Controllet Controllet Controllet Controllet Controllet Controllet Controllet Controllet Controllet Controllet Controllet Controlle** 

Ekstremt tyndt papir som

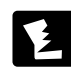

Papiret er gået i stykker

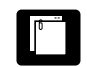

Der er clips eller hæfteklammer

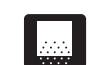

Dokumenter med for meget papirstøv

#### **Visitkort**

Størrelse: 50 mm x 85 mm (1,97" x 3,35") eller større Papirtykkelse:  $380 \frac{q}{m^2}$  (80 lb bond) 0,45 mm (0,0177") eller større Retning: Kun lodret fremføring Udfaldsmåde: Kun lige dokumentsti

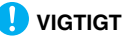

Hvis en stabel visitkort ikke kan fremføres korrekt, reduceres antallet af kort i stablen.

#### **Kort (plastic)**

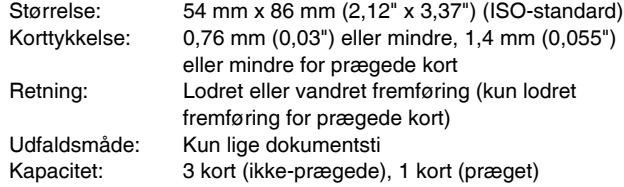

# **FORSIGTIG**

- Brug den lige dokumentsti til at scanne kort.
- Prægede kort kan eventuelt ikke scannes korrekt afhængigt af den type, der skal præges.

# <span id="page-25-0"></span>Ilægning af dokumenter

# <span id="page-25-2"></span><span id="page-25-1"></span>Fremførings- og udfaldsmåder

Skift mellem de forskellige fremførings- og udfaldsmåder baseret på de scannede dokumenters type.

Dokumentstien til U-vending bruges, når den lige dokumentstis bakke på bagsiden af scanneren er lukket, mens den lige dokumentsti bruges, når bakken er åben.

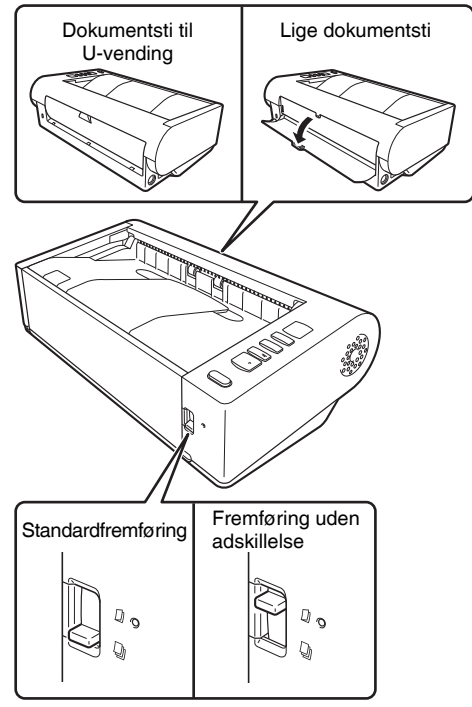

Scanneren er indstillet til standardfremføring, når knappen til valg af fremføringsmåde er indstillet til den nederste position, og scanneren er indstillet til Fremføring uden adskillelse, når knappen er indstillet til den øverste position.

Standardfremføring bruges til at fremføre dokumenter én side ad gangen. Fremføring uden adskillelse bruges til at fremføre uindbundne eller sammenhæftede dokumenter med flere sider, eller sammenhæftede dokumenter uden at adskille dem.

#### **Fremførings- og udfaldsmåder til forskellige dokumenttyper**

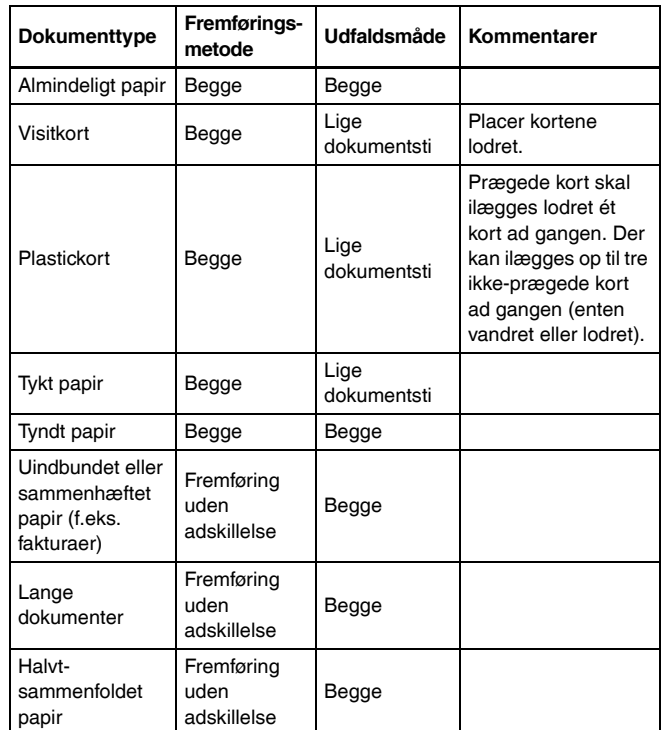

### **P** Tips

Når du scanner dokumenter, der både indeholder almindeligt papir og plastickort, skal kortene lægges i for oven og scannes med den lige dokumentsti.

# <span id="page-26-0"></span>Ilægning af dokumenter

#### 1 **Skift mellem de forskellige fremføringsmåder baseret på de scannede dokumenters type.**

Ved scanning af almindeligt papir eller visitkort skal knappen til valg af fremføringsmåde indstilles til Standardfremføring (nederste position). Siderne i et flersidet dokument vil blive adskilt og fremført én side ad gangen.

Ved scannning af plastickort eller uindbundet eller sammenhæftet papir (f.eks. fakturaer), skal knappen til valg af fremføringsmåde indstilles til Fremføring uden adskillelse (øverste position).

Eftersom dokumenter scannes uden sideadskillelse, skal dokumenterne lægges i én side ad gangen (ét sæt ad gangen ved scanning af uindbundet eller sammenhæftet papir).

Hvis du vil vide mere om de forskellige fremføringsmåder skal du [se s. 26.](#page-25-1)

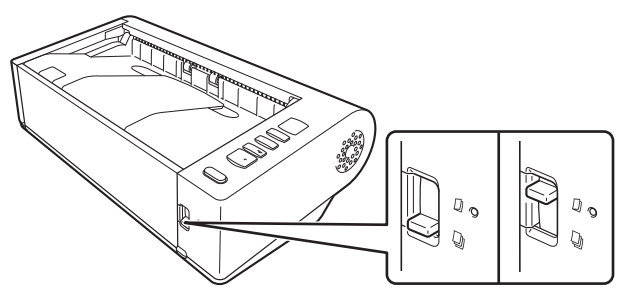

2 **Åbn fremføringsbakken.**

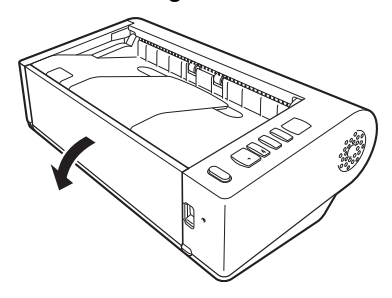

### 3 **Skift mellem de forskellige udfaldsmåder baseret på de scannede dokumenters type.**

Ved almindelig scanning skal den lige dokumentsti på bagsiden af scanneren være lukket (scanning med dokumentsti til U-vending). Ved scanning af visitkort, plastickort eller andre lignende dokumenter, der ikke må bøjes, skal du åbne den lige dokumentstis bakke.

Hvis du vil vide mere om de forskellige udfaldsmåder skal du [se](#page-25-1)  [s. 26](#page-25-1).

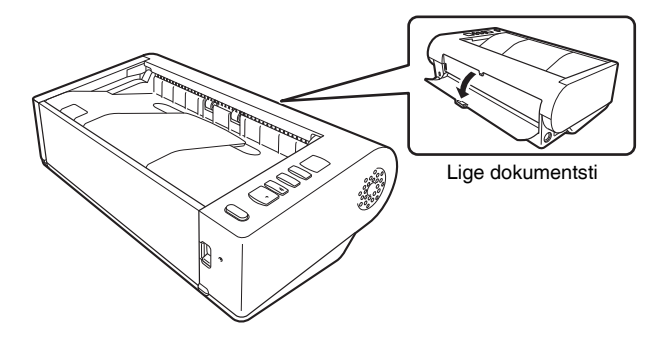

4 **Ved scanning af lange dokumenter med dokumentstien til U-vending skal udfaldsbakkens papirstøtte åbnes.**

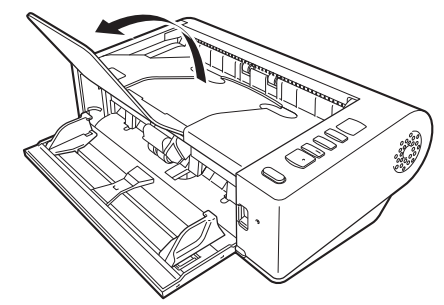

- 
- 5 **Indstil dokumentstyrene, så de passer til bredden på det scannede dokument.**

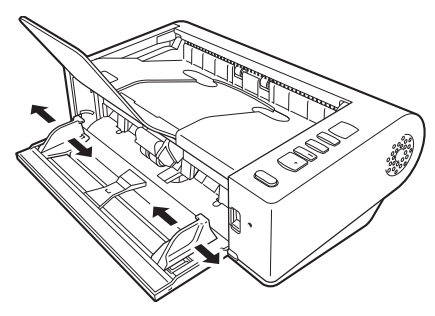

6 **Læg dokumentet i.**

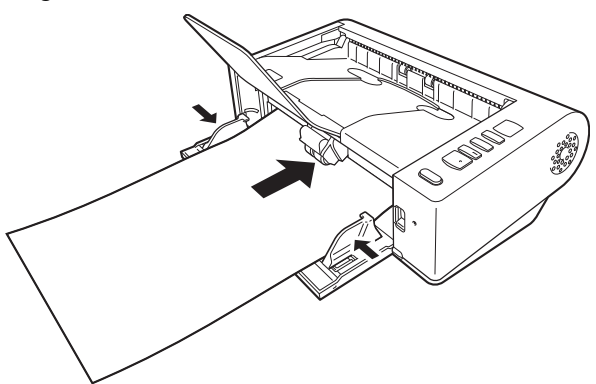

Når dokumentet er blevet anbragt i fremføringsbakken, rettes dokumentstyrene ind efter dokumentets kanter.

# **VIGTIGT**

- Når du lægger dokumenter i fremføringsbakken, skal du passe på ikke at skære dig på papirets kanter.
- Sørg for at dokumentet ikke overskrider grænsemærkerne ( $\blacktriangledown$ ) på dokumentstyrene. Der kan lægges op til 50 sider almindeligt papir  $(80 \text{ g/m}^2)$  i ad gangen.
- Før du lægger et dokument i scanneren, skal du se efter at det ikke indeholder papirclips, hæfteklammer eller andre små metalgenstande. Sådanne genstande kan forårsage brand eller elektrisk stød, beskadige dokumentet eller give papirstop eller fejlfunktioner på scanneren.
- Bær ikke løstsiddende tøj eller smykker, der kan blive fanget i scanneren, mens den er i brug, da dette kan resultere i kvæstelser. Vær særligt forsigtig med slips og langt hår. Hvis noget fanges i scanneren, skal du straks slukke for scanneren ved at trykke på afbryderen og tage stikket ud af stikkontakten.
- Udglat altid eventuelle folder eller krøller på dokumenterne, før de lægges i fremføringsbakken. Hvis den forreste kant af et dokument er krøllet, kan det give papirstop.
- Hvis fremføringen standser som følge af en systemfejl eller papirstop under scanning, skal du løse problemet, kontrollere, at det scannede billede af den sidste side, der blev helt fremført, er gemt, og derefter genoptage scanningen af de resterende dokumentsider.
- Når scanningen er færdig, lukkes fremføringsbakken, udfaldsbakkens papirstøtte og den lige dokumentsti for at undgå skader på scanneren, når den ikke er i brug.
- Ved scanning af sammenhæftede dokumenter med flere sider (f.eks. fakturaer) placeres dokumenterne således, at den sammenhæftede kant vender mod fremføringsbakken.
- Vær forsigtig ved scanning af dokumenter, der er længere end A4, eller ved scanning af dokumenter i Letter-format (LTR) eller på tyndt papir, da det kan falde ud af udfaldsbakken efter scanning.
- Når du scanner med den lige dokumentsti, kommer dokumenterne ud på bagsiden af scanneren. Sørg for at holde området omkring udfaldsbakken frit. Sørg også for at placere scanneren på et glat og fladt underlag, så dokumenterne let kan komme ud.

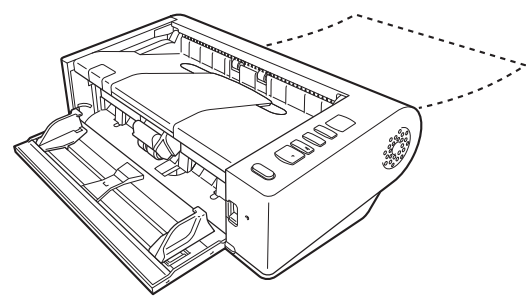

# <span id="page-28-0"></span>Ilægning af kort

- 1 **Indstil knappen til valg af fremføringsmåde til positionen Standardfremføring (nederste position).**
- 2 **Åbn fremføringsbakken.**

#### 3 **Åbn den lige dokumentsti.**

### **A** FORSIGTIG

Åbn den lige dokumentsti for at scanne kort. Scanning med dokumentstien til U-vending kan resultere i beskadigelse af kortene.

4 **Indstil dokumentstyrene, så de passer til bredden på det scannede kort.**

# 5 **Læg kortet i.**

Der kan lægges op til tre ikke-prægede kort i ad gangen, enten vandret eller lodret. Prægede kort skal lægges lodret i ét ad gangen.

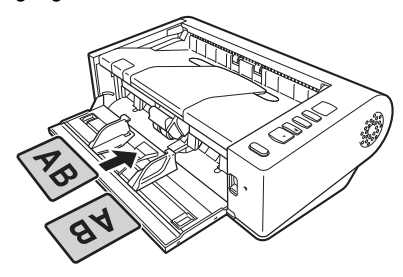

# **FORSIGTIG**

- Brug den lige dokumentsti til at scanne kort.
- Afhængig af korttypen er det ikke sikkert, at prægede eller laminerede kort scannes korrekt.
- Funktionen Ultrasonisk registrering af dobbelt fremføring fungerer ikke korrekt, når der scannes kort. Fjern markeringen i afkrydsningsfeltet [Detect by Ultrasonic] [Registrer ultrasonisk] under fanen [Feeding] [Fremføring].

# <span id="page-28-1"></span>Ilægning af sammenfoldede dokumenter

Folio-scanning gør det muligt at scanne dokumenter, der er større end LTR/A4 og som derfor ikke kan være i fremføringsbakken. (Den maksimale størrelse er 11" X 17"/A3). Hvis du vil bruge denne funktion, skal du folde dokumentet sammen på langs og lægge det i fremføringsbakken. DR-M140 scanner begge sider og samler de scannede billeder til ét billede.

#### 1 **Indstil knappen til valg af fremføringsmåde til positionen Fremføring uden adskillelse (øverste position).**

# 2 **Åbn fremføringsbakken.**

# 3 **Fold dokumentet sammen på midten.**

Lad fingeren glide hen over den sammenfoldede kant, så dokumentet foldes rigtigt. Sørg for at kanterne passer sammen. Et forkert sammenfoldet dokument kan forårsage papirstop eller fejl på det scannede billede.

# **VIGTIGT**

En del af det scannede billede vil mangle langs den sammenfoldede linje.

4 **Læg dokumentet i, således at den sammenfoldede kant vender til højre og den øverste kant vender nedad.**

Når dokumentet er blevet anbragt i fremføringsbakken, rettes dokumentstyrene ind efter dokumentets kanter.

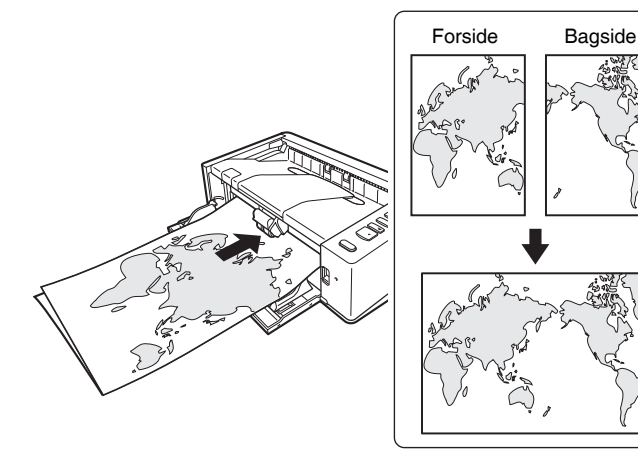

### **D** VIGTIGT

Indstil dokumentstyrene så de passer til dokumentets bredde. Ellers risikerer du at det scannede billede er skævt eller vender forkert.

### **Tips**

- Forsiden af det sammenfoldede dokument vises i venstre side af det kombinerede billede.
- Den maksimale størrelse for kombinerede billeder er A3. Brug denne metode til at scanne dokumenter i størrelsen A3. Når du scanner et sammenfoldet dokument af en anden størrelse end standardformaterne, skal [Page Size] [Papirformat]

i Scannerdriverindstillinger indstilles til [Match original size] [Match original størrelse]. [\(se s. 43\)](#page-42-1)

# <span id="page-29-0"></span>Aktivering af funktionen Lange dokumenter

Længden på de scannede dokumenter er normalt 356 mm (14"), men du kan scanne dokumenter med en længde på op til 3.000 mm (118,1") ved at aktivere funktionen Lange dokumenter.

# **VIGTIGT**

Når du aktiverer funktionen Lange dokumenter og indstiller [Paper Size] [Papirformat] i Scannerdriverindstillinger til Automatisk registrering, kan du scanne dokumenter med en længde på op til 3.000 mm (118,1") (2.700 mm (106,3") med 600 dpi). Vær opmærksom på følgende, når du bruger funktionen Lange dokumenter:

- Ved brug af funktionen Lange dokumenter kan skævt ilagte dokumenter komme i kontakt med begge sider af fremføringsstien og blive beskadiget. Sørg for at lægge dokumenterne lige i.
- Når funktionen Lange dokumenter er aktiveret, kan det tage længere tid at registrere et papirstop, hvilket vil resultere i beskadigede dokumenter. Sørg for at undgå papirstop.
- Når du scanner lange dokumenter, skal du indstille fremføringsmåden til Fremføring uden adskillelse og scanne dokumenterne én side ad gangen.
- Når du scanner store dokumenter og funktionen Lange dokumenter er aktiveret, kan scanningshastigheden blive reduceret. Der kan også opstå fejl pga. manglende hukommelse, eller scanningen kan deaktiveres.
- Vær forsigtig ved scanning af dokumenter, der er længere end A4, eller ved scanning af dokumenter i Letter-format (LTR) eller på tyndt papir, da det kan falde ud af udfaldsbakken efter scanning.

#### 1 **Start Windows, og log på som bruger med administratorrettigheder.**

2 **Klik på knappen Start efterfulgt af [All Programs] [Programmer], [Canon DR-M140] og [Canon imageFORMULA Utility].** imageFORMULA Utility starter.

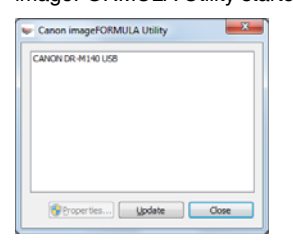

#### 3 **Klik på [CANON DR-M140 USB] efterfulgt af [Properties] [Egenskaber].**

Scannerens egenskaber vises på skærmen.

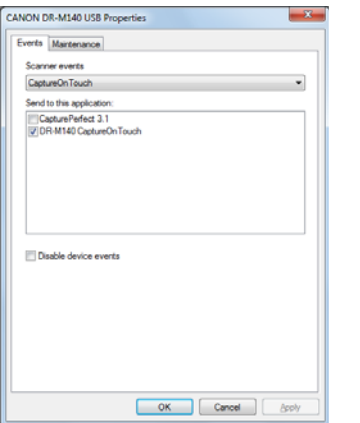

4 **Klik på fanen [Maintenance] [Vedligeholdelse], og vælg funktionen Lange dokumenter.**

Vælg [Long Document mode (1,000 mm)] [Lange dokumenter (1.000 mm)] eller [Long Document mode (3,000 mm)] [Lange dokumenter (3.000 mm)] afhængig af dokumentets længde.

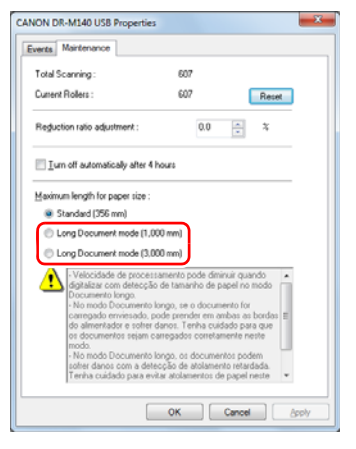

# 5 **Klik på [OK].**

# <span id="page-31-0"></span>Registrering af dobbelt fremføring

Denne scanner er udstyret med en funktion, der gør det muligt at registrere dobbelt fremføring. Hvis denne funktion er aktiveret, stopper scanneren automatisk, hvis det registreres, at flere dokumenter fremføres samtidig. Du kan også vælge, om du vil gemme det scannede billede efter at scanningen er blevet afsluttet, og fortsætte scanningen af dokumentet (funktionen Ignorer registrering af dobbelt fremføring). Registrering af dobbelt fremføring aktiveres ved at åbne vinduet Scannerdriverindstillinger og aktivere Registrering af dobbelt fremføring. For at kunne bruge funktionen Ignorer registrering af dobbelt fremføring er det også nødvendigt at vælge [Rapid recovery system] [Hurtig gendannelse].

# Indstilling

- 1 **Start CapturePerfect. [\(se s. 49\)](#page-48-2)**
- 2 **Vinduet Scannerdriverindstillinger vises på skærmen. [\(se](#page-50-2)  [s. 51\)](#page-50-2)**
- 3 **Klik på fanen [Feeding] [Fremføring].**
- 4 **Marker enten afkrydsningsfeltet [Detect by Length] [Registrer efter længde] eller [Detect by Ultrasonic] [Ultrasonisk registrering] (eller begge).**

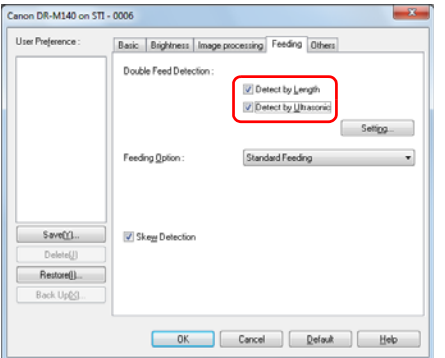

5 **Hvis du vil aktivere funktionen Ignorer registrering af dobbelt fremføring, skal du klikke på fanen [Others] [Andet] og markere afkrydsningsfeltet [Rapid recovery system] [Hurtig gendannelse].**

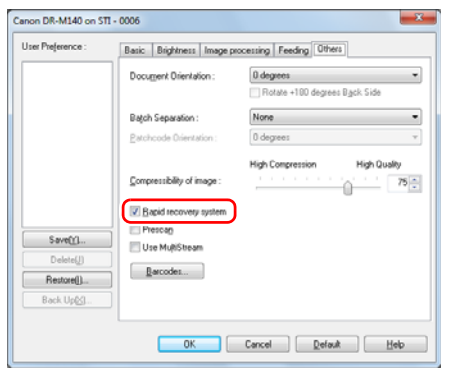

- 6 **Klik på [OK], og luk vinduet Scannerdriverindstillinger.**
- 7 **Læg dokumentet i som beskrevet i afsnittet ["Ilægning af](#page-26-0)  [dokumenter"](#page-26-0) [på s. 27.](#page-26-0)**

# Hvad gør jeg, hvis der registreres dobbelt fremføring?

#### **Hvis funktionen Ignorer registrering af dobbelt fremføring ikke er aktiveret**

Hvis dobbelt fremføring registreres under scanningen, afbrydes dokumentfremføringen, når de dobbelt fremførte dokumenter er blevet skubbet ud. I dette tilfælde vises følgende fejlkode på displayet Visning af jobnr. på betjeningspanelet.

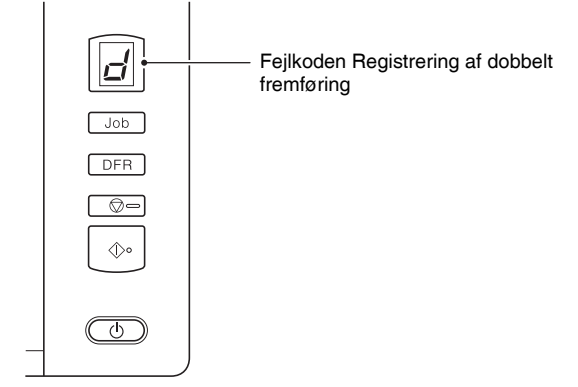

#### **Hvis funktionen Ignorer registrering af dobbelt fremføring er aktiveret**

Hvis dobbelt fremføring registreres under scanningen, afbrydes dokumentfremføringen, når de dobbelt fremførte dokumenter er blevet skubbet ud. Følgende fejlkode vises på displayet Visning af jobnr. på betjeningspanelet, og knappen DFR lyser.

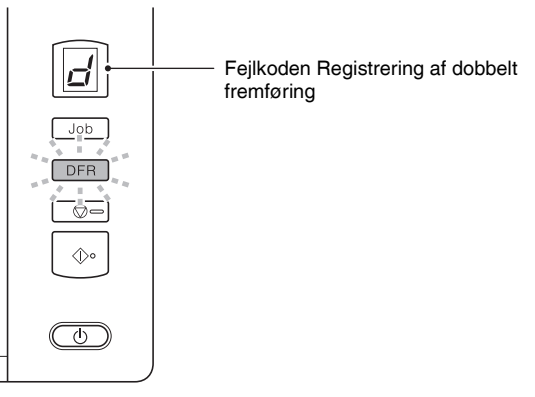

Vinduet [Rapid Recovery System] [Hurtig gendannelse] vises også, så du kan vælge, om scanningen skal genoptages.

Der vises også en meddelelse for at gøre opmærksom på, at scanneren har registreret en dobbelt fremføring. Eksempel: Følgende meddelelse vises i CapturePerfect.

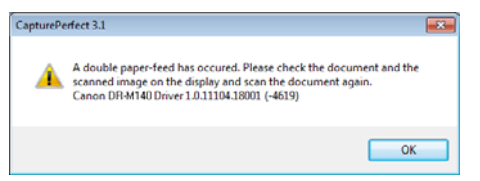

I dette tilfælde afbrydes scanningen fra programmet, hvorefter scanningen af dokumentet genoptages.

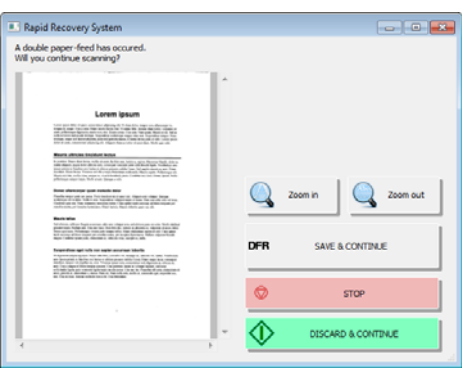

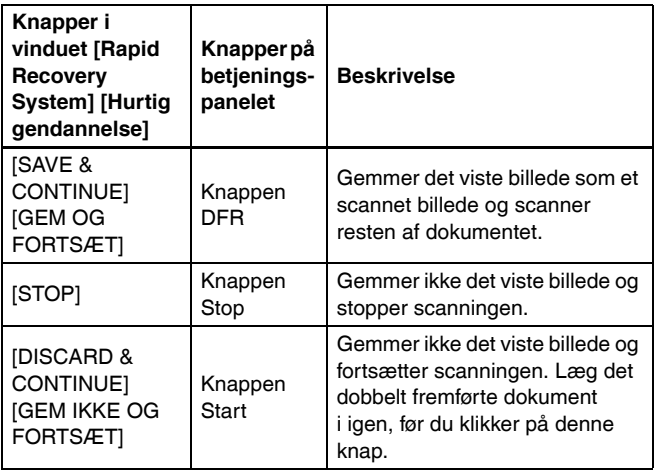

# <span id="page-33-0"></span>Registrering af skævt ilagte dokumenter

Denne scanner leveres med en funktion, der registrerer, når et dokument er lagt skævt i. Når denne funktion er aktiveret, afbrydes scanningen automatisk, når scanneren registrerer, at et dokument er blevet lagt skævt i. Herved forhindres beskadigelse af dokumentet. Foruden skævt ilagte dokumenter registrerer denne funktion også sammenhæftede dokumenter.

Denne funktion er anvendelig til dokumenter, der er min. 170 mm (6,7") i bredden.

For at kunne bruge funktionen til registrering af skævt ilagte dokumenter skal funktionen aktiveres i vinduet Scannerdriverindstillinger.

### Indstilling

- 1 **Start CapturePerfect. [\(se s. 49\)](#page-48-2)**
- 2 **Åbn vinduet Scannerdriverindstillinger. [\(se s. 51\)](#page-50-2)**
- 3 **Klik på fanen [Feeding] [Fremføring].**

4 **Marker afkrydsningsfeltet [Skew Detection] [Skævhedsregistrering].**

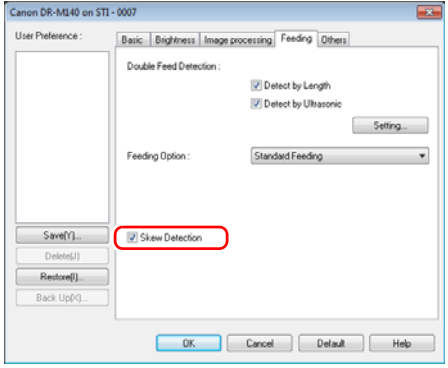

5 **Klik på [OK] for at lukke vinduet Scannerdriverindstillinger.**

6 **Læg dokumentet i som beskrevet i afsnittet ["Ilægning af](#page-26-0)  [dokumenter" \(se s. 27\).](#page-26-0)**

#### T **VIGTIGT**

Når denne funktion er aktiveret, risikerer man, at små dokumenter, eller dokumenter placeret til højre eller venstre for fremføringsåbningens midte, registreres som skævtliggende dokumenter, og scanningen vil eventuelt blive afbrudt. Placer dokumenterne i midten af fremføringsåbningen, eller slå funktionen Skævhedsregistrering fra.

#### **Når scanneren registrerer et skævt ilagt dokument**

Automatisk fremføring deaktiveres, når der registreres et skævt ilagt dokument under scanningen. Følgende fejlkode vises under Visning af jobnr. på betjeningspanelet.

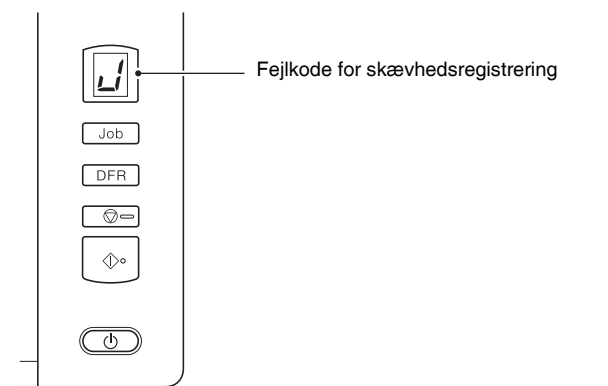

Der vises også en meddelelse for at gøre opmærksom på, at scanneren har registreret et skævt ilagt dokument.

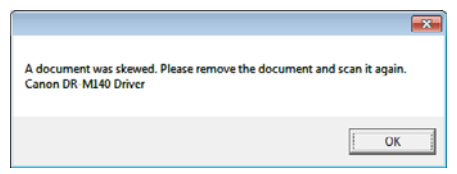

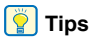

Hvis scanneren er indstillet til [Rapid recovery system] [Hurtig gendannelse] under fanen [Others] [Andet] i vinduet Scannerdriverindstillinger, vises følgende skærm i stedet for ovenstående meddelelse. I sådanne tilfælde lægges dokumentet tilbage, hvorefter scanningen genoptages ved at klikke på [Yes] [Ja]. Fejlkode for skævhedsregistrering

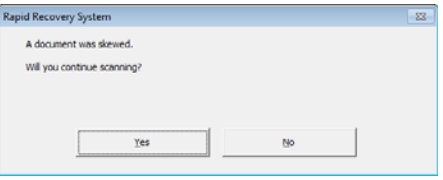

# <span id="page-35-1"></span><span id="page-35-0"></span>Scanning med CaptureOnTouch

# <span id="page-35-2"></span>Hvad er CaptureOnTouch?

CaptureOnTouch er et softwareprogram, der giver dig mulighed for at scanne dokumenter på en enkel måde ved at følge instruktionerne på skærmen.

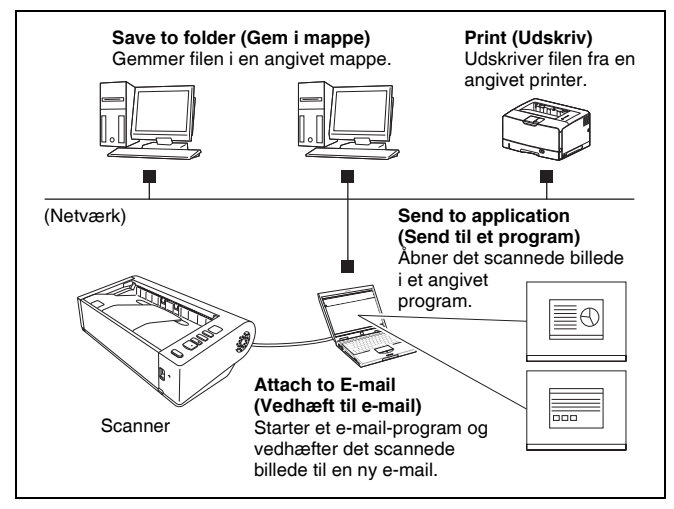

I CaptureOnTouch er det muligt at vælge mellem forskellige scanningsmåder afhængig af formål og program.

#### **Scan First (Scan først)**

Scan et dokument, og vælg derefter den ønskede udfaldsmåde. Denne scanningsmåde gør det nemt at scanne et dokument ved blot at følge instruktionerne på skærmen.

#### **Select Scan Job (Valg af scanningsjob)**

Gem de relevante indstillinger, fra scanningsforhold til udfaldsmåde, som et job, og scan derefter dokumentet ved blot at vælge det job, der passer til formålet. Denne scanningsmåde er især velegnet til at gentage en scanning efter en valgt fremgangsmåde.

#### **Betjening af scanneren med betjeningspanelets knapper**

Du kan begynde at scanne ved at vælge et job fra scanneren betjeningspanel.

#### **Formater til de gemte billedfiler**

Hvis [Print] [Udskriv] ikke er valgt som outputmetode, kan du vælge mellem følgende filformater til de scannede billeder.

- PDF-format
- TIFF-format
- JPEG-format
- BMP-format
- PPTX-format (filformat til Microsoft PowerPoint 2007 eller nyere)

# <span id="page-35-3"></span>Sådan startes og lukkes CaptureOnTouch

CaptureOnTouch bliver et af systemets residente programmer, når du starter computeren.

 $\left( 6 \right)$   $\left( 9 \right)$   $\left( 8 \right)$   $\left( 8 \right)$   $\left( 9 \right)$   $\left( 2 \right)$  AM

Dobbeltklik på (CaptureOnTouch-ikonet) på proceslinjen for at starte CaptureOnTouch og åbne hovedmenuen.

### **Tips**

- Du kan også starte CaptureOnTouch fra menuen Start. Klik på [Start] – [All Programs] [Programmer] – [Canon DR-M140] – [DR-M140 CaptureOnTouch].
- Når [Make CaptureOnTouch resident] [Gør CaptureOnTouch resident] er aktiveret under fanen [Basic settings] [Grundindstillinger] i [Environmental settings] [Miljøindstillinger], forkortes tiden fra der trykkes på Start til scanningen påbegyndes. Hvis du vil vide mere, skal du [se "Miljøindstillinger" på s. 47.](#page-46-0)
### Sådan lukkes CaptureOnTouch

Klik på  $\overline{\mathbf{x}}$  øverst i vinduet for at lukke hovedvinduet i CaptureOnTouch. Hovedvinduet lukker, men CaptureOnTouch residerer i systemet.

Hvis CaptureOnTouch ikke skal residere i systemet, skal du klikke på ikonet (CaptureOnTouch) på proceslinjen og derefter vælge [Exit] [Afslut].

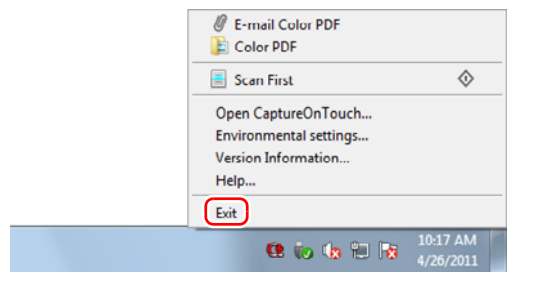

CaptureOnTouch residerer ikke længere i systemet, og ikonet forsvinder fra proceslinjen.

### Sådan genstartes CaptureOnTouch

Hvis du vil bruge CaptureOnTouch, når det ikke residerer i systemet, skal du genstarte det efter følgende fremgangsmåde. CaptureOnTouch starter og bliver igen et af systemets residente programmer.

• Klik på [Start] – [All Programs] [Programmer] – [Canon DR-M140] – [DR-M140 CaptureOnTouch].

### Scan First (Scan først)

Scan et dokument, og vælg derefter den ønskede udfaldsmåde. Denne scanningsmåde gør det nemt at scanne et dokument ved blot at følge instruktionerne på skærmen.

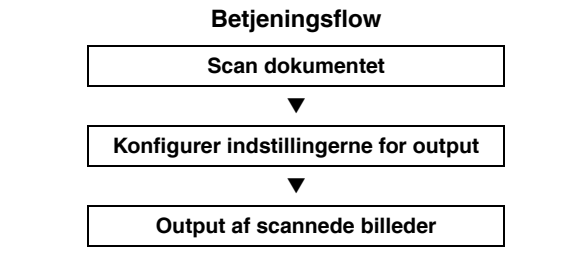

Læg dokumentet i scanneren.

2 **Klik på [Scan First] [Scan først].**

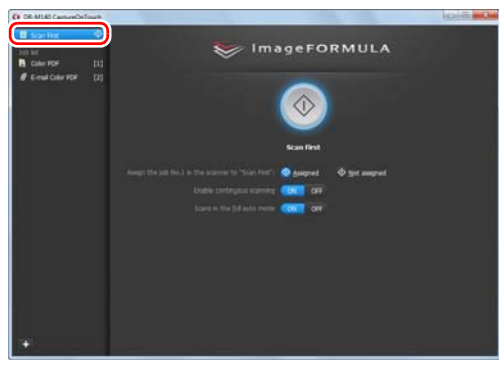

Den øverste skærm for [Scan First] [Scan først] vises.

- 
- 3 **Vælg den ønskede scanningsmåde på den øverste skærm.**

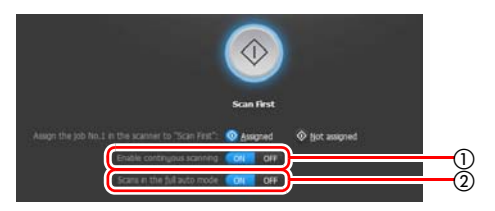

- Vælg om funktionen Kontinuerlig scanning skal aktiveres eller deaktiveres. Når du scanner flere dokumenter som et og samme billede, eller deler et stort dokument op for at scanne det af flere omgange, skal du aktivere Kontinuerlig scanning ved at slå denne funktion til [ON].
- Angiv om du vil scanne dokumentet i fuldautomatisk tilstand. Hvis du vil bruge forskellige scanningsindstillinger, skal du vælge [OFF] [FRA] og konfigurere scannerens indstillinger. [\(se](#page-42-0)  [s. 43\)](#page-42-0)

#### 4 **Klik på knappen Start.**

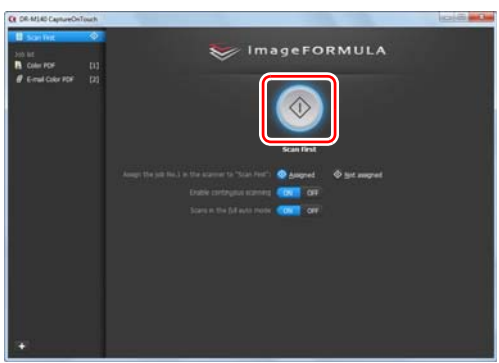

Dokumentet scannes. Under scanningen vises antallet af scannede sider sammen med de valgte scannerindstillinger. Når scanningen er færdig, vises skærmen Outputindstillinger.

# **VIGTIGT**

Hvis du vælger scanningsindstillinger, som bruger en stor del af computerens hukommelse, risikerer du at scanningen afbrydes pga. utilstrækkelig hukommelse. Hvis der vises en fejlmeddelelse pga. utilstrækkelig hukommelse under scanningen, skal du lukke programmet og prøve dig frem med andre indstillinger, før scanningen genoptages.

## **Tips**

Når et dokument scannes og indstillingen [Enable continuous scanning] [Aktiver kontinuerlig scanning] er aktiveret [ON], vises skærmen Kontinuerlig scanning [\(se s. 45\)](#page-44-0) efter at dokumentet er blevet scannet.

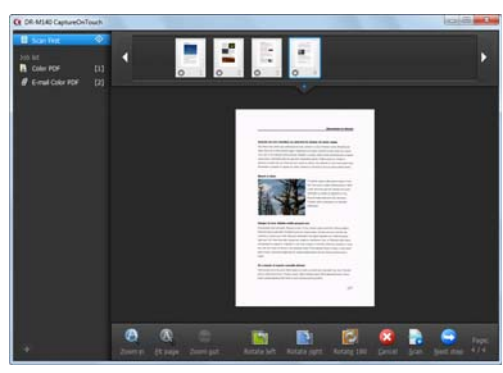

Hvis du lægger et nyt dokument i scanneren og klikker på [Scan], begynder scanneren at scanne dokumentet.

Når alle dokumenter er blevet scannet, skal du klikke på [Next step] [Næste trin].

- 
- 5 **Konfigurer indstillingerne for, hvad der skal ske med de scannede billeder.**

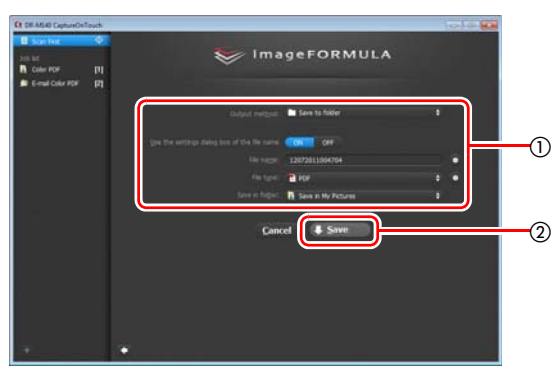

- Konfigurer indstillingerne for, hvad der skal ske med de scannede billeder. [\(se s. 46\)](#page-45-0)
- Klik på denne knap for at foretage den ønskede handling med de scannede billeder. Knappens navn afhænger af den valgte indstilling. Hvis scanneren er sat til [Save to folder] [Gem i mappe], hedder knappen [Save] [Gem].

Når handlingen er fuldført, vises skærmen Fuldført. Scan First (Scan først) er nu færdig.

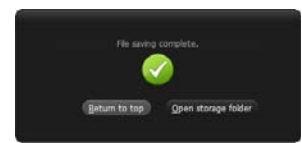

### **Tips**

- Klik på [Return to top] [Tilbage til toppen] for at komme tilbage til skærmen Scan First (Scan først).
- Hvis indstillingen [Attach to E-mail] [Vedhæft til e-mail] eller [Print] [Udskriv] er valgt, kan du åbne mappen med de scannede billeder ved at klikke på [Open storage folder] [Åbn destinationsmappe].

### Select Scan Job (Valg af scanningsjob)

Gem de relevante indstillinger, fra scanningsforhold til udfaldsmåde, som et job, og scan derefter dokumentet ved blot at vælge det job, der passer til formålet. Denne scanningsmåde er især velegnet til at gentage en scanning efter en valgt fremgangsmåde.

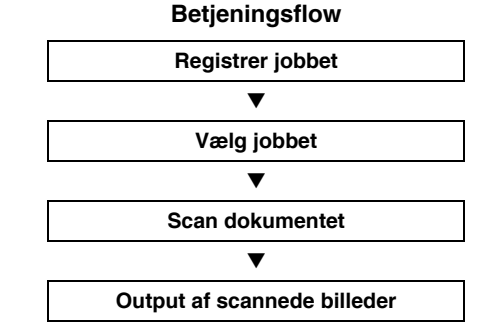

### Registrering og redigering af job

I CaptureOnTouch kan du registrere op til 9 job til brug med Select Scan Job (Valg af scanningsjob).

### 1 **Klik på knappen .**

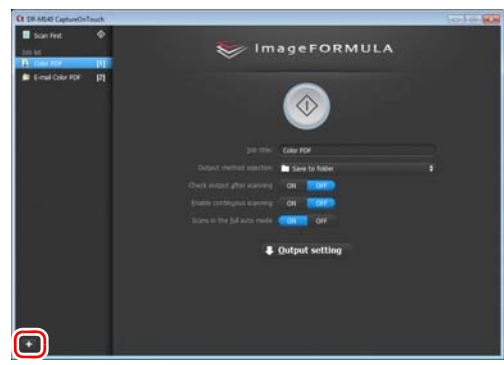

### 2 **Skriv jobbets navn, og tryk på Enter.**

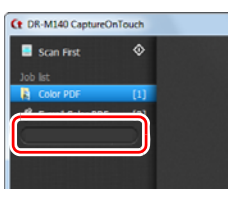

### **Tips**

Der føjes et tal (op til 9) til det valgte jobs navn. Ved at angive jobnummeret på betjeningspanelet kan du starte scanningen efter at have trykket på betjeningspanelets knap. [\(se s. 42\)](#page-41-0)

### 3 **Vælg den ønskede outputmetode. [\(se s. 46\)](#page-45-0)**

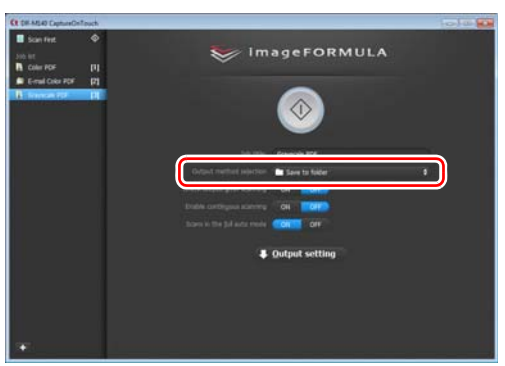

#### 4 **Klik på [Output settings] [Outputindstillinger], og vælg de ønskede indstillinger.**

Valgmulighederne varierer afhængig af den valgte outputmetode. Se afsnittet Hjælp til CaptureOnTouch, hvis du vil vide mere om de forskellige indstillinger.

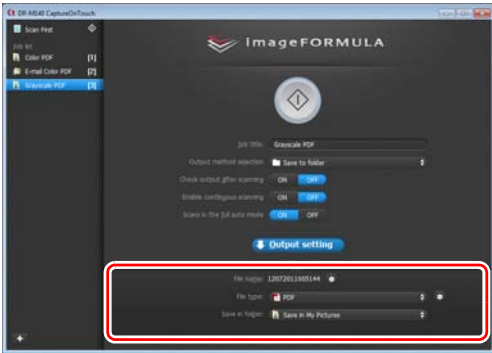

### Valg af job og scanning

#### 1 **Læg dokumentet i scanneren. [\(se s. 26\)](#page-25-0)**

Den øverste skærm for [Select Scan Job] [Valg af scanningsjob] vises.

### 2 **Klik på et job.**

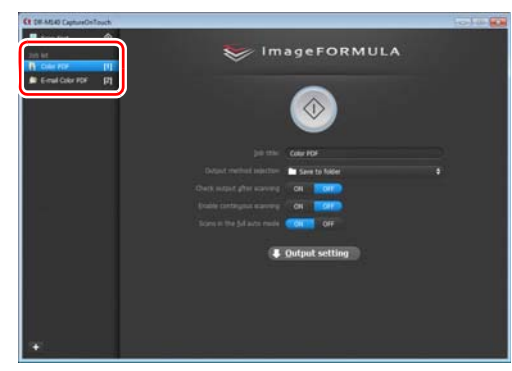

### **Tips**

- Hvis indstillingen [Enable continuous scanning] [Aktiver kontinuerlig scanning] er slået til [ON], kan du scanne flere dokumenter efter at have afsluttet scanningen af det oprindelige dokuments sider.
- Hvis indstillingen [Check output after scanning] [Tjek output efter scanning] er slået til [ON], kan du tjekke outputindstillingerne, når scanningen er færdig.

### 3 **Klik på knappen Start.**

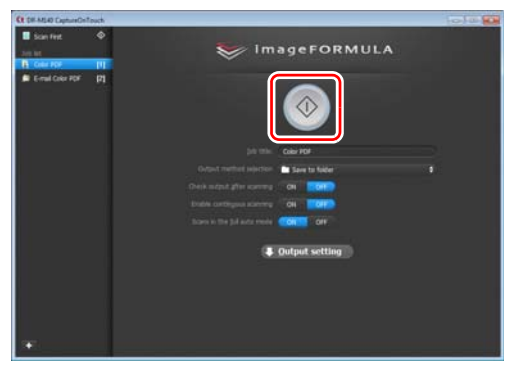

Dokumentet scannes. Under scanningen vises antallet af scannede sider sammen med de valgte scannerindstillinger. Når alle sider af dokumentet er scannet, outputbehandles de scannede billeder i overensstemmelse med de registrerede jobindstillinger, og skærmen Fuldført vises.

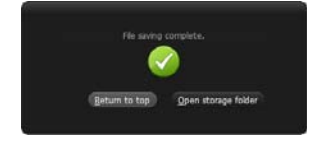

# **VIGTIGT**

Hvis du vælger scanningsindstillinger, som bruger en stor del af computerens hukommelse, risikerer du at scanningen afbrydes pga. utilstrækkelig hukommelse. Hvis der vises en fejlmeddelelse pga. utilstrækkelig hukommelse under scanningen, skal du lukke programmet og prøve dig frem med andre indstillinger, før scanningen genoptages.

### **Tips**

- Klik på [Return to top] [Tilbage til toppen] for at komme tilbage til skærmen Select Scan Job (Valg af scanningsjob).
- Hvis indstillingen [Attach to E-mail] [Vedhæft til e-mail] eller [Print] [Udskriv] er valgt, kan du åbne mappen med de scannede billeder ved at klikke på [Open storage folder] [Åbn destinationsmappe].

#### **Når indstillingen [Enable continuous scanning] [Aktiver kontinuerlig scanning] er slået til [ON]**

Skærmen Kontinuerlig scanning [\(se s. 45\)](#page-44-0) vises, når alle dokumentets sider er blevet scannet.

Hvis du vil scanne et andet dokument, skal du lægge dokumentet i scanneren og klikke på [Scan].

Når alle dokumenter er blevet scannet, skal du klikke på [Next step] [Næste trin].

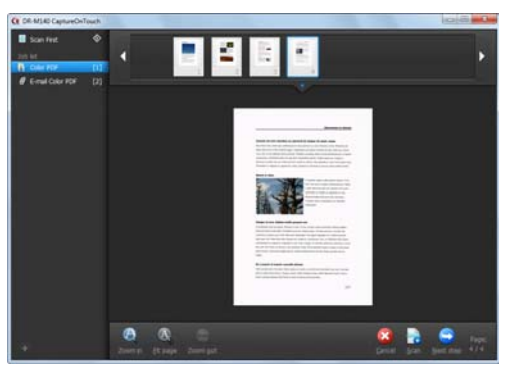

#### **Når indstillingen [Check output after scanning] [Tjek output efter scanning] er slået til [ON]**

Skærmbilledet Bekræft output vises, før de scannede billeder outputbehandles.

Vælg om nødvendigt den ønskede outputmetode, og klik derefter på outputknappen. Knappens navn skifter afhængigt af den valgte outputmetode.

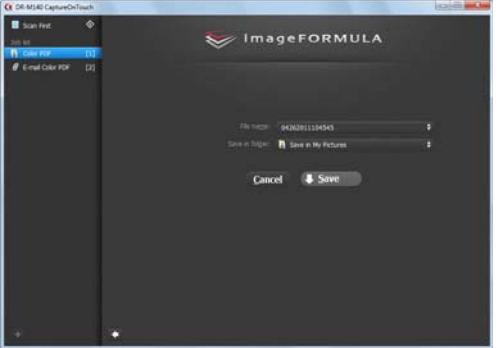

### <span id="page-41-0"></span>Betjening af scanneren med betjeningspanelets knapper

Du kan begynde at scanne ved at vælge et job fra scanneren betjeningspanel.

- 1 **Vælg et jobnummer, hver gang et job registreres med CaptureOnTouch.**
- 2 **Læg dokumentet i scanneren.**
- 3 **Tryk på knappen til valg af job på betjeningspanelet, så det ønskede jobnummer vises på displayet Visning af jobnr.**

Jobnumrene vises på betjeningspanelet som følger.

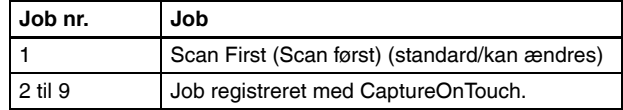

### 4 **Tryk på Start på betjeningspanelet.**

CaptureOnTouch starter, og scanningen af det valgte job påbegyndes.

**Tips** 

Når du vælger et scanningsjob med betjeningspanelets knapper, lukker hovedvinduet i CaptureOnTouch automatisk 5 sekunder efter at outputproceduren er afsluttet.

### <span id="page-42-0"></span>Scannerindstillinger

CaptureOnTouch er som standard indstillet til at vælge de indstillinger, der passer til dokumentet, fordi funktionen Fuldautomatisk scanning er slået til.

Hvis du vil vælge en anden scanningsmåde eller et andet papirformat, kan du vælge de ønskede indstillinger under Scannerindstillinger.

Scannerindstillingerne er fælles for Scan First (Scan først) og Select Scan Job (Valg af scanningsjob).

#### **Når Scan First (Scan først) er valgt:**

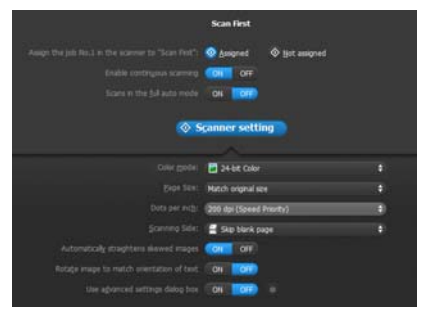

Når Scan First (Scan først) er valgt, skal scannerindstillingerne konfigureres, før scanningen påbegyndes.

#### **Når Select Scan Job (Valg af scanningsjob) er valgt:**

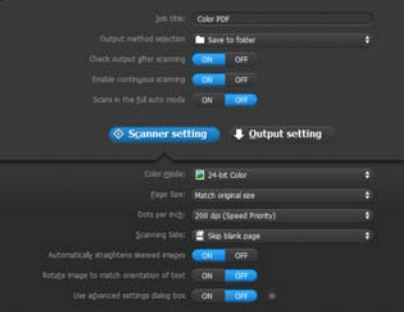

Når Select Scan Job (Valg af scanningsjob) er valgt, skal scannerindstillingerne konfigureres for hvert job.

### Grundindstillinger

Til scannerens indstillinger hører forskellige grundlæggende indstillinger som konfigureres i [Scanner setting] [Scannerindstillinger] samt andre mere avancerede indstillinger som konfigureres i dialogboksen [Advanced Settings] [Avancerede indstillinger]. Indstillingerne i dialogboksen Avancerede indstillinger gælder for andre indstillinger, end dem der angives i Grundindstillinger. Indstillingerne i dialogboksen Driverindstillinger gælder for alle andre indstillinger.

#### **Farvetilstand**

Vælg mellem følgende scanningsindstillinger.

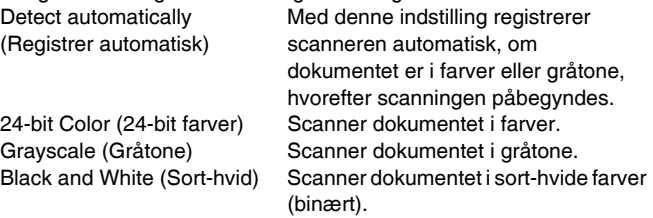

#### **Papirformat**

Angiv dokumentets papirformat.

Hvis du vælger [Match original size] [Match original størrelse], registres papirformatet automatisk, og de scannede billeder gemmes i den registrerede størrelse.

#### **Punkter pr. tomme (dpi)**

Angiv scanningsopløsningen.

Hvis [Detect automatically] [Registrer automatisk] er valgt, registreres opløsningen automatisk ud fra indholdet af det scannede dokument.

#### **Scanningsside**

Angiv om du kun vil scanne en eller begge sider af dokumentet. Når [Skip blank page] [Spring tom side over] er valgt, registrerer scanneren eventuelle tomme sider, som derefter springes over under scanningen.

#### **Ret automatisk skæve billeder op**

Hvis et dokument lægges skævt i, registres det af scanneren, som derefter retter billedet op.

#### **Vend billede efter tekstretning**

Tekstretningen i de scannede billeder registreres, og billederne vendes, så de passer til tekstretningen.

#### **Dialogboksen [Use advanced settings] [Brug avancerede indstillinger]**

Scannerindstillinger, der ikke indstilles i dialogboksen Grundindstillinger, konfigureres i dialogboksen Avancerede indstillinger (scannerdriver). Åbn scannerdriveren ved at vælge [ON] [TIL], og klik derefter på knappen .

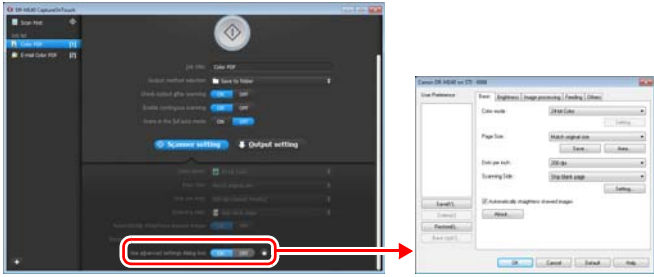

Se afsnittet Hjælp i dialogboksen Driverindstillinger, hvis du vil vide mere om de forskellige indstillinger.

### **Tips**

Nogle af indstillingerne i dialogboksen Driverindstillinger findes også som grundlæggende indstillinger i [Scanner setting] [Scannerindstillinger], men her gemmes de enkelte indstillinger separat. De anvendte scanningsindstillinger varierer afhængig af indstillingen i dialogboksen [Use advanced settings] [Brug avancerede indstillinger].

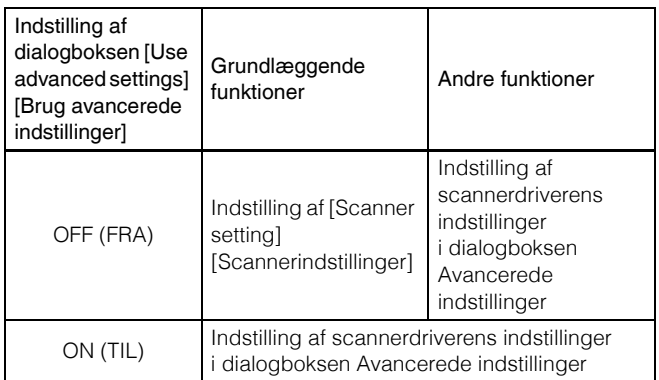

### <span id="page-44-0"></span>Scanning fra skærmen Kontinuerlig scanning

Hvis et dokument scannes med enten Scan First (Scan først) eller Select Scan Job (Valg af scanningsjob), og indstillingen [Enable continuous scanning] [Aktiver kontinuerlig scanning] er slået til [ON] på skærmen Start, vises skærmen Kontinuerlig scanning, når alle sider af det ilagte dokument er blevet fremført. Du kan bekræfte de scannede billeder og derefter fortsætte scanningen.

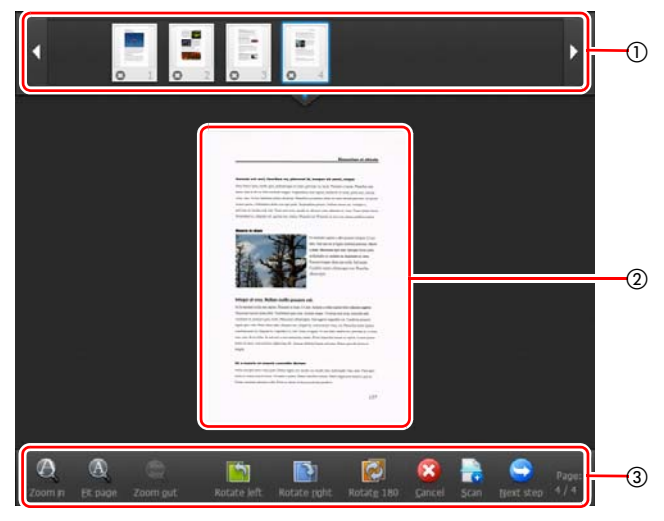

- **Thumbnail Display Area (Område til visning af miniaturebilleder)** Her vises et miniaturebillede af det scannede dokument. Du kan vælge mellem følgende indstillinger.

Klik på et miniaturebillede for at få det vist.

Træk i miniaturebillederne for at ændre sidernes placering. Klik på  $\odot$  på et miniaturebillede for at slette det scannede billede af den pågældende side (kun [Scan First] [Scan først]).

#### **Visningsområde**

Her vises eksempelbillederne af det scannede dokument.

#### **Eksempelbilledernes indstillinger**

Vælg hvordan eksempelbillederne skal vises, og annuller eller fortsæt scanningen med følgende knapper.

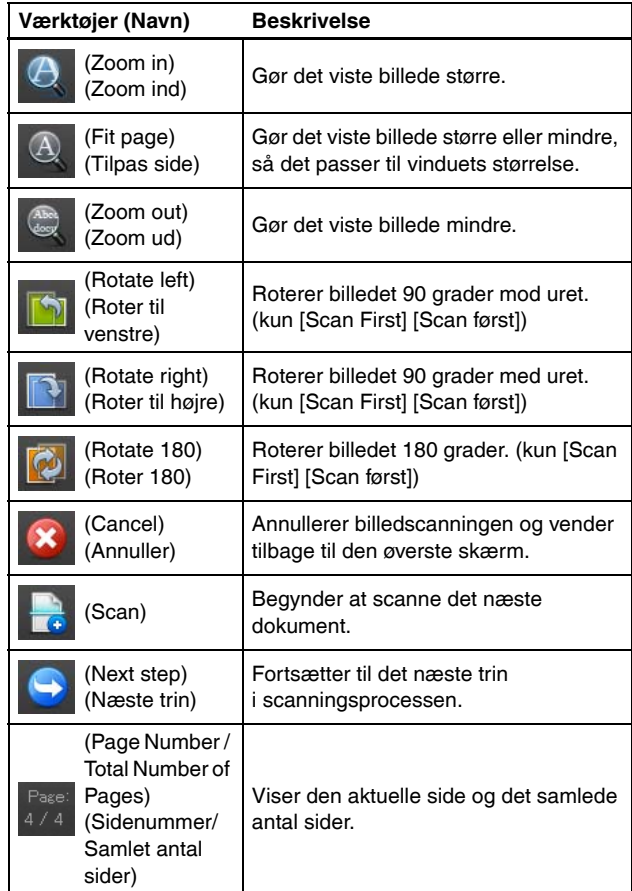

### <span id="page-45-0"></span>Valg af outputmetode

CaptureOnTouch har forskellige outputmetoder til behandling af de scannede billeder.

Outputmetodernes specifikationer er fælles for Scan First (Scan først) og Select Scan Job (Valg af scanningsjob).

#### **Scan First (Scan først):**

Når Scan First (Scan først) er valgt, vælges en outputmetode fra skærmen Valg af outputmetode, som vises efter at scanningen er færdig. Vælg derefter de ønskede indstillinger for den valgte outputmetode.

#### **Select Scan Job (Valg af scanningsjob):**

Når Select Scan Job (Valg af scanningsjob) er valgt, skal outputmetoden vælges separat for hvert job.

Valgmulighederne varierer afhængig af den valgte outputmetode.

#### **Save to folder (Gem i mappe)**

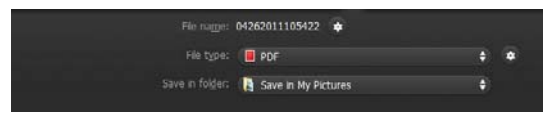

Gemmer de scannede billeder i en angivet mappe. Når denne outputmetode vælges, skal du konfigurere indstillingerne for det billede, der skal gemmes.

#### **Attach to E-mail (Vedhæft til e-mail)**

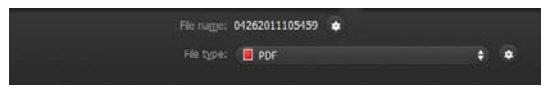

Tilføjer det scannede billede til en ny e-mail i e-mail-programmet. Når denne outputmetode er valgt, skal du konfigurere indstillingerne for det billede, der skal føjes til e-mailen.

For at kunne bruge denne funktion, skal du vælge et e-mail-program som Windows Mail eller Outlook Express (begge programmer leveres som standard med operativsystemet), der understøtter MAPI (Microsoft Messaging Application Programming Interface), som standardprogram i operativsystemet.

#### **Print (Udskriv)**

```
Printer Name: Microsoft XPS Document Writer ( 0 0
Page layout: Print image according to paper size
```
Udskriver de scannede billeder fra en angivet printer. Når denne outputmetode er valgt, skal du vælge en printer til udskrivning.

#### **Send to application (Send til et program)**

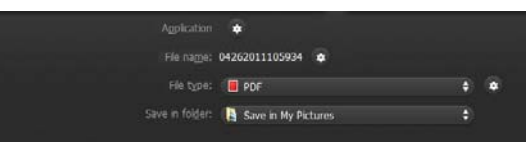

Gemmer det scannede billede i en angivet mappe og åbner det derefter med et angivet program. Når denne outputmetode er valgt, skal du klikke på knappen [Application] **[Program] og vælge et** program, der kan åbne billedfiler. Konfigurer også indstillingerne for det billede, der skal gemmes.

#### **Andre outputmetoder**

Hvis du arbejder i et miljø med Microsoft SharePoint Server, kan du sende de scannede billeder til et Microsoft SharePoint-sted. Dette gøres ved at vælge outputmetoden [Save in Microsoft SharePoint] [Gem i Microsoft SharePoint] og konfigurere indstillingerne for de billedfiler, der skal sendes.

Du skal også åbne dialogboksen Avancerede indstillinger og konfigurere indstillinger som Microsoft SharePoint-sidens URL-adresse, kontooplysninger og destinationsmappe. Der er flere oplysninger om de forskellige indstillinger i afsnittet Hjælp (klik på knappen [Help] [Hjælp] i menuen Indstillinger).

### **VIGTIGT**

Tilføjelsesprogrammet Microsoft SharePoint understøtter kun Windows' autentificeringsformat. Scannede billeder kan ikke sendes til Microsoft SharePoint-steder, der bruger andre autentificeringsformater.

### Miljøindstillinger

Hvis du vil konfigurere miljøindstillingerne i CaptureOnTouch, skal du åbne dialogboksen [Environmental settings] [Miljøindstillinger]. Klik på (CaptureOnTouch-ikonet) på proceslinjen, og vælg [Environmental settings] [Miljøindstillinger] fra menuen.

Nedenfor beskrives indstillingerne for de forskellige faner i dialogboksen [Environmental settings] [Miljøindstillinger].

### Fanen [Basic settings] [Grundindstillinger]

Følgende indstillinger konfigureres under fanen [Basic settings] [Grundindstillinger].

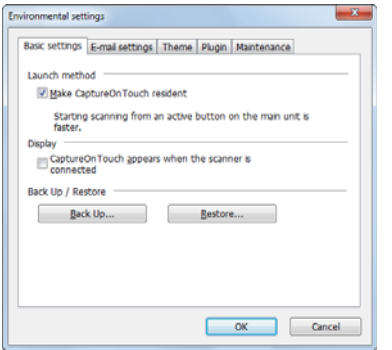

#### **Indstilling af startmetode**

CaptureOnTouch bliver et af systemets residente programmer, når du starter computeren. Fjern markeringen i afkrydsningsfeltet [Make CaptureOnTouch resident] [Gør CaptureOnTouch resident], hvis CaptureOnTouch ikke skal være et af systemets residente programmer.

#### **Vis indstillingerne for, hvornår scanneren skal tilsluttes**

Vælg afkrydsningsfeltet [CaptureOnTouch appears when the scanner is connected] [CaptureOnTouch vises, når scanneren tilsluttes] for automatisk at åbne hovedmenuen i CaptureOnTouch, når scanneren sluttes til computeren. Denne indstilling aktiveres kun, når CaptureOnTouch kører (eller er et af systemets residente programmer).

#### **Back Up / Restore (Lav sikkerhedskopi/Gendan)**

Brug knapperne [Back Up] [Lav sikkerhedskopi] og [Restore] [Gendan] til at lave en sikkerhedskopi af CaptureOnTouch's konfigurationsfil (indstillingerne, de registrerede job m.m.) og derefter gendanne indstillingerne fra sikkerhedskopien.

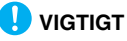

Vær opmærksom på, at der ikke laves en sikkerhedskopi af SharePoint-indstillingerne, hvis outputmetoden er indstillet til [Save in Microsoft SharePoint] [Gem i Microsoft SharePoint].

#### **Knappen [Back Up] [Lav sikkerhedskopi]**

Lav en sikkerhedskopi af indstillingerne i CaptureOnTouch, og gem dem i en sikkerhedsfil (\*.cot). Du kan gemme de oprindelige indstillinger i CaptureOnTouch ved at lave en sikkerhedskopi, før du tager CaptureOnTouch i brug for første gang.

#### **Knappen [Restore] [Gendan]**

Gendan indstillingerne fra sikkerhedsfilen.

Når du bruger flere computere, kan du lave en sikkerhedskopi af den ene computers miljøindstillinger og derefter gendanne de andre computere, så de alle har de samme indstillinger.

### Fanen [E-mail settings] [E-mail-indstillinger]

Under fanen [E-mail settings] [E-mail-indstillinger] indstilles den maksimale størrelse for billeder, der kan føjes til en e-mail.

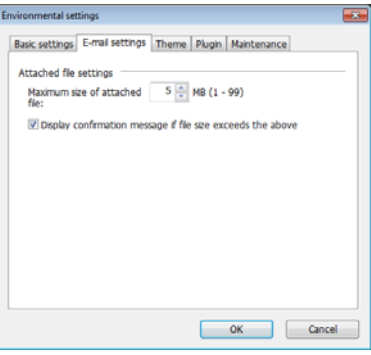

#### **Maks. størrelse for vedhæftede filer**

Marker afkrydsningsfeltet [Display confirmation message if file size exceeds the above] [Vis besked, hvis filen overskrider ovenstående grænse] for at blive spurgt, når en vedhæftet fil overskrider den maksimalt tilladte størrelse.

- Hvis Scan First (Scan først) er valgt, vises der en besked, når det scannede billede overskrider den angivne filstørrelse.
- Hvis Select Scan Job (Valg af scanningsjob) er valgt, vises der en besked, hvis den angivne filstørrelse overskrides under scanningen.

### Fanen [Theme] [Tema]

Under fanen [Theme] [Tema] kan du ændre udseendet for CaptureOnTouch's hovedmenu.

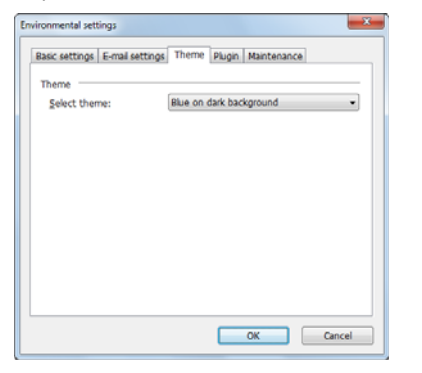

#### **Vælg tema**

Vælg hvordan CaptureOnTouch's hovedmenu skal se ud under fanen [Select theme] [Vælg tema].

### Fanen [Plugin] [Tilføjelsesprogram]

Under fanen [Plugin] [Tilføjelsesprogram] kan du se de tilføjelsesprogrammer, der er blevet føjet til CaptureOnTouch.

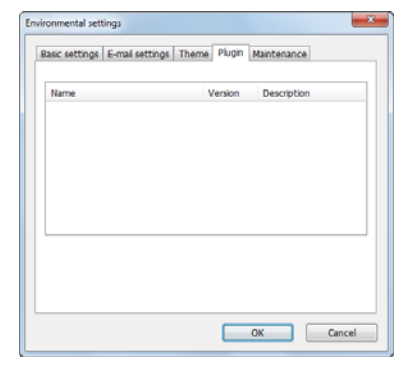

### Fanen [Maintenance] [Vedligeholdelse]

Under fanen [Maintenance] [Vedligeholdelse] kan du udlæse logfiler til CaptureOnTouch med henblik på vedligeholdelse.

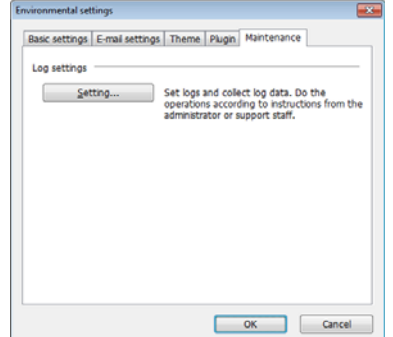

# Scanning med CapturePerfect

### Scanning med CapturePerfect

I dette afsnit kan du læse, hvordan du starter CapturePerfect og vælger en scanner samt hvordan du scanner med funktionen [Scan batch to file] [Scan batch til fil].

Se "CapturePerfect Operating Guide" eller afsnittet Hjælp, hvis du vil have flere oplysninger.

1 **Klik på knappen [Start] på proceslinjen i Windows og derefter på [All Programs] [Programmer].**

Klik derefter på [CapturePerfect 3.1] efterfulgt af [CapturePerfect 3.1].

### 2 **Klik på [Select Scanner] [Vælg scanner] i menuen [Scan].**

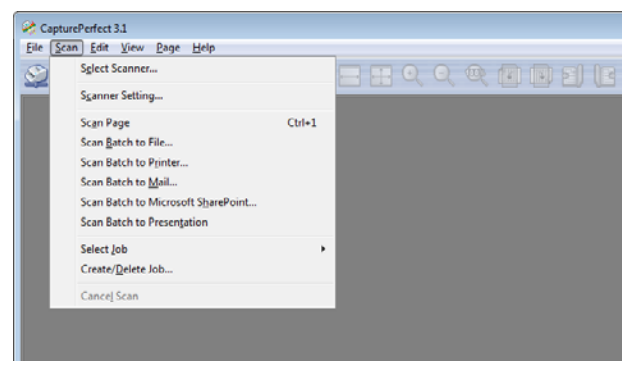

3 **Vælg [Canon DR-M140], og klik på [OK].**

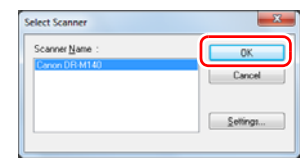

### **Tips**

Hvis [Canon DR-M140] ikke vises, skal scannerdriveren geninstalleres. [\(se s. 7\)](#page-6-0)

4 **Vælg det ønskede standardpapirformat, og klik på [OK].**

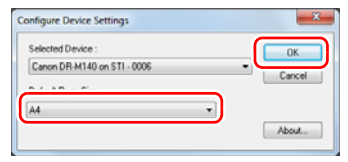

## **Tips**

- Første gang [Canon DR-M140] vælges og der klikkes på [OK] i dialogboksen [Select Scanner] [Vælg scanner], og når der klikkes på [Settings] [Indstillinger] i dialogboksen [Select Scanner] [Vælg scanner], vises dialogboksen [Configure Device Settings] [Konfigurer enhedsindstillinger].
- Disse indstillinger gælder, når [Default] [Standard] er markeret i dialogboksen ISIS-driver.
- For TWAIN-driveren indstilles standardformatet til A4. Denne indstilling kan ikke ændres.

5 **Klik på [Select Scanner] [Vælg scanner] i menuen [Scan].**

6 **Konfigurer scanningsforholdene. [\(se s. 51\)](#page-50-0)**

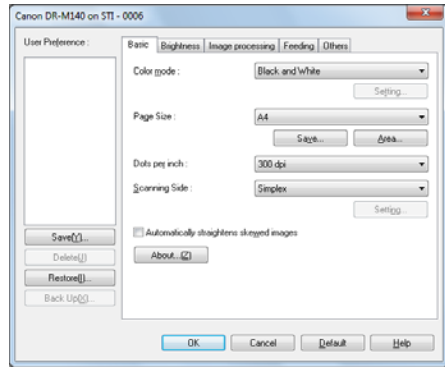

- 7 **Læg dokumentet i. [\(se s. 26\)](#page-25-0)**
- 8 **Klik på [Scan Batch to File] [Scan batch til fil] i menuen [Scan].**
- 9 **Vælg en destination samt et navn og et format til den fil, der skal gemmes, og klik på [Save] [Gem] for at begynde at scanne.**

#### -y **VIGTIGT**

Hvis du vælger scanningsindstillinger, som bruger en stor del af computerens hukommelse, risikerer du at scanningen afbrydes pga. utilstrækkelig hukommelse. Hvis der vises en fejlmeddelelse pga. utilstrækkelig hukommelse under scanningen, skal du forlade programmet og prøve dig frem med andre indstillinger og derefter genoptage scanningen.

10 **Hvis det ilagte dokument fjernes, afbrydes scanningen og dialogboksen [Continue Scanning] [Fortsæt scanning] vises på skærmen. Hvis du vil genoptage scanningen, skal du lægge et dokument i scanneren og klikke på [Continue Scanning] [Fortsæt scanning]. Hvis du vil afbryde scanningen, skal du klikke på [Cancel Scan] [Annuller scanning].**

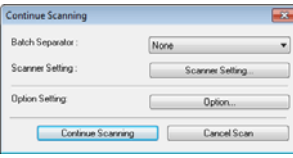

11 **Når scanningen er afsluttet, skal du klikke på [Exit] [Afslut] i menuen [File] [Fil].**

# <span id="page-50-0"></span>Indstilling af scannerdriver

Når du scanner et dokument i et ISIS- eller TWAIN-kompatibelt program (CaptureOnTouch m.m.), åbner scannerdriveren, hvorefter scanningsindstillingerne og de andre indstillinger konfigureres. I dette afsnit beskrives scannerdriverens konfiguration og funktioner.

### Scannerdriverens konfiguration og funktioner

Scannerdriveren består af følgende fem faner.

### **Tips**

Se afsnittet Hjælp i scannerdriveren, hvis du vil vide mere om de forskellige indstillinger. Klik på knappen [Help] [Hjælp] i driveren for at få mere at vide om den tilsvarende fane eller dialogboks.

#### **Fanen [Basic] [Grundindstillinger]**

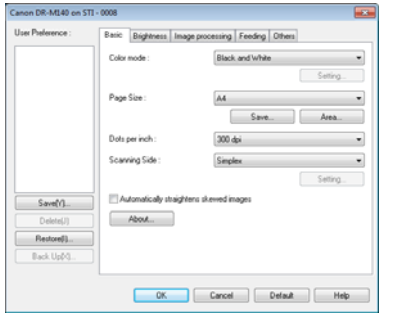

Konfigurer de grundlæggende scanningsindstillinger, f.eks. tilstand, papirformat, opløsning og scanningsside.

Du kan også klikke på knappen [Area] [Område], hvis du vil vælge det område, der skal scannes.

### **Tips**

Nogle ISIS-kompatible programmer har deres egne skærmbilleder til indstilling af scanningsforholdene. Hvis scannerdriveren åbnes i et af disse programmer, vises indstillingerne for de forskellige funktioner i scannerdriveren under fanen [Basic] [Grundindstillinger].

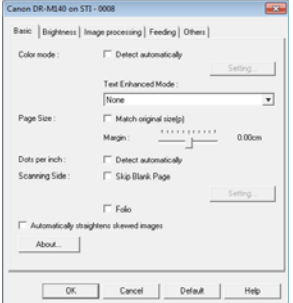

### **Fanen [Brightness] [Lysstyrke]**

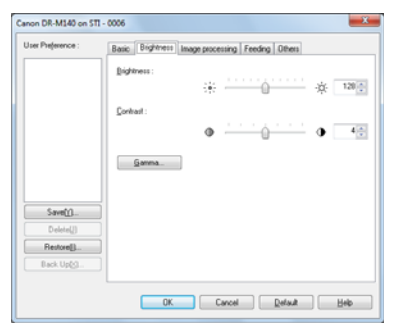

Juster lysstyrken og kontrasten på de scannede billeder.

Du kan også tilpasse gammakorrektionsværdien for de scannede billeder ved at klikke på [Gamma].

#### **Fanen [Image processing] [Billedbehandling]**

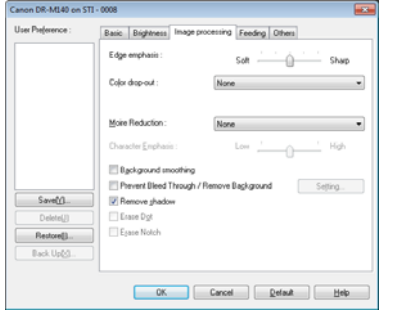

Vælg hvordan de scannede billeder skal behandles.

#### **Fanen [Feeding] [Fremføring]**

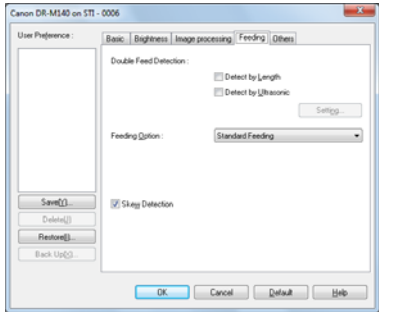

Vælg hvordan dokumenterne skal fremføres i scanneren.

#### **Fanen [Others] [Andet]**

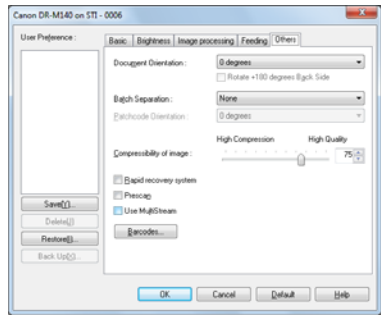

Vælg hvordan indstillingerne for scanningsmetode og billedbehandling skal konfigureres.

### Indstilling af de grundlæggende scanningsforhold

Dette afsnit giver et overblik over scannerens grundlæggende indstillinger og minimumskrav, som er nødvendige for at kunne konfigurere scannerens indstillinger.

### Bekræft de grundlæggende scanningsindstillinger

Når du scanner et dokument, skal du huske at bekræfte de grundlæggende indstillinger for [Color mode] [Farvetilstand], [Page Size] [Papirformat], [Dots per inch] [Punkter pr. tomme (dpi)] og [Scanning Side] [Scanningsside] i dialogboksen Basic settings (Grundindstillinger).

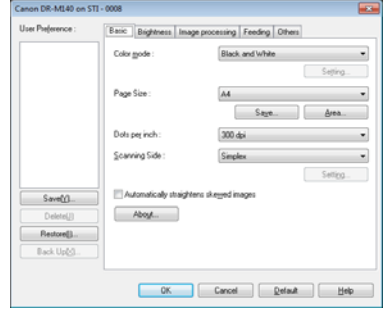

#### **Farvetilstand**

Vælg scanningstilstanden.

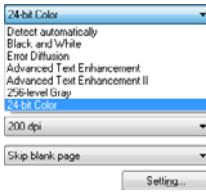

- [Advanced Text Enhancement] [Avanceret tekstforbedring] og [Advanced Text Enhancement II] [Avanceret tekstforbedring II] fjerner eller behandler baggrundsfarven og den omgivende tekst, så teksten bliver mere læsevenlig. Når [Advanced Text Enhancement II] [Avanceret tekstforbedring II] er valgt, kan teksten på de scannede billeder gøres mere læsevenlig ved at justere kontrasten under fanen [Brightness] [Lysstyrke].
- [Detect automatically] [Registrer automatisk] registrerer, om dokumentet er i farver, gråtone eller sort-hvide farver. Klik på [Setting] [Indstillinger], hvis du vil tilpasse de avancerede indstillinger for, hvordan dette skal registreres. Se Hjælp for at få flere oplysninger om denne funktion.

#### **Papirformat**

Vælg det papirformat, der passer til det scannede dokument.

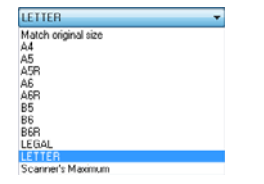

Hvis [Match original size] [Match original størrelse] er valgt, registreres dokumentets kanter, og billederne gemmes i den relevante størrelse.

#### **Punkter pr. tomme (dpi)**

Vælg scanningsopløsningen.

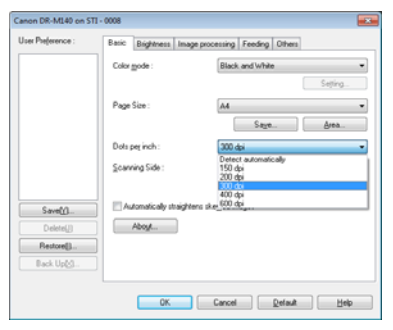

- Højere opløsninger giver klarere billeder, men større filer og en langsommere scanning.
- Hvis [Detect automatically] [Registrer automatisk] er valgt, registreres opløsningen automatisk ud fra dokumentets indhold.

### **Scanningsside**

#### Vælg hvilke sider af dokumentet, der skal scannes.

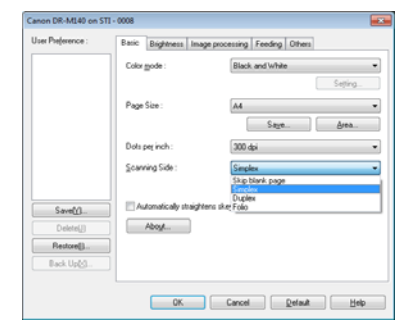

Hvis scanningssiden indstilles til [Skip blank page] [Spring tom side over], slettes de tomme sider, når billederne gemmes.

### Scanning af dokumenter på ikkeregistrerede papirformater

Du kan registrere nye papirformater ved at navngive og registrere dem som et brugerdefineret papirformat i dialogboksen Custom Paper Size (Brugerdefineret papirformat), som vises på skærmen, når du trykker på knappen [Save] [Gem] under fanen [Basic] [Grundindstillinger].

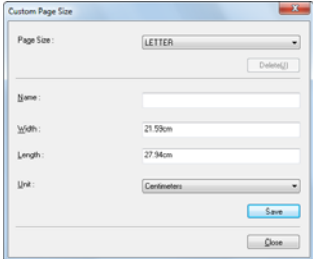

### Angivelse af scanningsområde

Konfigurer følgende indstillinger for at vælge, hvilket område af dokumentet der skal scannes.

#### **Angivelse af et område**

Vælg det område af dokumentet, der skal scannes, i dialogboksen [Scan Area] [Scanningsområde], som åbnes ved at trykke på knappen [Area] [Område] under fanen [Basic] [Grundindstillinger].

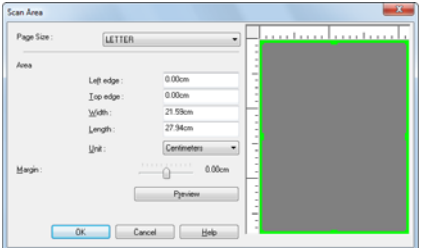

### Konfiguration af indstillinger efter formål

Indstil scanningsforholdene, så de passer til det ønskede formål.

#### **Sådan slettes billederne af tomme sider i tosidede dokumenter**

Indstil scanningssiden til [Skip Blank Page] [Spring tom side over] under fanen [Basic] [Grundindstillinger] for at slette billederne af tomme sider i dokumentet.

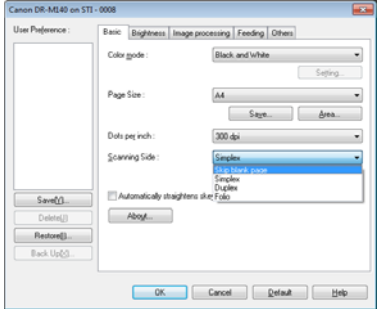

Hvis [Skip Blank Page] [Spring tomme sider over] er valgt, er knappen [Setting] [Indstillinger] aktiv, og du kan tilpasse niveauet for, hvordan de tomme sider registreres.

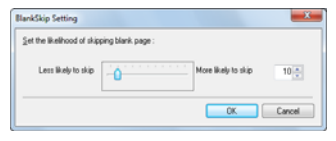

#### **Sådan undgår du at scanne farvede linjer og tekst**

Vælg den farve (rød, grøn, blå, alle farver), der skal ignoreres (udelades) i Farveudeladelse under fanen [Image processing] [Billedbehandling]. Farven udelades fra de scannede billeder.

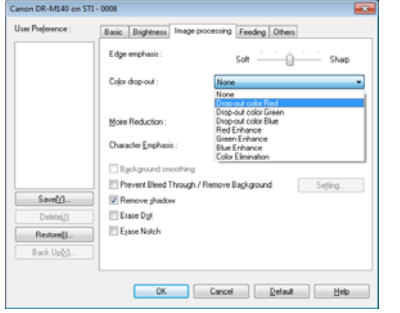

#### **Sådan forbedrer du en bestemt farve**

Vælg den farve (rød, grøn, blå), der skal ignoreres (udelades) i Farveudeladelse under fanen [Image processing] [Billedbehandling]. Farven udelades fra de scannede billeder.

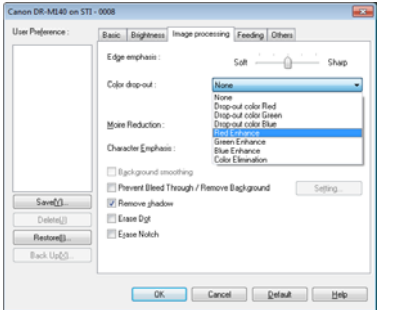

#### **Sådan forbedres billedernes konturer**

Juster indstillingen [Edge Emphasis] [Kantfremhævelse] under fanen [Image processing] [Billedbehandling].

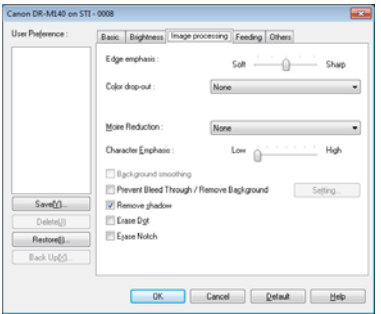

#### **Sådan ændrer du tykkelsen på linjer og tekst i de scannede billeder**

Brug skyderen [Character Emphasis] [Tegnfremhævelse] under fanen [Image processing] [Billedbehandling] til at ændre tykkelsen på linjer og tekst i de scannede billeder.

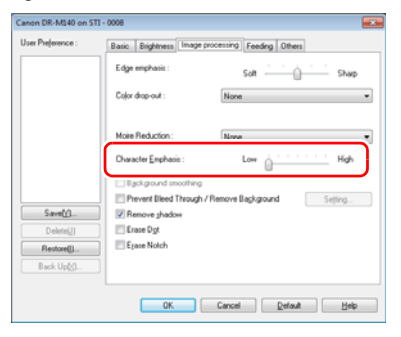

#### **Sådan gør du det nemmere at læse en tekst, som er svær at læse på grund af f.eks. baggrunden af det scannede dokument**

Vælg [Advanced Text Enhancement] [Avanceret tekstforbedring] eller [Advanced Text Enhancement II] [Avanceret tekstforbedring II] i [Mode] [Tilstand] under fanen [Basic] [Grundindstillinger]. Baggrunden bag teksten fjernes eller behandles, så teksten bliver mere læsevenlig.

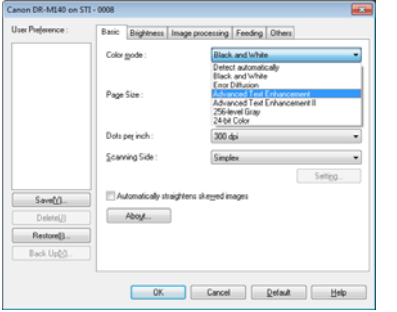

- Avanceret tekstforbedring kan med fordel anvendes i dokumenter med en lys baggrundsfarve eller en uens baggrund (f.eks. et mønster). Hvis baggrunden er ensfarvet, fjernes den rundt om teksten, mens uens baggrunde behandles, så teksten bliver mere læsevenlig.
- Avanceret tekstforbedring II kan med fordel anvendes til at scanne dokumenter med en ensfarvet baggrund samt lys tekst og baggrund. Hvis baggrunden er uens, f.eks. mønstret, kan den ikke altid fjernes helt, og teksten kan derfor være svær at læse. Om nødvendigt kan du gøre teksten mere læsevenlig ved at justere kontrasten under fanen [Brightness] [Lysstyrke].

#### **Sådan indstilles scanneren til at registrere flersidet fremføring**

Marker afkrydsningsfeltet [Double Feed Detection] [Registrering af dobbelt fremføring] under fanen [Feeding] [Fremføring]. Du kan aktivere [Detect by Ultrasonic] [Ultrasonisk registrering] og/eller [Detect by Length] [Registrer efter længde].

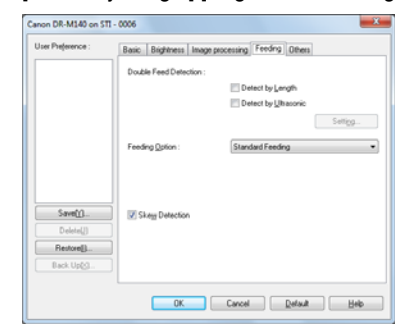

#### **Sådan tilpasses et billede til tekstretningen, når du scanner flere sider med forskellige tekstretninger**

Vælg [Text orientation recognition] [Genkendelse af tekstretning] i [Document Orientation] [Dokumentretning] under fanen [Others] [Andet]. Tekstretningen for hver side registreres, og det scannede billede vendes i intervaller af 90 grader, til den ønskede retning er nået.

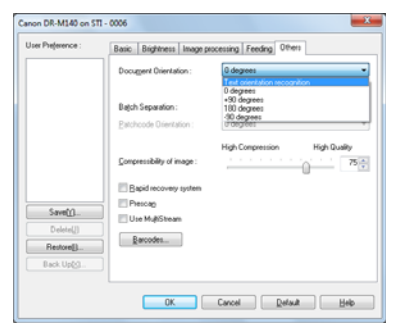

#### **Sådan roteres billederne i et dokument, der er lagt vandret i for at korrigere retningen**

Vælg den ønskede rotationsvinkel i [Document Orientation] [Dokumentretning] under fanen [Others] [Andet].

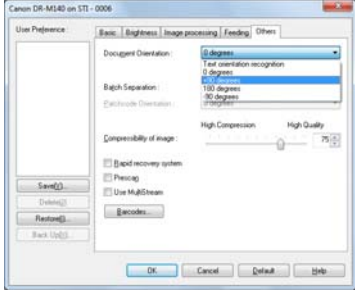

#### **Sådan scannes med batchadskillelse**

Hvis du vil opdele og scanne et dokument, skal du adskille et batch ved at vælge, hvor lang tid der skal gå før et nyt dokument lægges i og scannes. (Denne funktion kan kun aktiveres i programmer, der understøtter batchadskillelse). Dette gøres ved at indstille scannerdriveren på følgende måde.

• Indstil [Feeding Option] [Fremføringsindstilling] under fanen [Feeding] [Fremføring] til [Panel-Feeding] [Panelfremføring] eller [Automatic Feeding] [Automatisk fremføring].

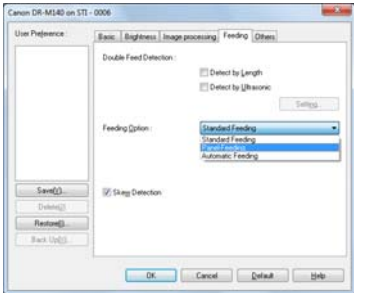

• Indstil [Batch Separation] [Batchadskillelse] til [Auto] under fanen [Others] [Andet].

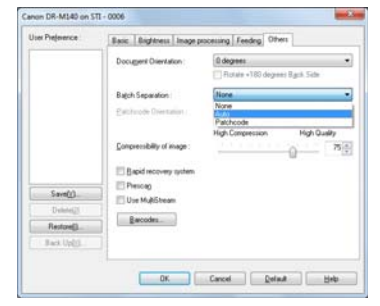

Når [Batch Separation] [Batchadskillelse] er indstillet til [Auto], adskilles batchet efter at det næste dokument er blevet lagt i og scanningen er blevet genoptaget.

Hvis [Patchcode] [PatchCode-ark] er valgt, kan der udføres batchadskillelse ved at bruge et patchcode-ark. [\(se s. 62\)](#page-61-0)

#### **Sådan scannes med MultiStream-indstillinger**

Med MultiStream-indstillingerne kan du outputbehandle forskellige scannede billeder med en enkelt scanning, og outputbehandle scannede billeder med forskellige scanningsforhold for hhv. for- og bagside (MultiStream-indstillinger).

Hvis du vil bruge MultiStream-indstillingerne til scanning, skal du markere afkrydsningsfeltet [Use MultiStream] [Brug MultiStream] under fanen [Others] [Andet] for at vise de forskellige MultiStream-indstillinger og derefter konfigurere indstillingerne i følgende rækkefølge.

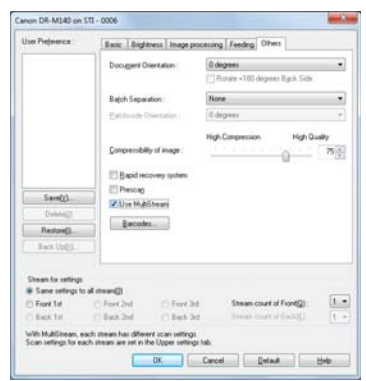

- Hvis du vil angive forskellige scanningsforhold for et dokuments for- og bagside, skal du forinden vælge [Skip Blank Page] [Spring tom side over] eller [Both] [Begge] i [Scanning Side] [Scanningsside] under fanen [Basic] [Grundindstillinger].
- Vælg de ønskede scanningsindstillinger i [Stream count of Front] [Stream-tælling for forside]. Der kan vælges op til tre forskellige indstillinger.
- Vælg [Front 1st] [Forside 1]. Åbn derefter de andre faner, og indstil scanningsforholdene. Afhængig af den angivne værdi i [Stream count of Front] [Stream-tælling for forside], konfigureres [Front 2nd] [Forside 2] og [Front 3rd] [Forside 3] på samme måde.
- Scanningsforholdene for bagsiden indstilles ved at følge fremgangsmåden beskrevet under pkt. (2) til (3). I dette tilfælde vælges [Stream count of Back] [Stream-tælling for bagside], hvorefter scanningsforholdene for hhv. [Back 1st] [Bagside 1] til [Back 3rd] [Bagside 3] indstilles.

### **Tips**

Nedenfor kan du se, hvilke indstillinger der kan vælges under MultiStream-indstillinger.

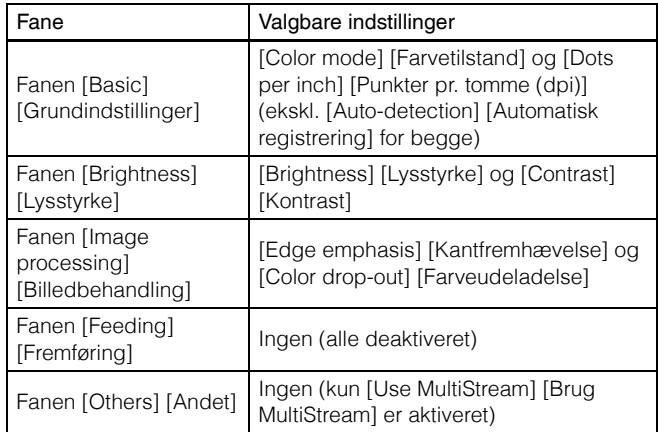

#### **Sådan scannes stregkoder**

For at kunne scanne stregkoder skal scanneren være forsynet med et stregkodemodul (tilbehør). Klik på knappen [Barcode] [Stregkode] under fanen [Others] [Andet] for at konfigurere indstillingerne for scanning af stregkoder.

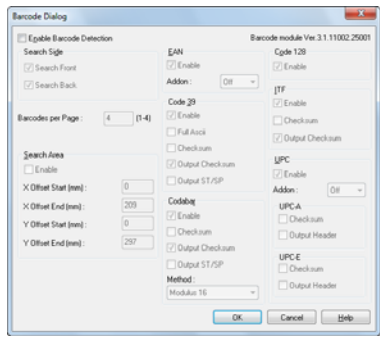

Se afsnittet Hjælp, hvis du vil have flere oplysninger om de forskellige indstillinger.

#### **Sådan fjernes punkter og randhuller fra de scannede dokumenter**

Du kan fjerne punkter og randhuller fra de scannede billeder.

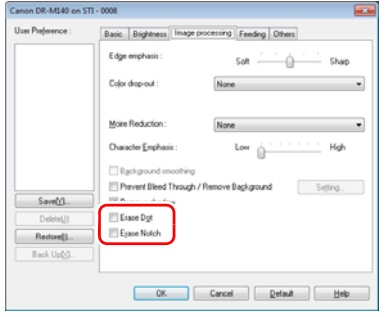

- Marker afkrydsningsfeltet [Erase Dot] [Punktsletning] for automatisk at slette sorte isolerede punkter (punktstørrelse 3 x 3) fra hvide baggrunde (eller hvide prikker fra sorte baggrunde).
- Marker afkrydsningsfeltet [Erase Notch] [Slet randhul] for at fjerne randhuller fra de scannede billeder.

#### **Sådan gemmer du en scannerdriverindstilling**

Når du har konfigureret en indstilling, kan du gemme den ved at klikke på [Save] [Gem] under [User Preference] [Brugerindstillinger].

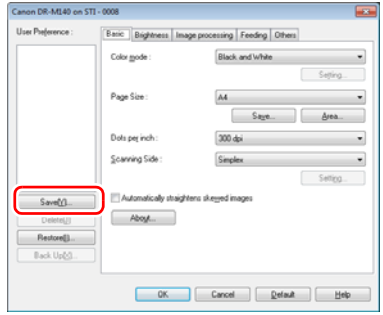

Den gemte indstilling registreres på listen. Du kan slette en indstilling fra listen ved at klikke på [Delete] [Slet] og gemme eller indlæse en konfigurationsfil med knappen [Back Up] [Lav sikkerhedskopi] eller [Restore] [Gendan].

### Funktionsbegrænsning afhængig af den valgte tilstand

Nogle indstillinger er ikke tilgængelige under de forskellige driverfaner afhængig af indstillingen i [Color Mode] [Farvetilstand] under fanen [Basic] [Grundindstillinger].

#### **Fanen [Brightness] [Lysstyrke]**

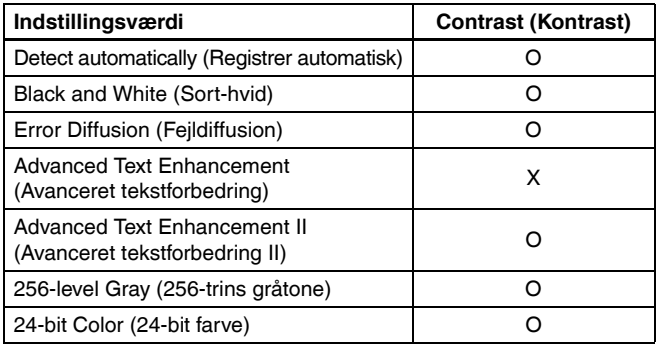

#### **Fanen [Others] [Andet]**

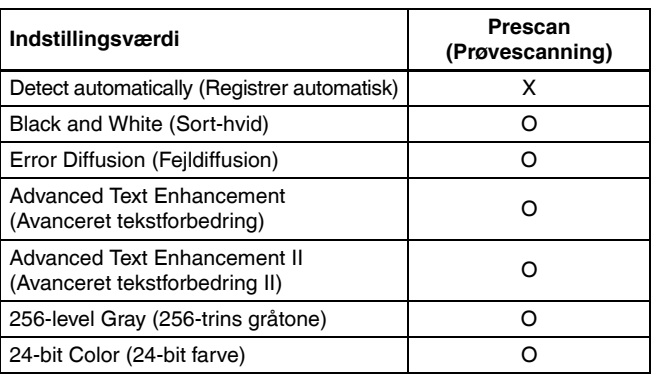

(O: Kan indstilles, X: Kan ikke indstilles)

### (O: Kan indstilles, X: Kan ikke indstilles)

#### **Fanen [Image processing] [Billedbehandling]**

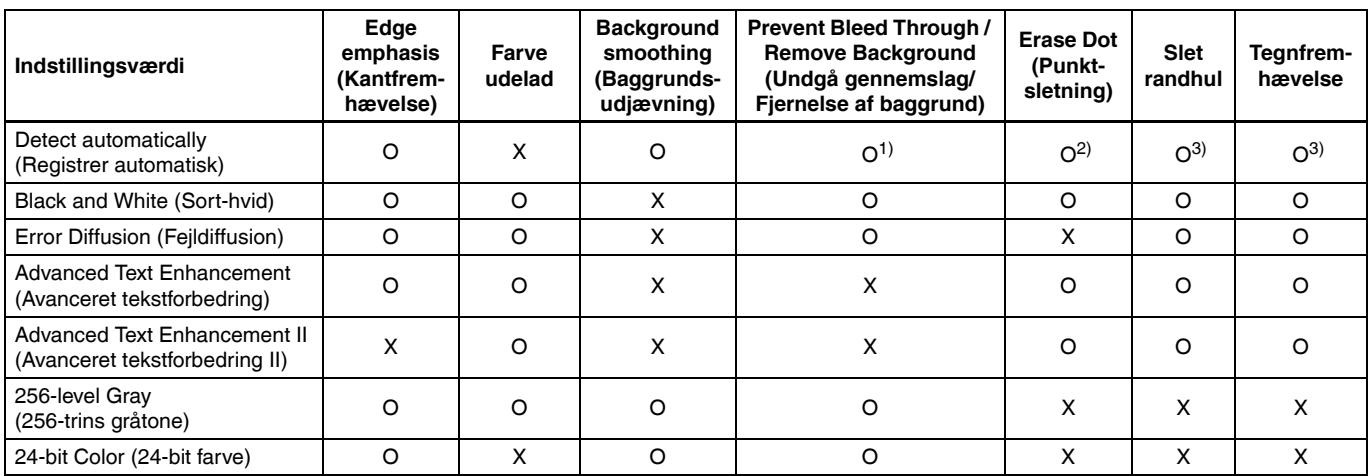

(O: Kan indstilles, X: Kan ikke indstilles)

- <sup>1)</sup>Kan ikke indstilles, hvis samtlige af følgende betingelser for indstillingerne i dialogboksen [Auto Image Type Detection Settings] [Automatisk registrering af billedtype] er opfyldt.
- [Detection mode] [Registreringstilstand] er ikke indstillet til [Color or Gray] [Farver eller Gråtone]
- [Mode in case of binary] [Tilstand i tilfælde af binær] under fanen [Settings for in case of binary] [Indstillinger i tilfælde af binær] er indstillet til [Advanced Text Enhancement] [Avanceret tekstforbedring] eller [Advanced Text Enhancement II] [Avanceret tekstforbedring II]

 $2)$ Kan ikke indstilles, hvis betingelserne for en af følgende to indstillinger er opfyldt.

- [Detection mode] [Registreringstilstand] i dialogboksen [Auto Image Type Detection Settings] [Automatisk registrering af billedtype] er indstillet til [Color or Gray] [Farver eller gråtone]
- [Mode in case of binary] [Tilstand i tilfælde af binær] under fanen [Settings for in case of binary] [Indstillinger i tilfælde af binær] er indstillet til [Error Diffusion] [Fejldiffusion]
- 3)Kan ikke indstilles, hvis [Detection mode] [Registreringstilstand] er indstillet til [Color or Gray] [Farver eller gråtone] i dialogboksen [Auto Image Type Detection Settings] [Automatisk registrering af billedtype].

# Flere avancerede scanningsmetoder

### <span id="page-61-0"></span>Sådan scannes med et PatchCode-ark

DR-M140 understøtter batchadskillelse (automatisk filadskillelse) ved brug af PatchCode-ark.

Ved at komme de medfølgende PatchCode-ark ind i et dokument og scanne det, kan scanneren automatisk adskille filer efter billeder af dokumenter, der indeholder PatchCode-ark (eller dokumenter efter PatchCode-arket).

### **Tips**

- Denne funktion kan anvendes med den medfølgende CapturePerfect-software. Andre programmer, der understøtter denne funktion, omfatter ISIS-kompatible applikationer. Denne funktion understøttes ikke af TWAIN-kompatible applikationer.
- De medfølgende PatchCode-ark er i pdf-format. Denne funktion kræver, at du har et pdf-kompatibelt program (f.eks. det medfølgende CapturePerfect) installeret.

Følgende PatchCode-ark installeres sammen med scannerdriveren som pdf-filer.

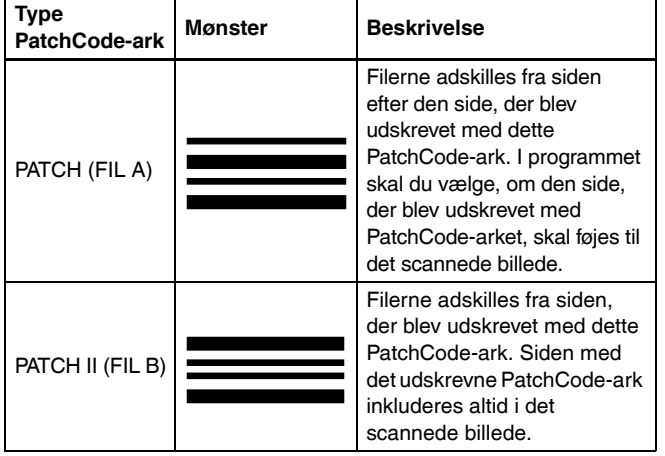

Følgende handlinger udføres, når der anvendes PatchCode-ark til scanning.

#### 1 **Udskriv PatchCode-ark med en printer.**

Klik på [Start] – [All Programs] [Programmer] – [Canon DR-M140] og vælg derefter [Patchcode] fra menuen.

PatchCode-ark kan udskrives i størrelserne A4 og Letter (LTR). Åbn programmet, og udskriv et PatchCode-ark, der har samme størrelse som dokumentet, der skal scannes.

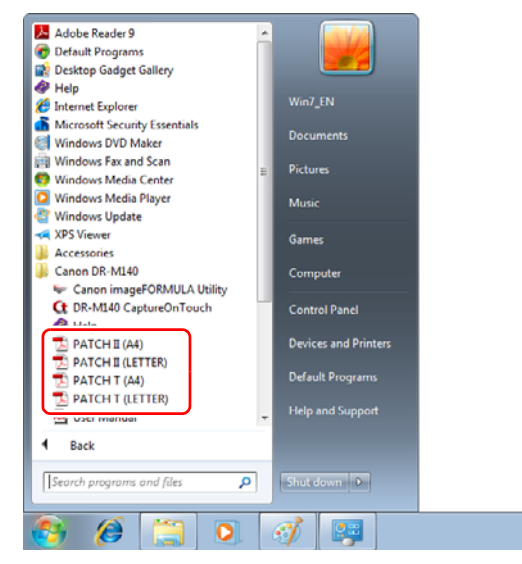

# **D** VIGTIGT

- PatchCode-ark skal udskrives i deres normale størrelse. Hvis et PatchCode-ark gøres større eller mindre, risikerer man at de ikke genkendes korrekt.
- Når de medfølgende PatchCode-ark kopieres for at oprette PatchCode-ark i andre størrelser, skal man sørge for at de passer til angivelserne i følgende diagram. Ved kopiering af PatchCode-ark skal man endvidere sørge for at de har samme størrelse og farve som det originale PatchCode-ark.

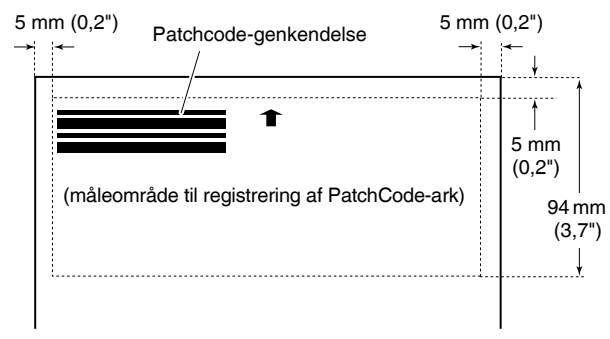

- Hold PatchCode-arket rent. Sørg især for at holde måleområdet til registrering af PatchCode-ark rent. Undgå at folde, bøje eller på anden måde krølle arket.
- 2 **Læg dokumentet i scanneren efter at have placeret PatchCode-arket foran den side, der adskiller filerne.**

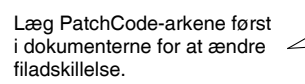

#### 3 **I et program angives et PatchCode-ark som en type batchadskillelse.**

Hvis du bruger CapturePerfect, skal du vælge [Patchcode] [PatchCode-ark] under [Batch Separator] [Batchadskillelse].

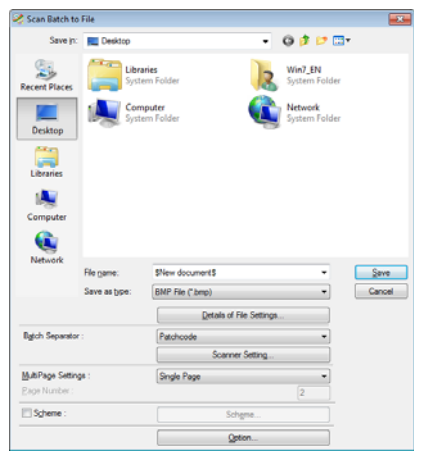

Hvis du bruger et andet ISIS-kompatibelt program, skal du åbne scannerdriveren og vælge [Patchcode] [PatchCode-ark] i [Batch Separation] [Batchadskillelse] under fanen [Others] [Andet].

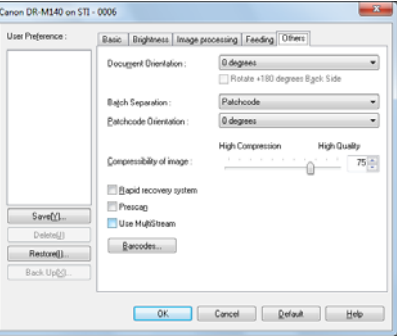

# Vedligeholdelse

# Daglig vedligeholdelse

Rengør regelmæssigt scanneren som beskrevet nedenfor for at bevare dens ydeevne.

### **A** FORSIGTIG

- Ved rengøring af scanneren såvel indvendigt som udvendigt skal strømmen slukkes og stikket tages ud af stikkontakten.
- Brug ikke rengøringsmidler i sprayform til at rengøre scanneren. Manglende overholdelse kan resultere i, at vand trænger ind i præcisionsmekanismerne, f.eks. lyskilden, som derved risikerer at blive beskadiget.
- Brug aldrig fortyndervæske, alkohol eller andre organiske opløsningsmidler til at rengøre scanneren. Scannerens ydre kan blive misformet, misfarvet eller på anden måde lide skade. Det kan forårsage brand eller elektrisk stød.

### Rengøring af scanneren

Rengør scanneren udvendigt med en hårdt opvredet klud og vand. Tør derefter scanneren af med en tør klud.

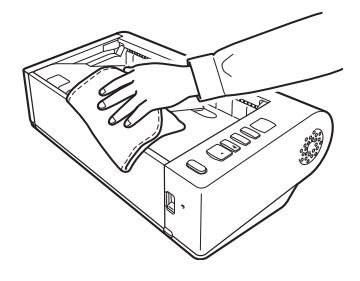

### Indvendig rengøring af scanneren

Urenheder og støv i scanneren kan resultere i pletter eller mærker på de scannede billeder. Fiern regelmæssigt støv og urenheder fra fremføringsåbningen og scannerens indvendige dele ved hjælp af en blæser. Efter at have afsluttet et stort scanningsjob, slukkes scanneren og eventuelle urenheder fjernes fra scannerens indvendige dele.

### Rengøring af scannerglas og valser

Hvis der er pletter eller mærker på de scannede billeder, eller hvis de scannede dokumenter er snavsede, kan det skyldes snavs på scannerglasset eller valserne indvendigt i scanneren. Rengør dem regelmæssigt.

#### 1 **Åbn fremføringsbakken.**

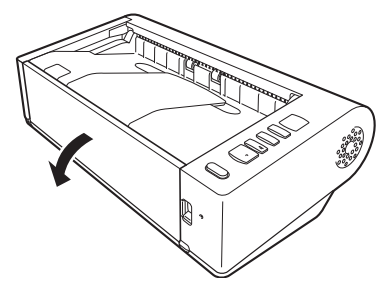

2 **Indstil knappen OPEN til den øverste position, og åbn den øverste enhed.**

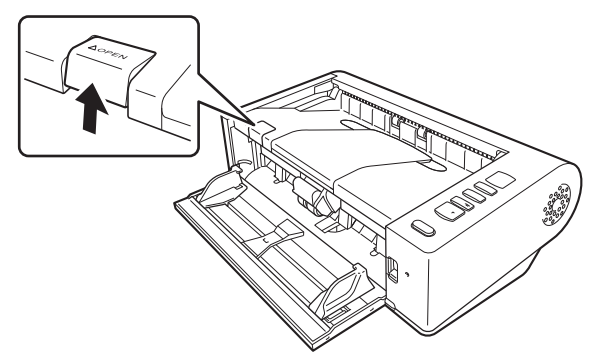

- 3 **Brug trykluft til at fjerne støv og urenheder fra scannerens indvendige dele.**
- 4 **Fjern eventuelle fremmedlegemer fra scannerglasset.** Rengør scannerglasset med en hårdt opvredet klud og vand. Tør derefter glasset af med en tør, blød klud.

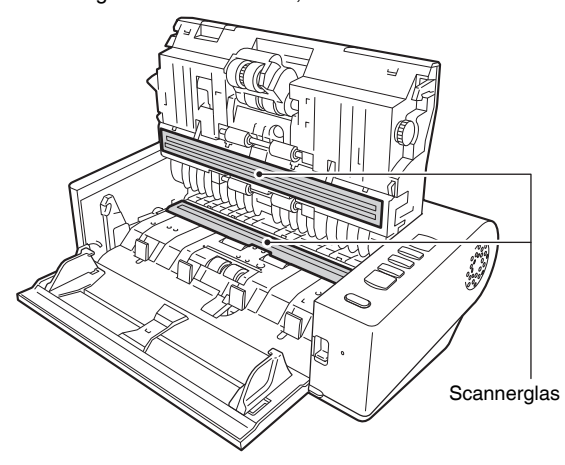

# **A** FORSIGTIG

Sprøjt ikke vand eller milde rengøringsmidler direkte på scanneren. Manglende overholdelse kan resultere i, at vand trænger ind i præcisionsmekanismerne, f.eks. lyskilden, som derved risikerer at blive beskadiget.

#### D **VIGTIGT**

Ridser på scannerglasset kan resultere i fremføringsfejl og pletter eller mærker på de scannede billeder. Hvis sensorglasset er ridset, skal du kontakte din lokale autoriserede Canon-forhandler eller servicerepræsentant.

### 5 **Rengør valserne.**

Rengør valserne, mens de drejes rundt.

Tør valserne af med en hårdt opvredet klud og vand, og tør dem derefter af med en tør, blød klud.

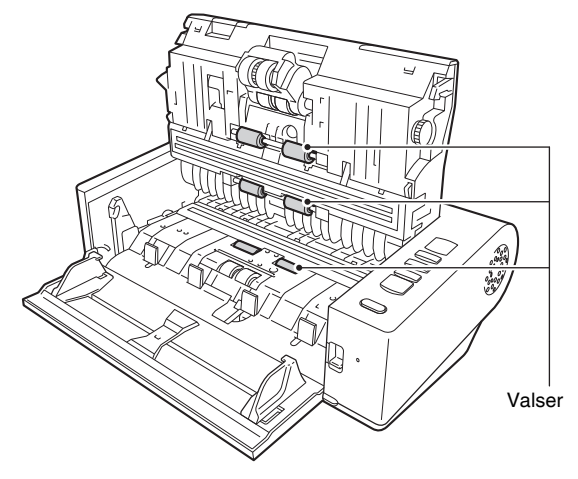

6 **Fjern retard roller- og fremføringsvalsen. [\(Se s. 69,](#page-68-0) [s. 69\)](#page-68-1)**

### **WIGTIGT**

Fjern retard roller- og fremføringsvalsen fra scanneren for at rengøre dem. Husk at sætte dem tilbage på plads, når rengøringen er afsluttet.

7 **Tør valserne af med en hårdt opvredet klud og vand.**

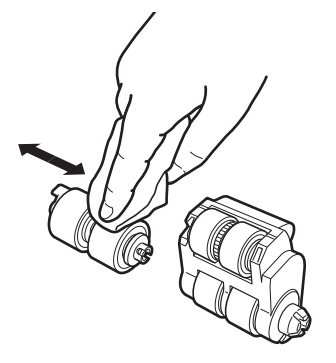

- 8 **Sæt retard roller- og fremføringsvalsen tilbage på plads. [\(Se s. 69,](#page-68-0) [s. 69\)](#page-68-1)**
- 9 **Luk den øverste enhed ved forsigtigt at trykke den ned i højre og venstre side. Tryk enheden ned, til der høres et klik. Herved sikres det, at den er rigtigt lukket.**

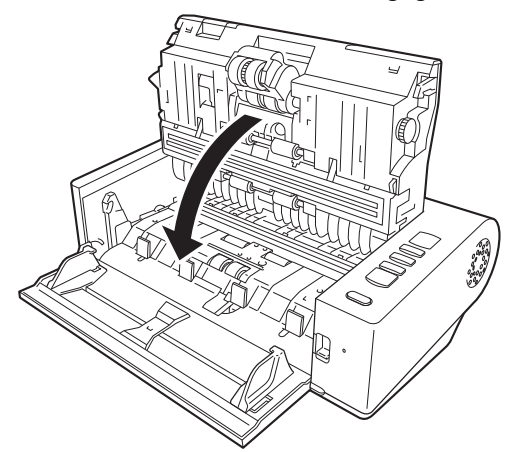

10 **Luk fremføringsbakken.**

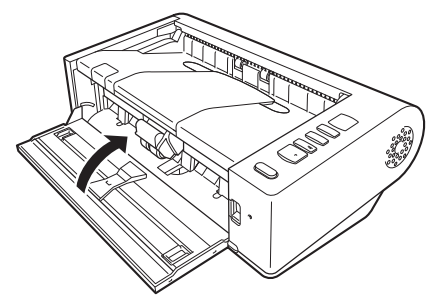

### Justering af reduktionsforhold

Hvis de monterede valser er slidte, risikerer man at de scannede billeder bliver forstrakt i lodret retning. Hvis dette sker, kan du rette op på det scannede billede ved at tilpasse reduktionsforholdet.

1 **Start Windows, og log på som bruger med administratorrettigheder.**

2 **Klik på knappen Start efterfulgt af [All Programs] [Programmer], [Canon DR-M140] og [Canon imageFORMULA Utility].**

imageFORMULA Utility starter.

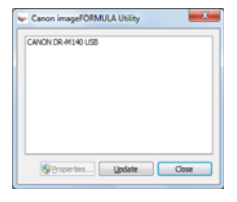

### 3 **Klik på [Canon DR-M140 USB] efterfulgt af [Properties] [Egenskaber].**

Scannerens egenskaber vises på skærmen.

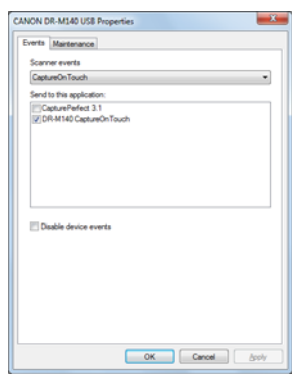

#### 4 **Klik på fanen [Maintenance] [Vedligeholdelse], og tilpas værdien i feltet [Reduction ratio adjustment] [Justering af reduktionsforhold].**

Justeringsværdien kan indstilles i intervaller fra -3,0% til 3,0%.

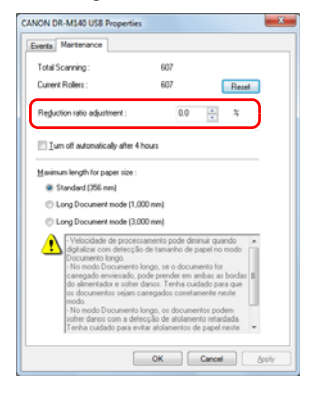

5 **Klik på [OK] for at lukke dialogboksen med scannerens egenskaber.**

### Udskiftning af forbrugsstoffer

Fremføringsvalsen og retard roller-valsen er sliddele.

Fremføringsvalsen og retard roller-valsen skal med tiden udskiftes. Hvis fremføringsvalsen og retard roller-valsen er slidte, fremføres dokumenterne måske ikke rigtigt, og der kan opstå papirstop eller dobbelt fremføring.

Når der er blevet fremført over 200.000 sider (det samlede antal sider fremført af scanneren), bliver du bedt om at udskifte valserne, når du starter computeren.

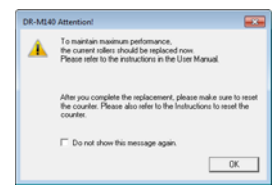

Hvis denne besked vises ved opstart af computeren, skal du købe et nyt sæt valser og udskifte de slidte dele med disse nye valser (fremføringsvalse og retard roller-valse). [Se s. 82,](#page-81-0) hvis du vil have flere oplysninger om det ekstra valsesæt.

Når valserne udskiftes, skal tælleren, som tæller det samlede antal fremførte sider, sættes på nul. [\(se s. 70\)](#page-69-0)

### Åbning og lukning af den øverste enhed

1 **Åbn fremføringsbakken.**

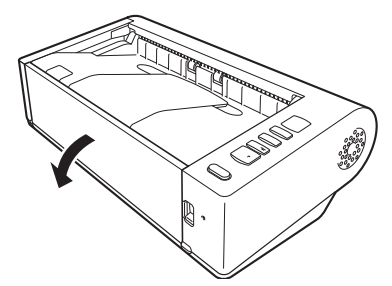

2 **Indstil knappen OPEN til den øverste position, og åbn den øverste enhed.**

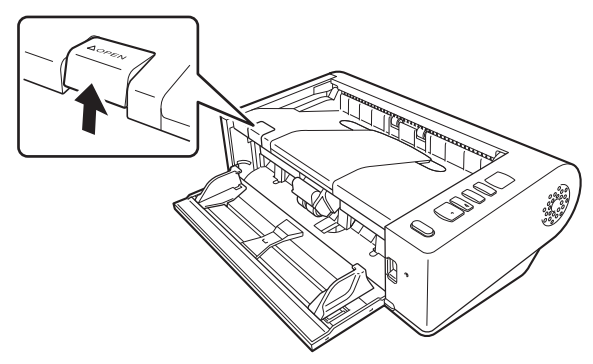

### **Tips**

De forskellige forbrugsstoffers placering vises nedenfor.

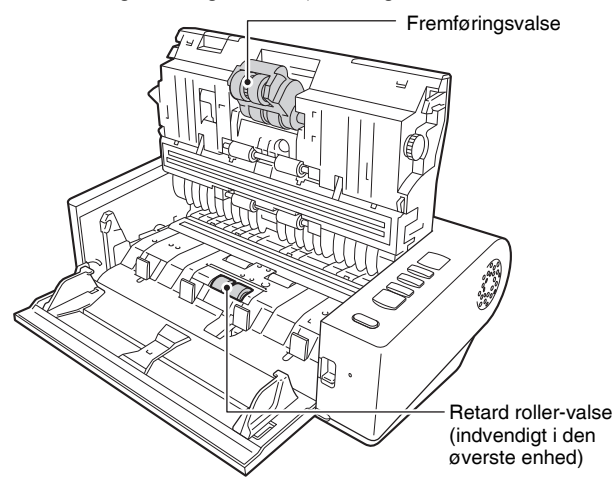

3 **Luk den øverste enhed ved forsigtigt at trykke den ned i højre og venstre side. Tryk enheden ned, til der høres et klik. Herved sikres det, at den er rigtigt lukket.**

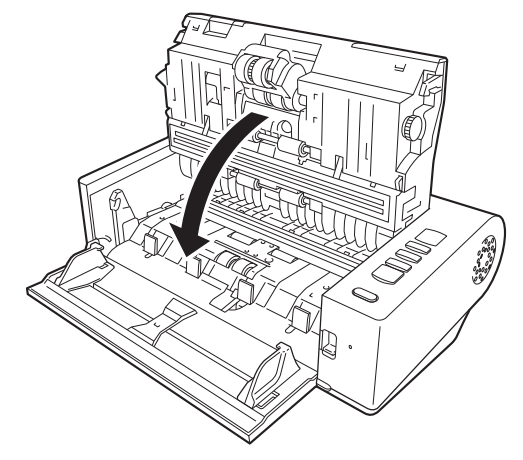

4 **Luk fremføringsbakken.**

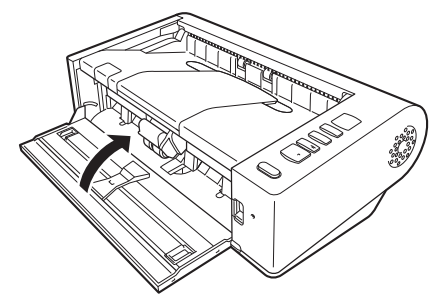

### <span id="page-68-0"></span>Udskiftning af retard roller-valsen

**Udløs valsedækslet, og åbn det.**

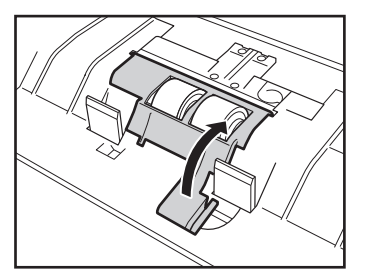

# **Fjern retard roller-valsen**

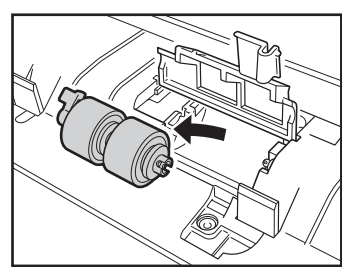

**Sæt en ny valse i.**

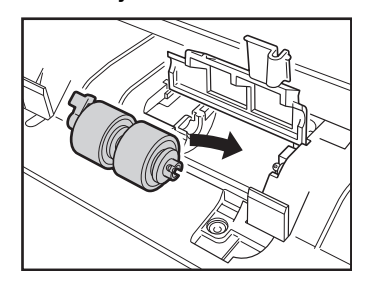

**Luk valsedækslet.**

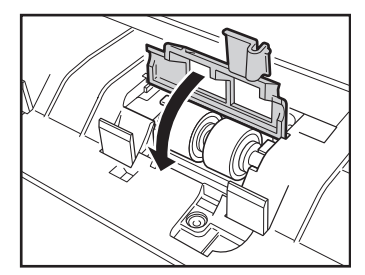

### <span id="page-68-1"></span>Udskiftning af fremføringsvalse

**Skub fremføringsvalsens sikkerhedsknap op.**

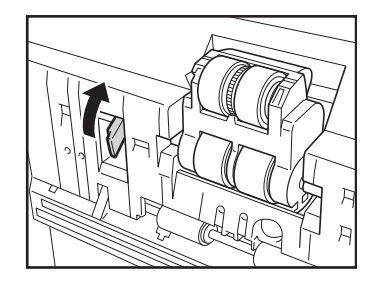

**Skub fremføringsvalsens sikkerhedsknap til venstre.**

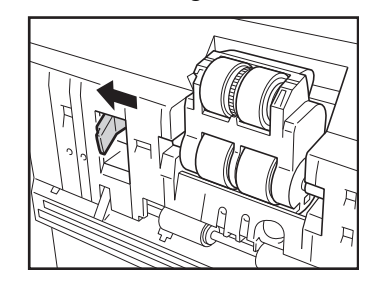

3 **Fjern fremføringsvalsen ved at løsne venstre side først.**

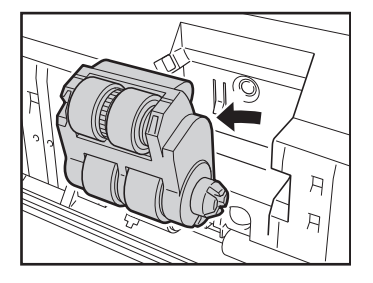

4 **Sæt en ny fremføringsvalse i ved at sætte højre side i først.**

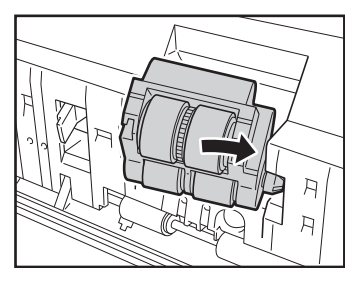

5 **Skub fremføringsvalsens sikkerhedsknap til højre.**

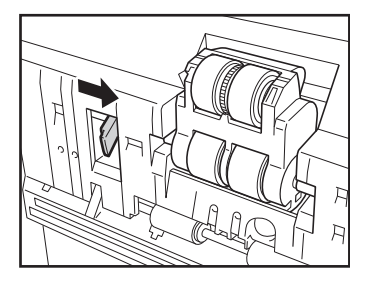

6 **Sænk fremføringsvalsens sikkerhedsknap, til der høres et klik.**

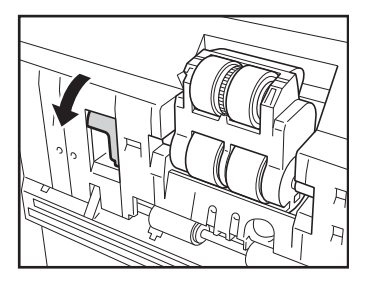

### <span id="page-69-0"></span>Nulstilling af tællere

- 1 **Start Windows, og log på som bruger med administratorrettigheder.**
- 2 **Klik på knappen Start efterfulgt af [All Programs] [Programmer], [Canon DR-M140] og [Canon imageFORMULA Utility].** imageFORMULA Utility starter.

Canon imageFORMULA Utility  $-x$ CANON DR-M140 USB

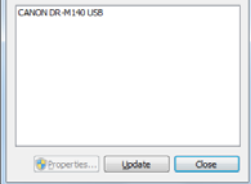

### 3 **Klik på [Canon DR-M140 USB] efterfulgt af [Properties] [Egenskaber].**

Scannerens egenskaber vises på skærmen.

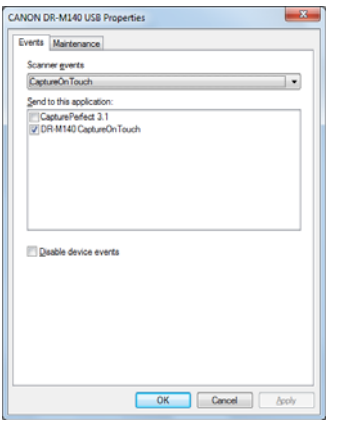

4 **Klik på fanen [Maintenance] [Vedligeholdelse] og derefter på [Reset] [Nulstil].**

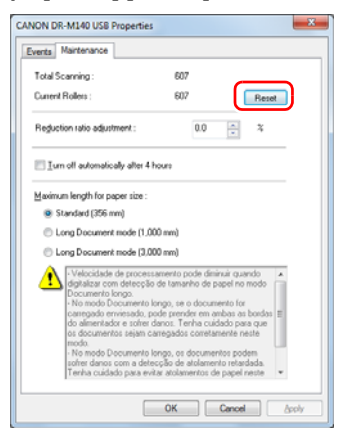

Tælleren for de [Current Rollers] [Aktuelle valser] nulstilles.

5 **Klik på [OK] for at lukke dialogboksen med scannerens egenskaber.**

### Aktivering af funktionen Automatisk slukning

Scanneren slukker automatisk efter 4 timers inaktivitet. Du kan slå denne funktion fra ved at følge nedenstående fremgangsmåde.

- 1 **Start Windows, og log på som bruger med administratorrettigheder.**
- 2 **Klik på knappen Start efterfulgt af [All Programs] [Programmer], [Canon DR-M140] og [Canon imageFORMULA Utility].** imageFORMULA Utility starter.

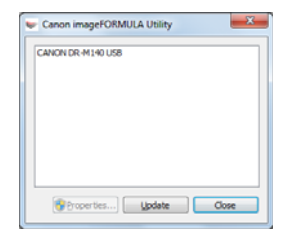

### 3 **Klik på [Canon DR-M140 USB] efterfulgt af [Properties] [Egenskaber].**

Scannerens egenskaber vises på skærmen.

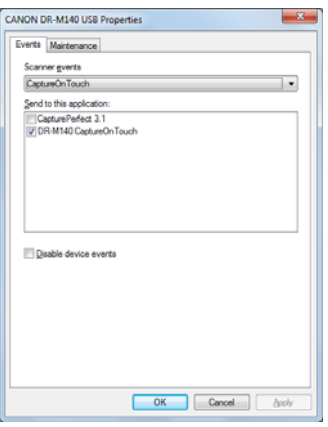

4 **Klik på fanen [Maintenance] [Vedligeholdelse], og fjern markeringen i afkrydsningsfeltet [Turn off automatically after 4 hours] [Sluk automatisk efter 4 timer].**

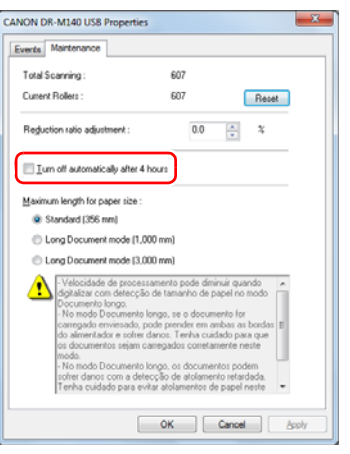

5 **Klik på [OK] for at lukke dialogboksen med scannerens egenskaber.**
# Almindelige problemer og løsninger

Dette afsnit indeholder anbefalede løsninger på almindelige problemer. Hvis du har et problem, der ikke løses af følgende, skal du kontakte den lokale autoriserede Canon-forhandler.

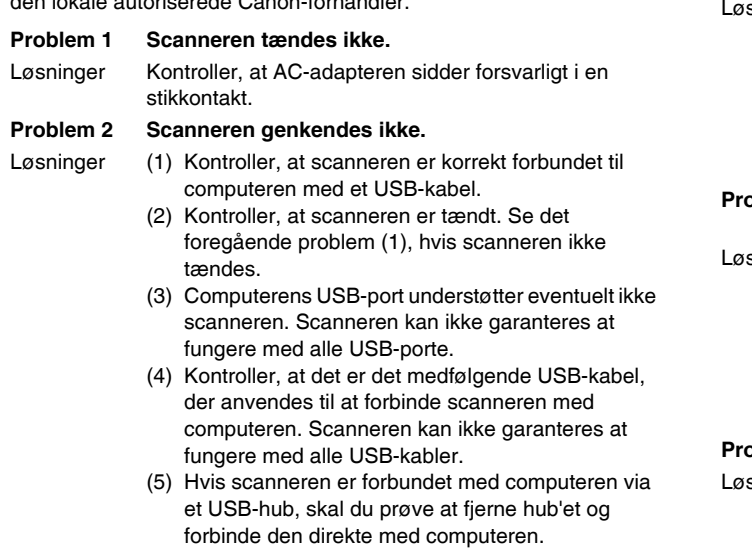

### **Problem 3 Dokumenterne fremføres skævt (de scannede billeder hælder).**

- Løsninger (1) Tilpas papirstyrene, så kanterne flugter med papiret og papiret fremføres korrekt.
	- (2) Aktiver [Automatically straightens skewed images] [Ret automatisk skæve billeder op] (eller [Deskew] [Ret op]) i menuen Scannerdriverindstillinger.
	- (3) Hvis mange sider er scannet siden rengøring af valsen, rengøres valsen. Hvis dokumenterne stadigvæk fremføres skævt, kan en udskiftning af valsen eller anden vedligeholdelse være påkrævet. Se "Afsnit 7 Vedligeholdelse" for at få mere at vide om, hvordan du udskifter valserne.

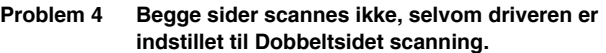

Løsninger I CaptureOnTouch og CapturePerfect vil kørslen af et job, hvor enkeltsidet scanning er registreret, altid resultere i enkeltsidet scanning, uanset indstillingerne for scannerdriveren.

Du kan udføre dobbeltsidet scanning ved enten at ændre jobindstillingen eller oprette et andet job til dobbeltsidet scanning.

- **Problem 5 Der er hvide linjer eller streger på de scannede billeder.**
- sninger Rengør begge sider af scannerglasset og valserne. Hvis der findes en klæbrig masse som lim eller rettelak, skal den tørres forsigtigt af med lige nøjagtigt tilstrækkeligt tryk til at rengøre det område, hvor linjerne optræder. Hvis problemet ikke kan løses ved rengøring, kan det indvendige glas være ridset. Kontakt din lokale autoriserede Canon-forhandler.

### **Problem 6 Der mangler sider.**

Løsninger Når scannerdriverens indstilling [Scanning Side] [Side til scanning] er [Skip blank page] [Udelad tom side], kan dokumenter med meget lidt sort blive udeladt utilsigtet. Klik på knappen [Setting] [Indstillinger], og tilpas værdien for, hvornår en side skal springes over, eller vælg en anden scanningsmetode, f.eks. [Simplex] [Enkeltsidet scanning] eller [Duplex] [Dobbeltsidet scanning]. Hvis siderne udelades på grund af dobbelt fremføring, henvises til "Problem 7 Dokumenter sidder fast (eller tages ind to ad gangen)".

### **Problem 7 Dokumenter sidder fast (eller tages ind to ad gangen).**

Løsninger (1) Hvis valsen er installeret korrekt, rengøres den om nødvendigt.

- (2) En korrekt scanning er måske ikke mulig, når dokumentsiderne hænger sammen på grund af statisk elektricitet. Luft arkene, før de lægges i.
- (3) Indstil knappen til valg af fremføringsmåde til Fremføring uden adskillelse, og fremfør en side ad gangen manuelt i scanneren.

**Problem 8 Scannede billeder gemmes som TIFF og ikke i JPEG.format.**

- Løsninger Når du scanner dokumenter med CapturePerfect, og [Color Mode] [Farvetilstand] er indstillet til [Detect automatically] [Registrer automatisk] i scannerdriveren, gemmes de dokumenter, der registreres som sorthvide, automatisk i TIFF-format, selvom filtypen er indstillet til JPEG. Dette sker, fordi JPEG-formatet ikke understøtter billeder i sort/hvidt binært format. Hvis du vil gemme alle billederne i JPEG-format, skal du indstille [Color Mode] [Farvetilstand] til enten [24-bit Color] [24-bit farver] eller [256 niveauer af grå].
- **Problem 9 Hvert scannet billede af et flersidet dokument gemmes som et separat dokument.**
- Løsninger Med CaptureOnTouch kan du scanne flere sider i en enkelt billedfil, når TIFF eller PDF er valgt som filformat. Dette kan gøres ved at vælge [File type] [Filtype], klikke på knappen **og vælge [Save all**] pages as one file] [Gem alle sider i samme fil] i den fremkomne dialogboks.
	- Når du vælger [Scan Batch to File] [Scan batch til fil] i menuen [Scan] i CapturePerfect, vises en dialogboks med en rullemenu [Multi Page Settings] [Indstillinger for flersidede dokumenter], hvor du kan vælge [Single Page] [Enkeltsidet]. Hvis du vælger [Single Page] [Enkelt side], gemmes de forskellige sider af et flersidet dokument som separate billedfiler. Hvis du vil gemme flere sider som en enkelt billedfil, skal du vælge [Multi Page (All Pages)] [Flere sider (Alle sider)].

### **Problem 10 Alle ilagte dokumenter er blevet scannet, men det scannede billede vises ikke i programmet.**

Løsninger Når [Panel-Feeding] [Panelfremføring] eller [Automatic Feeding] [Automatisk fremføring] er valgt som fremføringsmetode i menuen Scannerdriverindstillinger, vil scanningen ikke fortsætte efter at samtlige dokumenter er blevet fremført, da scanneren venter på at der bliver ilagt flere dokumenter. Du kan afslutte scanningen og sende de scannede billeder til programmet ved at trykke på knappen Stop på betjeningspanelet.

### **Problem 11 Scannede billeder af flere sider kan ikke gemmes i en enkelt JPEG- eller BMP (PICT)-fil.**

Løsninger Flere scannede billeder kan ikke gemmes i en enkelt JPEG- eller BMP (PICT)-fil. Gem billederne i et flersidet TIFF- eller PDF-format.

### **Problem 12 Hukommelsen løber tør og scanningen stopper.**

- Løsninger Hvis du vælger scanningsindstillinger, som bruger en stor del af computerens hukommelse, risikerer du at scanningen afbrydes pga. utilstrækkelig hukommelse. Selvom dette afhænger af størrelsen på computerens hukommelse, øges sandsynligheden for at der ikke er tilstrækkelig hukommelse, hvis nogle af følgende scanningsforhold overlapper hinanden.
	- [Color Mode] [Farvetilstand] er sat til [24-bit Color] [24-bit farver]
	- Et stort papirformat (f.eks. Legal) er valgt som [Page Size] [Papirformat]. Eller papirformatet er indstillet til [Scanner's Maximum] [Scannerens maksimum].

• En høj opløsning (f.eks. 600 dpi) er valgt under [Dots per inch] [Punkter pr. tomme (dpi)]. Hvis der vises en fejlmeddelelse pga. utilstrækkelig hukommelse under scanningen, skal du lukke programmet og prøve dig frem med andre indstillinger (f.eks. reducere opløsningen eller papirformatet), før scanningen genoptages. Mængden af anvendt hukommelse kan også reduceres ved at deaktivere [Moire Reduction] [Moiré-reduktion] og [Prevent Bleed Through / Remove Background] [Undgå gennemslag/ Slet baggrund], hvis disse indstillinger er aktiveret.

# Softwarefejlfinding

I dette afsnit får du mere at vide om, hvordan du løser problemer forbundet med den medfølgende software (CaptureOnTouch og CapturePerfect).

### **Hvis scanningen er for langsom**

- (1) Luk eventuelt andre åbne programmer.
- (2) Scanningshastigheden kan reduceres pga. utilstrækkelig hukommelse forårsaget af residente programmer som antivirusprogrammer. Luk om nødvendigt denne type programmer for at øge den ledige plads i hukommelsen.
- (3) Hvis der ikke er tilstrækkelig ledig plads på harddisken, er det ikke sikkert, at scanneren kan oprette de nødvendige midlertidige filer til de scannede data. Slet eventuelt overflødige data fra harddisken for at øge den ledige plads i hukommelsen.
- (4) Scanningen er langsom, hvis computerens USB-port ikke understøtter Hi-Speed USB 2.0.
- (5) Hvis du bruger et almindeligt USB-kabel, som ikke understøtter Hi-Speed USB 2.0, udskiftes kablet med det medfølgende kabel.
- (6) Når scanneren sluttes til computeren med en USB-hub, som ikke understøtter Hi-Speed USB 2.0, fjernes hub'en, hvorefter scanneren sluttes direkte til computeren.

#### **Hvis de scannede billeder ikke kan åbnes i et program**

- (1) Scannede billeder gemt som flersidede TIFF-filer kan kun åbnes med programmer, der understøtter dette filformat.
- (2) Billeder gemt som komprimerede TIFF-filer (både enkelt- og flersidede filer) kan kun åbnes med programmer, der understøtter dette komprimerede filformat. Dette kan forekomme, hvis du bruger programmer, der ikke er kompatible med CaptureOnTouch eller CapturePerfect. I dette tilfælde skal du vælge "Ingen" som billedkomprimeringsformat, før scanningen påbegyndes.

# Gode råd

Her er nogle gode råd til dokumentscanning.

### **Hvor gemmes de scannede billeder? Kan jeg vælge en anden destinationsmappe?**

Billederne gemmes i følgende mapper afhængig af programindstillingerne.

I CaptureOnTouch kan du f.eks. vælge mellem følgende destinationsmapper.

### **CaptureOnTouch**

- Ved brug af indstillingen Scan First (Scan først) gemmes filerne i den mappe, der er valgt under Outputindstillinger.
- Ved scanning af valgte job gemmes filerne i den mappe, der er angivet i [Output settings] [Outputindstillinger] under jobregistrering. **CapturePerfect**
- Ved almindelige scanningsjob såsom enkeltsidet scanning kan du vælge, hvor billedfilen skal gemmes for hver scanning.
- Når scanningen bruger et registreret job, gemmes filerne i den mappe, der er angivet under Jobindstillinger.

### **Hvordan konfigureres scanningsindstillingerne? CaptureOnTouch**

- Ved brug af indstillingen Scan First (Scan først) skal du klikke på [Scanner setting] [Scannerindstillinger] på den første (øverste) skærm for at vise de tilgængelige scannerindstillinger.
- Ved scanning af valgte job skal du klikke på [Scanner setting] [Scannerindstillinger] under jobregistrering for at vise de tilgængelige scannerindstillinger.

### **CapturePerfect**

- Ved almindelig scanning skal du klikke på [Scanner Setting] [Scannerindstillinger] i menuen [Scan] for at åbne vinduet Scannerdriverindstillinger, hvor indstillingerne kan konfigureres.
- Indstillingerne konfigureres for hvert enkelt job.

### **Hvordan gemmer jeg flere sider i én fil eller én fil pr. side?**

Når de scannede billeder gemmes i BMP (PICT)- eller JPEG-format, gemmes de enkelte billeder altid som separate filer.

Når de scannede billeder gemmes i PDF- eller TIFF-format, kan du vælge mellem indstillingerne Flersidede filer eller Enkeltsidede filer. Se også "Problem 9" i "Almindelige problemer og løsninger".

### **Kan jeg lave en sikkerhedskopi af de valgte scannerindstillinger? CaptureOnTouch**

Scannerindstillingerne sikkerhedskopieres fra Miljøindstillingerne. Se også spørgsmålet "Kan jeg kopiere eller lave en sikkerhedskopi af indstillingerne i CaptureOnTouch?".

### **CapturePerfect**

Scannerindstillingerne kan ikke kopieres eller sikkerhedskopieres i CapturePerfect.

### **Kan jeg kopiere eller lave en sikkerhedskopi af indstillingerne i CaptureOnTouch?**

Du kan lave en sikkerhedskopi af indstillingerne og gendanne dem med funktionen [Back up/Restore] [Lav sikkerhedskopi/Gendan] under fanen [Basic settings] [Grundindstillinger] i dialogboksen [Environmental settings] [Miljøindstillinger].

### **Hvilke regler gælder for de scannede billeders filnavne?**

I CaptureOnTouch navngives de scannede billeder i overensstemmelse med indstillingerne i dialogboksen [File name settings] [Indstilling af filnavn]. Denne dialogboks vises, når du klikker på knappen ud for [File name] [Filnavn] under outputindstillingerne på skærmen Scan First (Scan først), og under fanen [Output setting] [Outputindstillinger] på skærmen [Register new job] [Registrer nyt job].

De scannede billeder navngives helt eller delvist ud fra følgende tre indstillinger i dialogboksen.

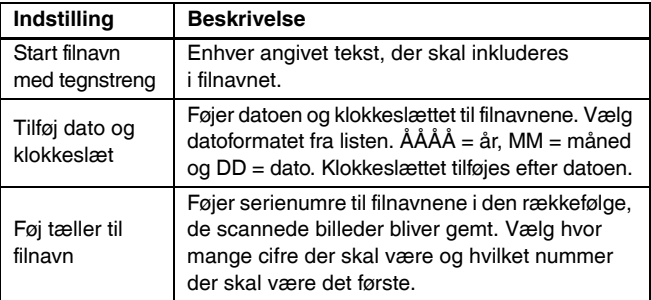

Der vises et eksempel på filnavnet under [File name] [Filnavn] i dialogboksen [File name settings] [Indstilling af filnavn].

### **CapturePerfect**

Du kan konfigurere regler for navnene på de scannede billeder og mapper, som derefter kan anvendes under scanningen. Yderligere oplysninger findes i "Betjeningsvejledningen" eller i afsnittet Hjælp i CapturePerfect.

### **Hvordan scanner jeg sammenfoldede dokumenter (folio-scanning)?**

Fold dokumentet midt over, og læg det i scanneren, så den sammenfoldede kant vender til højre. Vælg indstillingen Halv størrelse (størrelsen efter at dokumentet er blevet foldet sammen),og indstil [Scanning side] [Scanningsside] til [Folio]. Start derefter scanningen. Hvis du vil vide mere, skal du [se s. 29](#page-28-0).

### **Hvordan springer jeg tomme sider over, så jeg kun scanner sider med indhold?**

Vælg [Skip Blank Page] [Spring tom side over] på skærmen Driverindstillinger, og start derefter scanningen.

### **Hvordan scanner jeg kort?**

Ikke-prægede kort kan enten lægges vandret eller lodret i scanneren, mens prægede kort kun kan lægges lodret. Vælg den samme størrelse som kortet (eller [Match original size] [Match original størrelse]), og påbegynd derefter scanningen. Hvis du vil vide mere, skal du [se s. 29.](#page-28-1)

### **Kan jeg tilføje eller indsætte billeder i en scannet billedfil?**

CapturePerfect inkluderer en funktion, der gør det muligt at tilføje eller indsætte sider i en scannet billedfil. Yderligere oplysninger findes i betieningsveiledningen til CapturePerfect.

### **Hvordan indsætter jeg OCR-resultater fra CapturePerfect i Excel eller Word?**

Hvis du har scannet et dokument, mens OCR-genkendelse var slået til i CapturePerfect, skal du klikke på [Modify Barcode/OCR] [Skift stregkode/OCR] i menuen [Edit] [Rediger] for at åbne dialogboksen [Modify Barcode/OCR] [Skift stregkode/OCR]. Derefter kan du kopiere teksten i feltet [OCR-felt]. Pdf-filer, der blev scannet, mens OCR-funktionen var slået til, kan også åbnes med et program, hvor den ønskede tekst kan kopieres.

### **Hvilken måde er den bedste at scanne visitkort eller billeder på?**

Indstil [Page Size] [Papirformat] til [Match original size] [Match original størrelse] i vinduet Scannerdriverindstillinger, og påbegynd derefter scanningen. Du kan også registrere størrelsen på de scannede visitkort eller billeder. Hvis du vil vide mere, skal du [se s. 54](#page-53-0).

### **Hvordan kan jeg indlæse og scanne dokumenter af forskellige størrelse?**

Indstil [Page Size] [Papirformat] til [Match original size] [Match original størrelse] i vinduet Scannerdriverindstillinger, og påbegynd derefter scanningen. Hvis du vil vide mere, skal du [se s. 53](#page-52-0).

### **Hvordan printer jeg scannede data? CaptureOnTouch**

- Ved brug af Scan First (Scan først) vælges [Print] [Udskriv] i vinduet Valg af outputmetode.
- Ved scanning af valgte job vælges [Print] [Udskriv] under [Output method selection] Valg af outputmetode], når jobbet registreres.

### **CapturePerfect**

Scan ved at bruge funktionen [Scan Batch to Printer] [Scan batch til printer]. Du kan også vælge at registrere jobbet ved at vælge en printer som outputdestination.

### **Hvordan gemmer jeg scannede data i en delt mappe? CaptureOnTouch**

- Ved brug af Scan First (Scan først) vælges [Save to folder] [Gem i mappe] på skærmbilledet Valg af outputmetode. Vælg derefter den delte mappe som destinationsmappe på skærmbilledet Outputindstilling.
- Ved scanning af et valgt job vælges [Save to folder] [Gem i mappe] som [Output method selection] [Valg af outputmetode] under jobregistreringen. Vælg derefter den delte mappe som destinationsmappe på skærmbilledet Outputindstilling.

### **CapturePerfect**

Scan ved at bruge funktionen [Scan Batch to File] [Scan batch til fil] (eller funktionen [Scan Page] [Scan side]). Du kan også registrere et job med outputdestinationen som en fil og indstille destinationen til den delte mappe.

### **Hvordan vedhæfter jeg scannede data til en e-mail (eller sender dem som en e-mail)?**

### **CaptureOnTouch**

- Ved brug af Scan First (Scan først) vælges [Attach to E-mail] [Vedhæft til e-mail] på skærmbilledet Valg af outputmetode.
- Ved scanning af valgte job vælges [Attach to E-mail] [Vedhæft til e-mail] under [Output method selection] Valg af outputmetode], når jobbet registreres.

### **CapturePerfect**

Scan ved at bruge funktionen [Scan Batch to Mail] [Scan batch til mail]. Du kan også registrere et job med outputdestinationen som e-mail.

# Udbedring af papirstop og skævt ilagte dokumenter

Hvis der registreres papirstop eller skævt ilagte dokumenter under scanningen, vises følgende fejlkoder på displayet, og scanningen afbrydes.

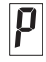

Fejlkoden papirstop

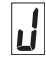

Fejlkode for skævhedsregistrering

Fejl opstået som følge af papirstop eller dobbelt fremføring udbedres efter følgende fremgangmåde.

## **A** FORSIGTIG

Pas på ikke at skære fingrene på papirets kanter, når du fjerner fastklemt papir fra printeren.

### 1 **Fjern dokumentet.**

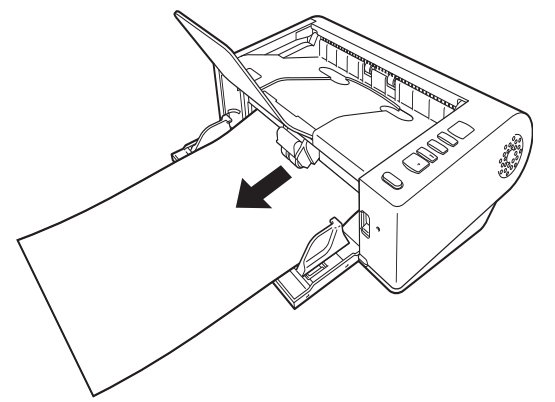

2 **Indstil knappen OPEN til den øverste position, og åbn den øverste enhed.**

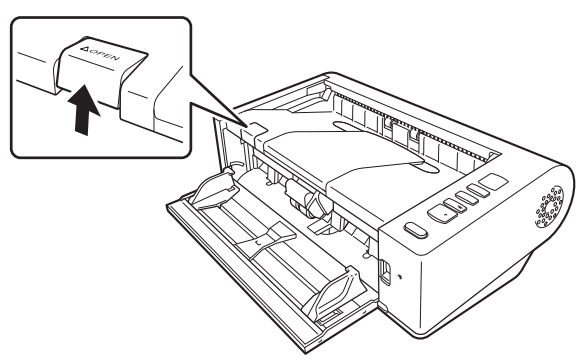

### **Tips**

Fejlkoden "C" vises på betjeningspanelet, når den øverste enhed er åben.

### 3 **Fjern det fastklemte dokument.**

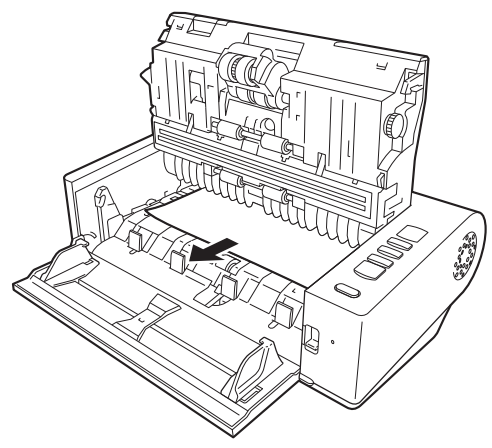

## **A** VIGTIGT

Tag dokumentet forsigtigt ud uden at bruge for mange kræfter. Hvis det fastklemte papir rives itu under udtagning, skal du være sikker på at du har fjernet alle stykker fra scannerens dele.

4 **Luk den øverste enhed ved forsigtigt at trykke den ned i højre og venstre side. Tryk enheden ned, til der høres et klik. Herved sikres det, at den er rigtigt lukket.**

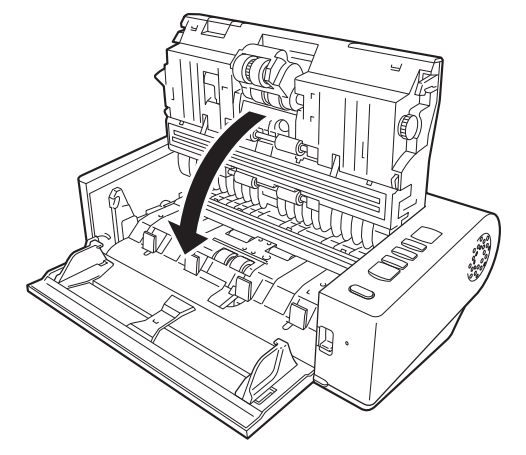

Når du har fjernet det fastklemte papir, skal du kontrollere, om den sidste side er scannet korrekt, og derefter fortsætte scanningen.

## **P** Tips

Når afkrydsningsfeltet [Rapid recovery system] [Hurtig gendannelse] er markeret i vinduet Scannerdriverindstillinger, kan scanningen hurtigt genoptages efter at et fastklemt papir er blevet fjernet. Scanningen genoptages fra den side, der var årsag til papirstoppet. I sådanne tilfælde kan man komme ud for, at scanneren ikke gemmer det dokument, der var årsag til papirstoppet. Man bør derfor kontrollere det sidst scannede billede, før driften genoptages.

# Afinstallation af software

Hvis ISIS/TWAIN-driveren, CaptureOnTouch eller CapturePerfect ikke fungerer normalt, afinstalleres de efter følgende fremgangsmåde. Geninstaller derefter softwareprogrammet fra installations-cd'en. [\(se s. 7\)](#page-6-0)

#### $\blacksquare$ **VIGTIGT**

Log på Windows som administrator.

- 1 **Klik på knappen [Start] på proceslinjen i Windows og derefter på [Control Panel] [Kontrolpanel].**
- 2 **Klik på [Uninstall a program] [Afinstaller et program] ([Add or Remove Programs] [Tilføj eller fjern et program] i Windows XP).**

Dialogboksen [Uninstall or change a program] [Afinstaller eller skift et program] vises på skærmen.

- 3 **Vælg det program, der skal slettes fra listen over Programmer, og klik derefter på [Remove] [Fjern].** Du bliver bedt om at bekræfte sletningen af programmet.
- 4 **Klik på [Yes] [Ja].**
- 5 **Klik på [Finish] [Afslut].** Programmet afinstalleres.

# Specifikationer

#### **Hovedenhed** Type Desktop arkfødet scanner Scannet dokumentstørrelse Almindeligt papir Størrelse Bredde: 50,8 mm til 216 mm (2" til 8,5") Længde: 54 mm til 356 mm (2,12" til 14") (Du kan scanne dokumenter i længder op til 3.000 mm (118,1") ved at aktivere tilstanden Lange dokumenter). Papirvægt: Lige dokumentsti: 27 til 255 g/m<sup>2</sup> (7 til 68 lb bond) 0,04 mm til 0,3 mm (0,00157" til 0,0118") Dokumentsti til U-vending: 27 til 128 g/m<sup>2</sup> (7 til 34 lb bond) 0,04 mm til 0,15 mm (0,00157" til 0,0075") Kapacitet: A4 eller mindre: 50 ark Større end A4: 40 ark Visitkort Størrelse: 50,8 mm x 85 mm (2,00" x 3,35") eller større Papirtykkelse:  $380 \frac{q}{m^2}$  (80 lb bond) 0,45 mm (0,0177") eller mindre Retning: Kun lodret fremføring Udfaldsmåde: Kun lige dokumentsti Kort Størrelse: 54 mm x 86 mm (2,12" x 3,37") (ISO-standard) Korttykkelse: 0,76 mm (0,03") eller mindre, 1,4 mm (0,055") eller mindre for prægede kort Retning: Lodret eller vandret fremføring (kun lodret fremføring for prægede kort) Udfaldsmåde: Kun lige dokumentsti Kapacitet: 3 kort (ikke-prægede), 1 kort (præget) Scanningssensor Kontaktbilledsensor Lyskilde LED Scanningsside Enkeltsidet/dobbeltsidet Scanningstilstande Sort/hvid, Fejldiffusion, 256 trins gråtoneskala, Avanceret tekstforbedring, Avanceret Scanningsopløsning (Primære scanningslinjer x Sekundære scanningslinjer) 150 x 150dpi/200 x 200dpi/300 x 300dpi/400 x 400dpi/600 x 600dpi Scanningshastighed (Tilstande: Core i7 2.8GHz CPU, 4 GB hukommelse, A4 dokumentstørrelse) Gråtone Enkeltsidet 200 dpi 40 sider/min 300 dpi 40 sider/min. Dobbeltsidet 200 dpi 80 billeder/min 300 dpi 80 billeder/min 24-bit farver Enkeltsidet 200 dpi 40 sider/min 300 dpi 40 sider/min. Dobbeltsidet 200 dpi 80 billeder/min 300 dpi 80 billeder/min Interface Hi-Speed USB 2.0 Andre funktioner Folio-scanning, ignorer registrering af dobbelt fremføring Udvendige mål 313 mm (12,32") (B) x 181 mm (7,13") (D) x 93 mm (3,66") (H) Vægt (uden AC adapter) Ca. 2,6 kg (5,51 lb) Strømforsyning (med AC-adapter) DC 24 V 0,9 A Strømforbrug Scanning: Maks. 25 W I dvaletilstand: Maks. 1,9 W Slukket (OFF): Maks. 0,5 W Støj Ikke mere end 56 dB Driftsmiljø Temperatur: 10 °C til 32,5 °C (50 °F til 90,5 °F) Luftfugtighed: 20% til 80% RF **AC-adapter (100 til 240 V type)** Modelnummer MG1-4558 Input AC 100 til 240 V, 50/60 Hz, 1,1 til 0,58 A Output DC 24 V 2,0 A Vægt Ca. 0,4 kg (0,88 lb) (inkl. netledning)

tekstforbedring II, 24-bit farver

### Reservedele

### **Ekstra valsesæt (produktkode: 5972B001)**

Et nyt sæt valser (fremføringsvalse, retard roller-valse).

- Hvis du vil vide mere om udskiftning af valserne og papirstyret, skal du [se "Udskiftning af forbrugsstoffer" på s. 67](#page-66-0).
- Udtømmende oplysninger om reservedele fås hos den lokale autoriserede Canon-forhandler.

### Tilbehør

### **Stregkodemodul (produktkode: 1922B001)**

Et modul der godkender stregkoder udskrevet på dokumenter under scanning.

### **Flatbed Scanner Unit 101 (produktkode: 4101B001)**

En flatbedscanner, der kan tilsluttes og bruges sammen med en DR-scanner. Hvis enheden sluttes til denne scanner, kan den bruges som en flatbedscanner med automatisk dokumentføder.

Da vi løbende forbedrer vores produkter, kan specifikationerne ændres uden forudgående varsel.

### Om Flatbed Scanner Unit 101

Flatbed Scanner Unit 101 kan tilsluttes og bruges sammen med denne scanner.

### **Systemkrav**

Computeren skal overholde de nødvendige systemkrav for Flatbed Scanner Unit 101.

Scannerdriveren i Flatbed Scanner Unit 101 skal installeres for at kunne bruge enheden.

### Om Brug med CaptureOnTouch

### **Om Tildeling af funktioner til knappen Start**

Når Flatbed Scanner Unit 101 tilsluttes, kan funktioner som Scan First (Scan først) i CaptureOnTouch eller andre job knyttes til Start-knappen på Flatbed Scanner Unit 101.

### **Begrænsning af fuldautomatisk tilstand**

Når et dokument scannes med Flatbed Scanner Unit 101, er det ikke sikkert at den fuldautomatiske tilstand i CaptureOnTouch fungerer korrekt.

### **Begrænsning af genstart med Start-knappen**

Når CaptureOnTouch er indstillet til ikke at residere i hukommelsen, kan CaptureOnTouch ikke genstartes ved at trykke på Start-knappen på Flatbed Scanner Unit 101, efter at CaptureOnTouch er blevet afsluttet.

### **Om indstilling af scannerdriveren**

Hvis en af scannerens funktioner ikke kan vælges i dialogboksen Indstillinger for Flatbed Scanner Unit 101, skal du klikke på [Option] [Indstilling] i dialogboksen for at åbne scannerdriveren og foretage de ønskede indstillinger.

# Mål

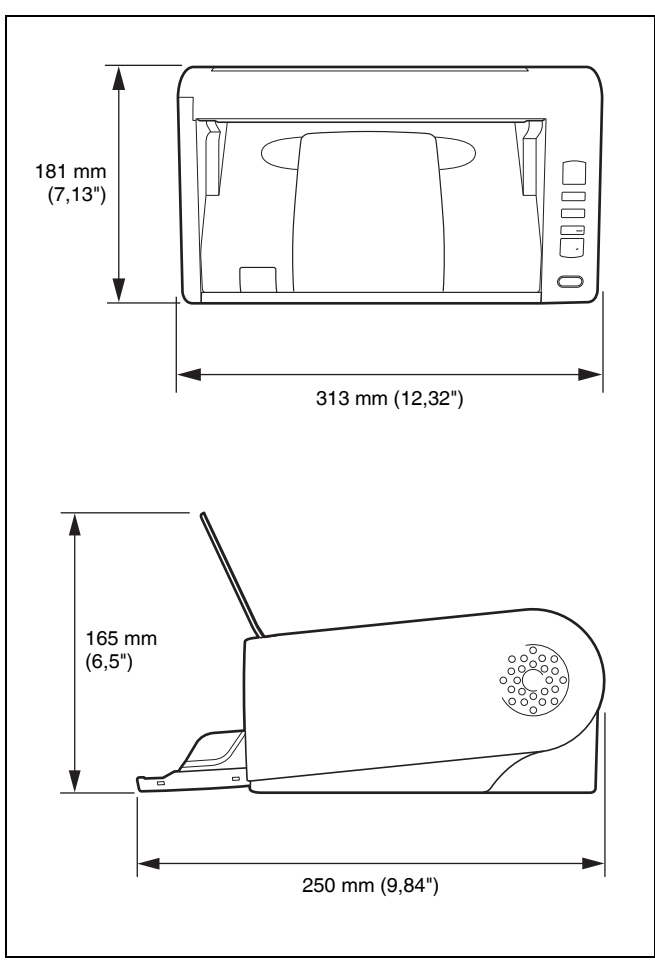

# **Stikordsregister**

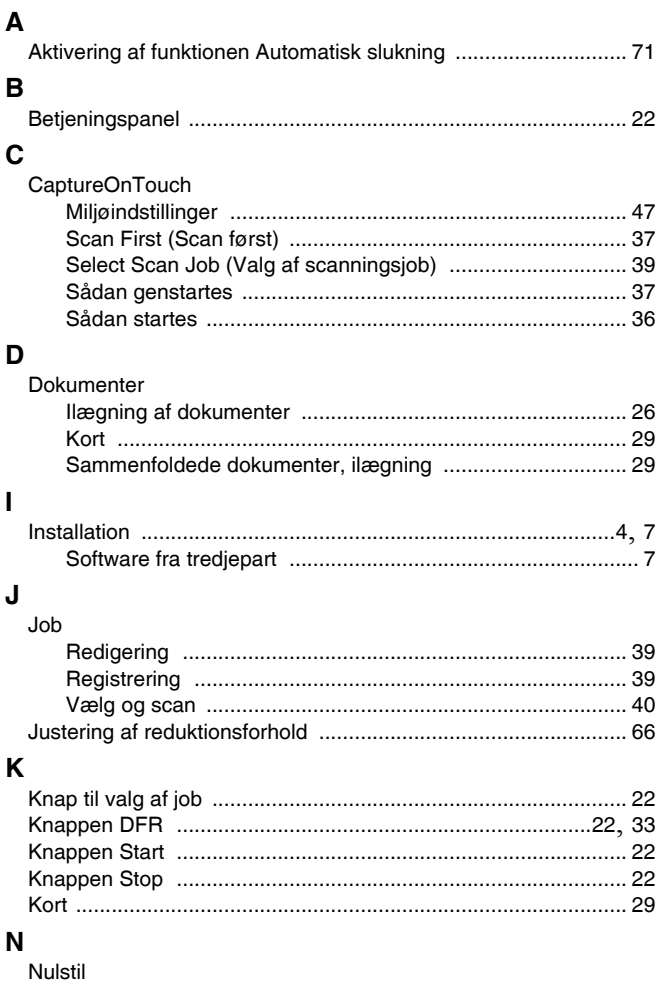

### 

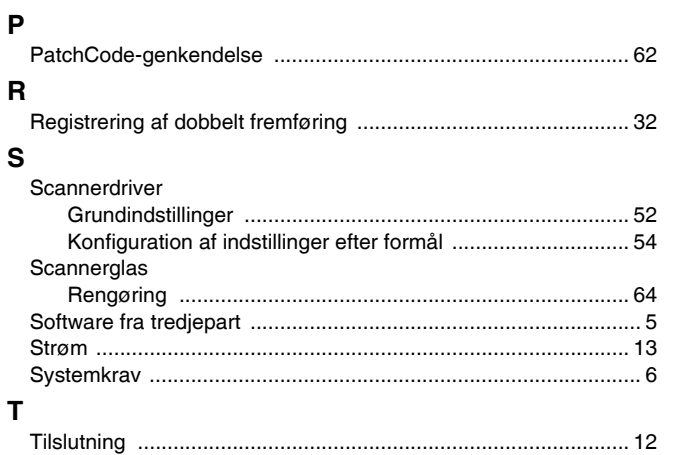

### $\mathbf{V}$

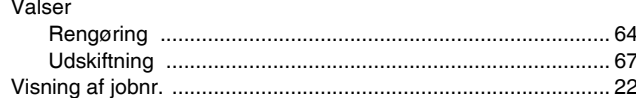

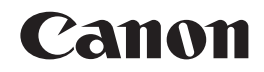

#### **CANON ELECTRONICS INC.**

1248, SHIMOKAGEMORI, CHICHIBU-SHI, SAITAMA 369-1892, JAPAN

#### **CANON U.S.A. INC.**

ONE CANON PLAZA, LAKE SUCCESS, N.Y. 11042, U.S.A.

#### **CANON CANADA INC.**

6390 DIXIE ROAD, MISSISSAUGA, ONTARIO L5T 1P7, CANADA

**CANON EUROPA N.V.** BOVENKERKERWEG 59-61, P.O.BOX 2262, 1180 EG AMSTELVEEN, THE NETHERLANDS

### **CANON LATIN AMERICA, INC.**

703 WATERFORD WAY, SUITE 400 MIAMI, FLORIDA 33126, U.S.A.

### **CANON AUSTRALIA PTY. LTD.**

1 THOMAS HOLT DRIVE, NORTH RYDE, SYDNEY. N.S.W, 2113. AUSTRALIA

#### **CANON SINGAPORE PTE. LTD.**

1 HARBOUR FRONT AVENUE #04-01, KEPPEL BAY TOWER, SINGAPORE 098632

#### **CANON HONGKONG COMPANY LTD.**

19TH FLOOR, THE METROPOLIS TOWER, 10 METROPOLIS DRIVE, HUNGHOM, KOWLOON, HONG KONG.

#### **CANON KOREA BUSINESS SOLUTIONS INC.** 168-12 SAMSEONG-DONG, GANGNAM-GU, SEOUL, KOREA

© CANON ELECTRONICS INC. 2011